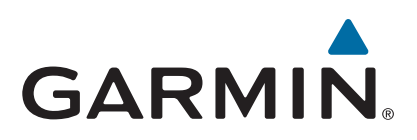

# **echoMAP™ CHIRP 40/50/70/90 Serie**

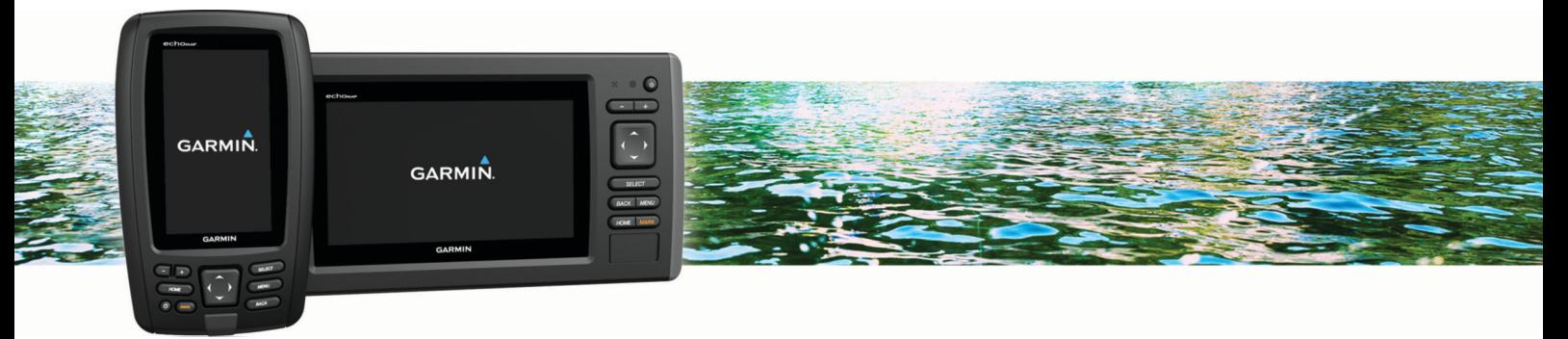

Benutzerhandbuch

#### © 2016 Garmin Ltd. oder deren Tochtergesellschaften

Alle Rechte vorbehalten. Gemäß Urheberrechten darf dieses Handbuch ohne die schriftliche Genehmigung von Garmin weder ganz noch teilweise kopiert werden. Garmin behält sich das Recht vor, Änderungen und Verbesserungen an seinen Produkten vorzunehmen und den Inhalt dieses Handbuchs zu ändern, ohne Personen oder Organisationen über solche Änderungen oder Verbesserungen informieren zu müssen. Unter [www.garmin.com](http://www.garmin.com) finden Sie aktuelle Updates sowie zusätzliche Informationen zur Verwendung dieses Produkts.

Garmin®, das Garmin® Logo, BlueChart®, g2 Vision® und Ultrascroll® sind Marken von Garmin Ltd. oder deren Tochtergesellschaften und sind in den USA und anderen Ländern eingetragen. echoMAP™, HomePort™, Panoptix™, Garmin ClearVü™ und Garmin Quickdraw™ sind Marken von Garmin Ltd. oder deren Tochtergesellschaften. Diese Marken dürfen nur mit ausdrücklicher Genehmigung von Garmin verwendet werden.

microSD® und das microSDHC Logo sind Marken von SD-3D, LLC. NMEA® und NMEA 2000® sind eingetragene Marken der National Marine Electronics Association. Windows® ist eine in den USA und anderen Ländern eingetragene Marke der Microsoft Corporation. Weitere Marken und Markennamen sind Eigentum ihrer jeweiligen Inhaber.

## **Inhaltsverzeichnis**

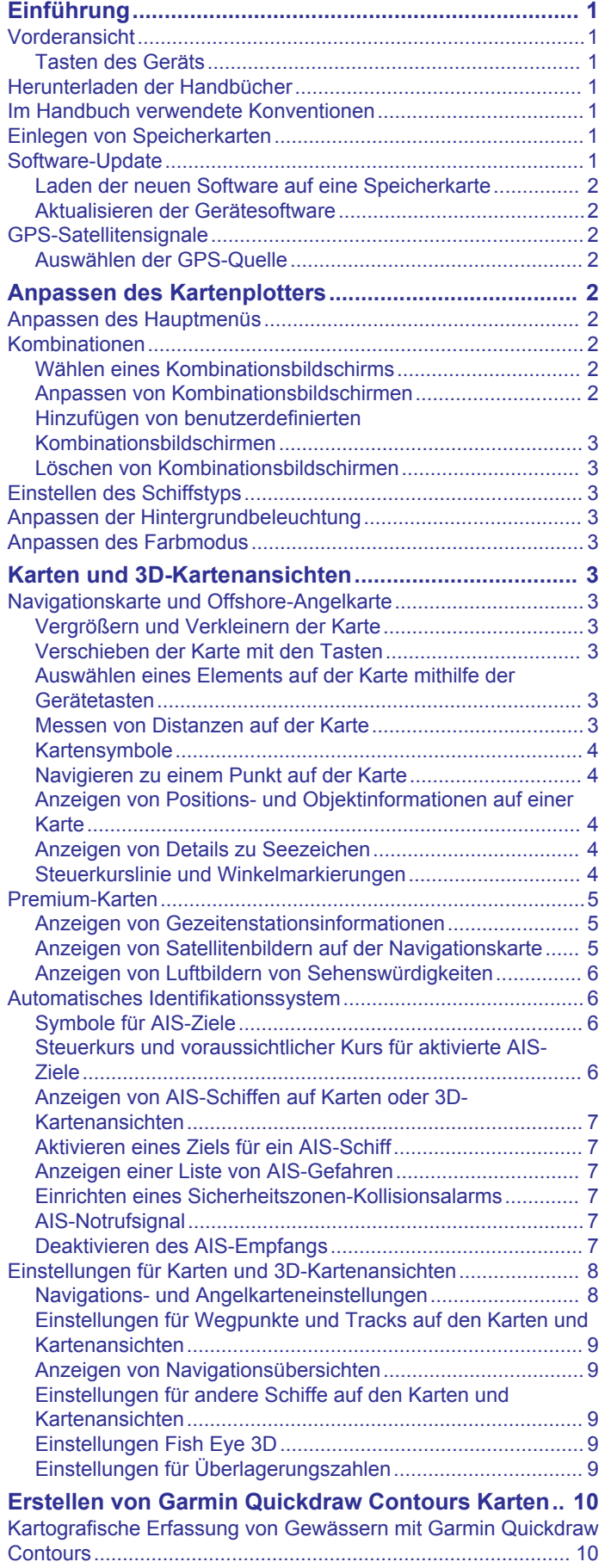

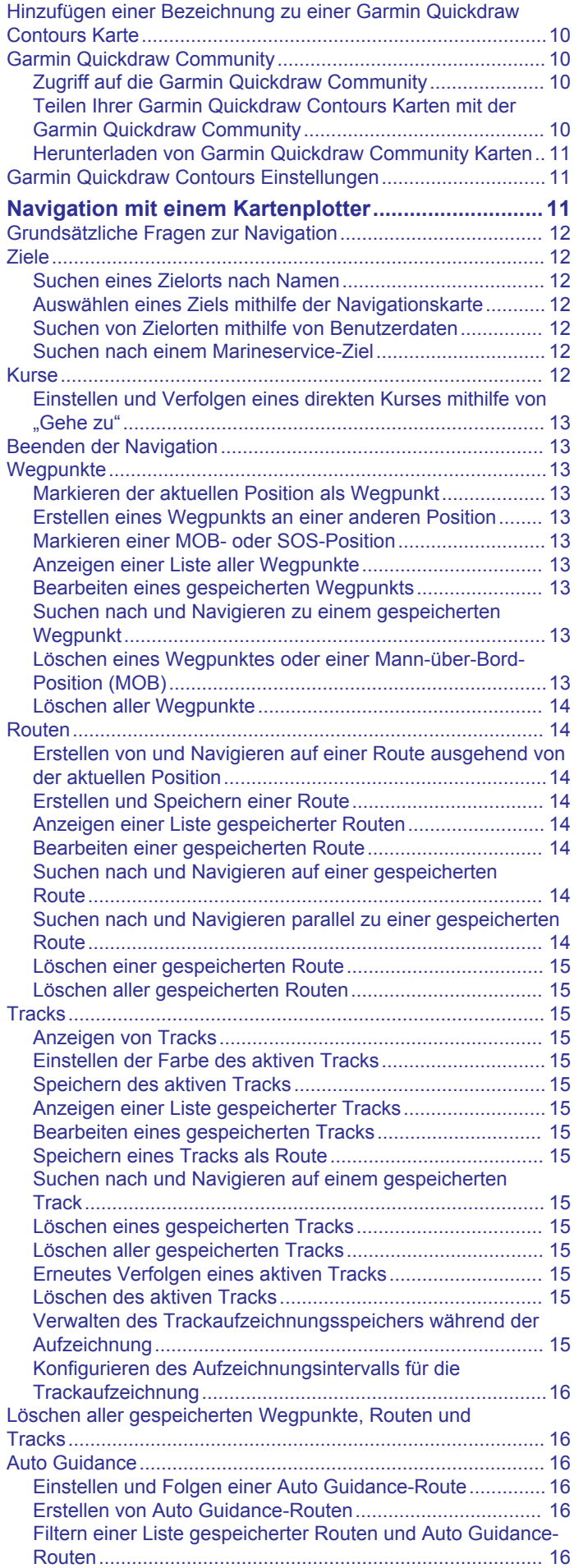

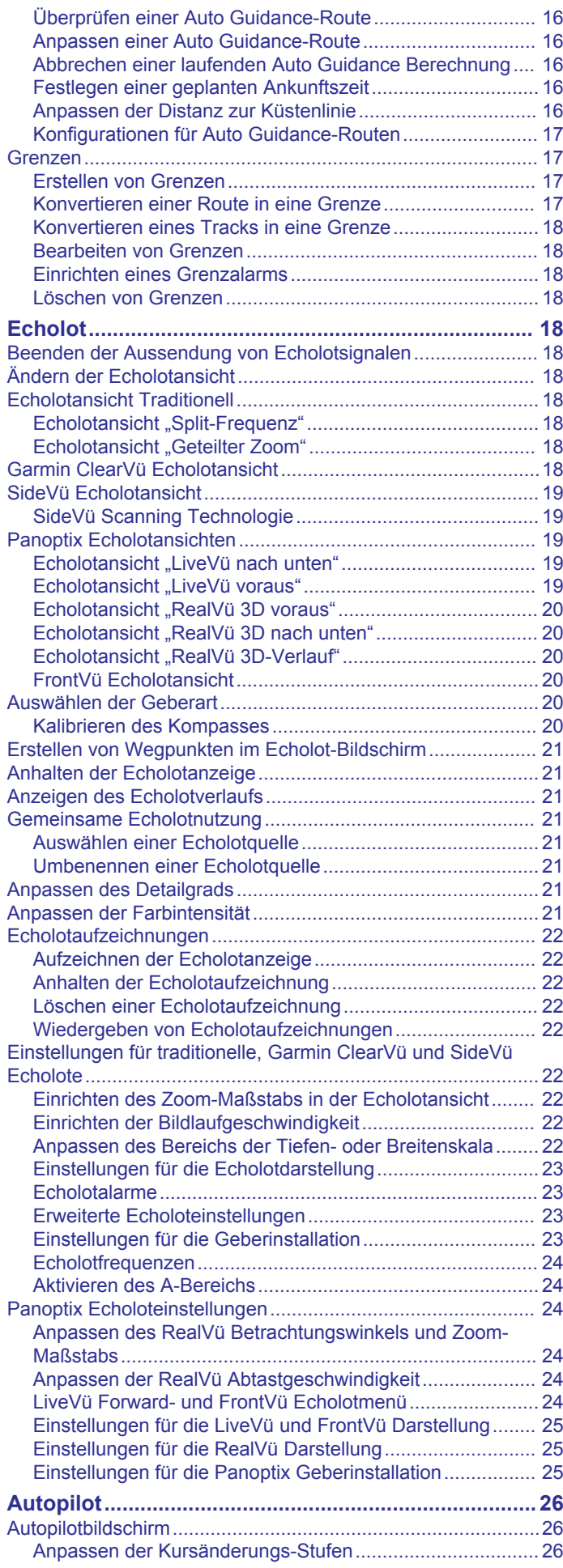

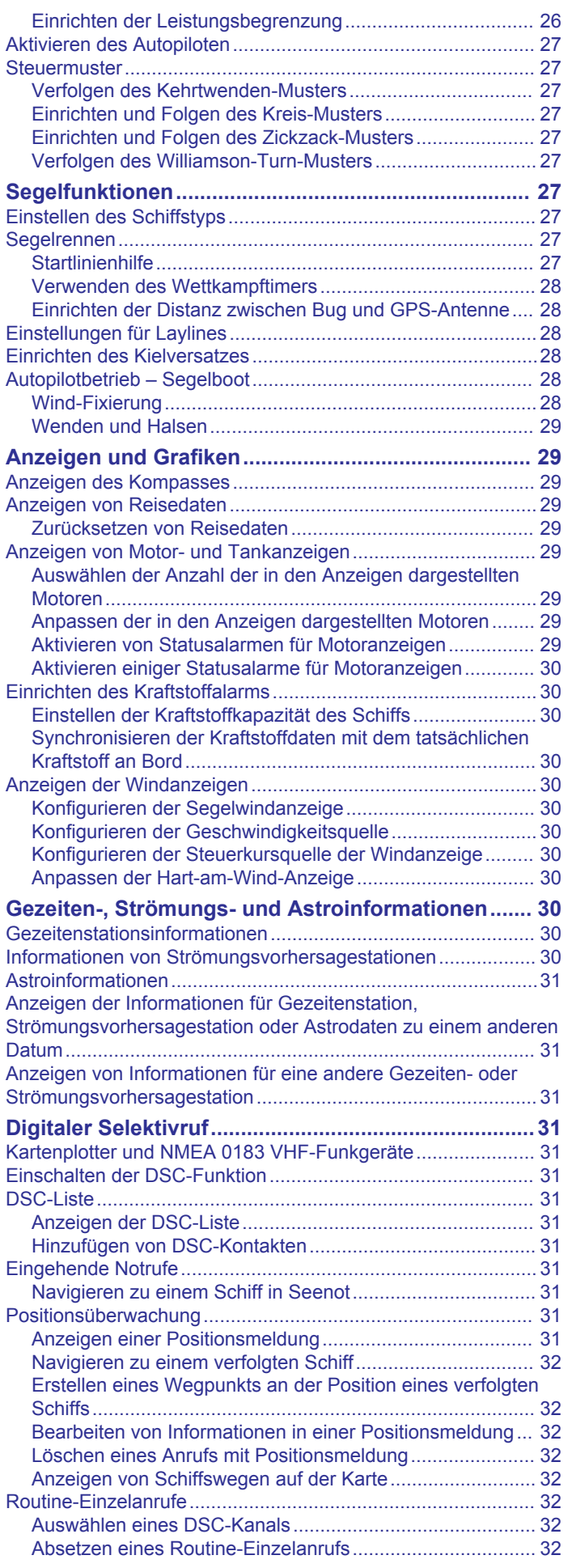

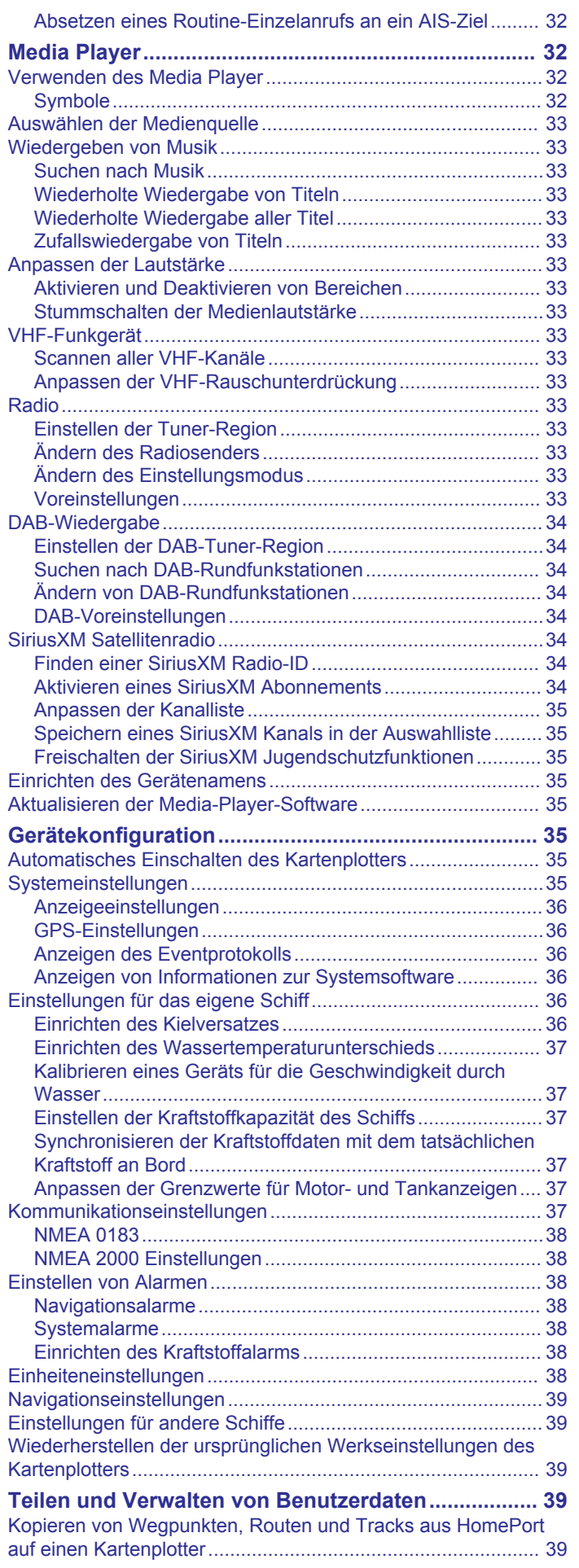

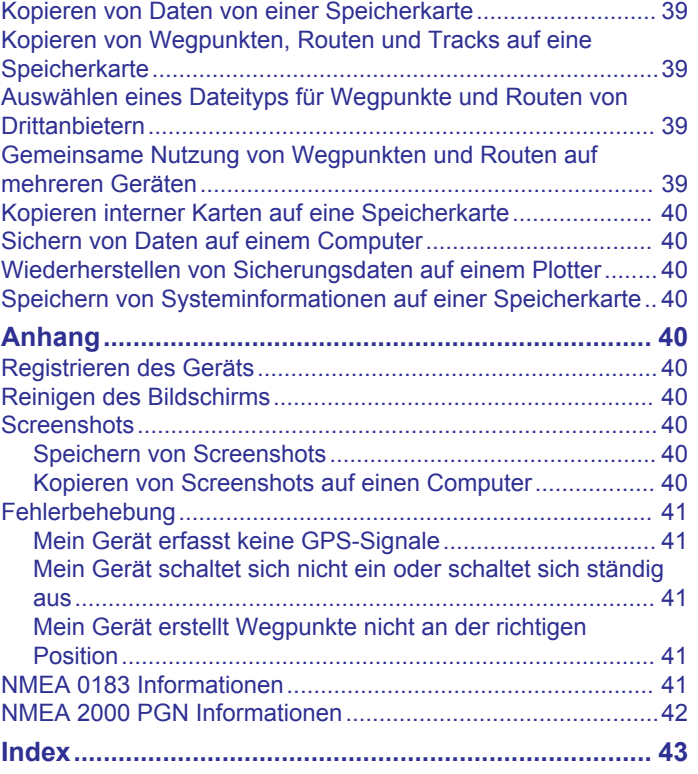

## **Einführung**

### **WARNUNG**

<span id="page-6-0"></span>Lesen Sie alle Produktwarnungen und sonstigen wichtigen Informationen der Anleitung "*Wichtige Sicherheits- und Produktinformationen"*, die dem Produkt beiliegt.

## **Vorderansicht**

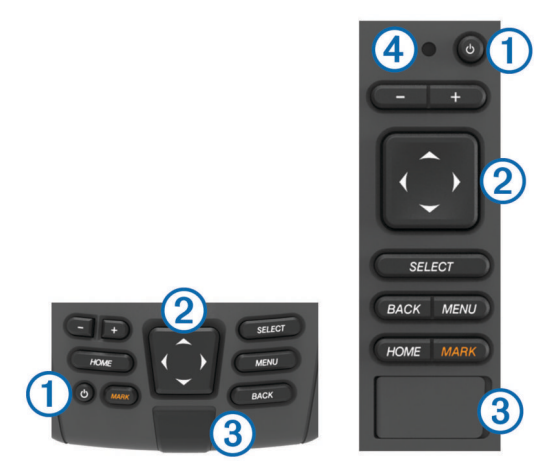

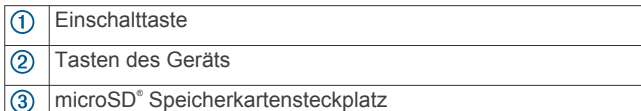

 $\overline{A}$ Sensor für die automatische Hintergrundbeleuchtung

#### *HINWEIS*

Sie sollten sicherstellen, dass das Gerät sicher in der Halterung sitzt. Falls das Gerät nicht sicher sitzt, kann die

Stromversorgung unterbrochen werden oder es werden keine Echolotinformationen angezeigt. Außerdem kann das Gerät aus der Halterung fallen und beschädigt werden, falls es nicht sicher sitzt.

#### **Tasten des Geräts**

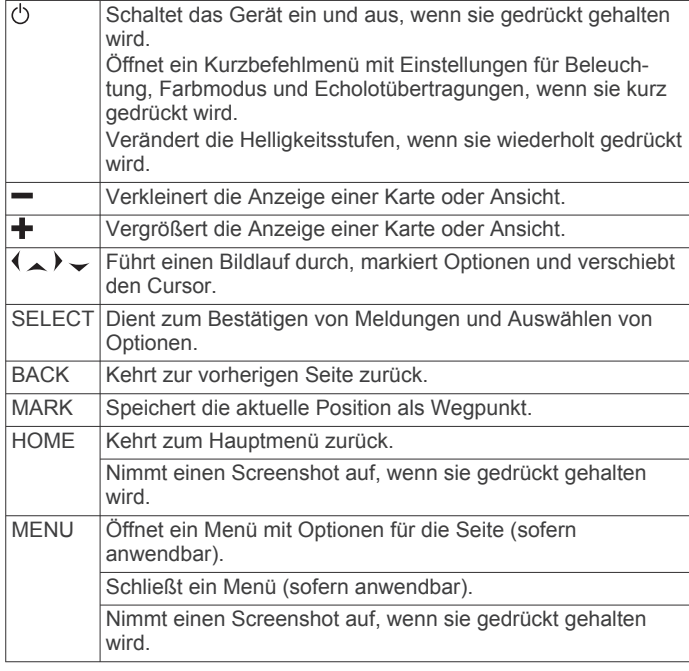

### **Herunterladen der Handbücher**

Sie können die aktuellste Version des Benutzerhandbuchs sowie anderssprachige Übersetzungen im Internet herunterladen.

**1** Rufen Sie die Webseite [www.garmin.com/manuals/echoMAP](http://www.garmin.com/manuals/echoMAP-CHIRPcv) [-CHIRPcv](http://www.garmin.com/manuals/echoMAP-CHIRPcv) auf.

**TIPP:** Scannen Sie folgenden Code, um die Webseite schnell zu öffnen:

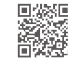

**2** Laden Sie das Handbuch herunter.

### **Im Handbuch verwendete Konventionen**

In diesem Handbuch werden mit dem Begriff "auswählen" folgende Vorgehensweisen beschrieben:

- Das Verwenden der Pfeiltasten zum Markieren eines Menüelements und das darauffolgende Drücken von SELECT (nur Geräte mit Tastenbedienung).
- Das Drücken einer Taste wie SELECT oder MENU.

Wenn Sie aufgefordert werden, nacheinander mehrere Menüelemente auszuwählen, werden im Text kleine Pfeile angezeigt. Wenn beispielsweise " MENU > Hinzufügen" angegeben ist, müssen Sie die Option MENU oder die entsprechende Taste am Gerät wählen und danach die Option Hinzufügen.

Die im Benutzerhandbuch verwendeten Bilder dienen nur zur Referenz und stimmen möglicherweise nicht vollständig mit dem Gerät überein.

### **Einlegen von Speicherkarten**

Der Kartenplotter unterstützt optional erhältliche Speicherkarten. Speicherkarten mit Kartenmaterial ermöglichen es Ihnen, hochauflösende Satellitenbilder und Luftbilder von Häfen, Jachthäfen und anderen Points of Interest anzuzeigen. Verwenden Sie leere Speicherkarten, um Garmin Quickdraw™ Contours-Karten aufzuzeichnen, Echolotdaten aufzuzeichnen (mit einem kompatiblen Geber) und Daten wie Wegpunkte und Routen auf einen anderen kompatiblen Kartenplotter oder einen Computer zu übertragen.

Dieses Gerät unterstützt als FAT32 formatierte Speicherkarten mit bis zu 32 GB Speicherplatz.

**1** Öffnen Sie die Abdeckung ① an der Vorderseite des Kartenplotters.

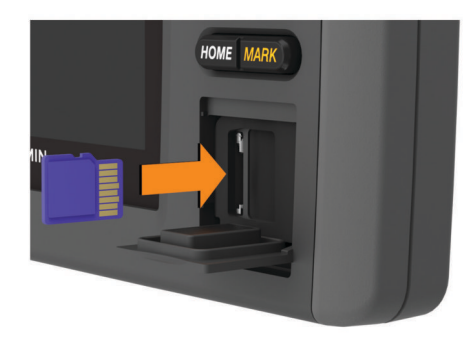

- **2** Legen Sie die Speicherkarte ein 2.
- **3** Drücken Sie die Karte ein, bis es klickt.
- **4** Schließen Sie die Abdeckung.

### **Software-Update**

Möglicherweise müssen Sie die Gerätesoftware aktualisieren, wenn Sie das Gerät installieren oder Zubehör hinzufügen. Dieses Gerät unterstützt als FAT32 formatierte Speicherkarten mit bis zu 32 GB Speicherplatz.

<span id="page-7-0"></span>Überprüfen Sie vor dem Aktualisieren der Software, welche Softwareversion auf dem Gerät installiert ist (*[Anzeigen von](#page-41-0) [Informationen zur Systemsoftware](#page-41-0)*, Seite 36). Rufen Sie dann die Webseite [www.garmin.com/support/software/marine.html](http://www.garmin.com/support/software/marine.html) auf. Wählen Sie Alle Geräte in diesem Bundle anzeigen, und vergleichen Sie die Version der installierten Software mit der für Ihr Produkt aufgeführten Softwareversion.

Wenn die Software auf dem Gerät älter ist als die auf der Website aufgeführte Version, folgen Sie den Schritten zum Laden der Software auf eine Speicherkarte (*Laden der neuen Software auf eine Speicherkarte*, Seite 2). Aktualisieren Sie anschließend die Gerätesoftware (*Aktualisieren der Gerätesoftware*, Seite 2).

### **Laden der neuen Software auf eine Speicherkarte**

Sie müssen das Software-Update mit einem Windows® Computer auf einer Speicherkarte installieren.

**HINWEIS:** Wenden Sie sich an den Support von Garmin® , um eine vorinstallierte Software-Update-Karte zu erwerben, falls Sie nicht über einen Windows Computer verfügen.

- **1** Legen Sie eine Speicherkarte in den Kartensteckplatz des Computers ein.
- **2** Rufen Sie die Website [www.garmin.com/support/software](http://www.garmin.com/support/software/marine.html) [/marine.html](http://www.garmin.com/support/software/marine.html) auf.

**TIPP:** Auf dieser Webseite können Sie außerdem aktualisierte Benutzerhandbücher herunterladen, um sie auf den Kartenplotter zu übertragen.

- **3** Wählen Sie **echoMAP Serie mit SD-Speicherkarte**.
- **4** Wählen Sie neben **echoMAP Serie mit SD-Speicherkarte**  die Option **Herunterladen**.
- **5** Lesen Sie die Bedingungen, und stimmen Sie ihnen zu.
- **6** Wählen Sie **Herunterladen**.
- **7** Wählen Sie einen Speicherort und anschließend die Option **Speichern**.
- **8** Doppelklicken Sie auf die heruntergeladene Datei.

Am ausgewählten Speicherort wird ein Garmin Ordner mit dem Software-Update erstellt. Ein Dialogfeld mit Informationen zum Übertragen des Software-Updates auf eine Speicherkarte wird geöffnet.

**9** Wählen Sie **Weiter**.

**10**Wählen Sie das Laufwerk, das mit der Speicherkarte verbunden ist, und wählen Sie **Weiter** > **Fertigstellen**.

Auf der Speicherkarte wird ein Garmin Ordner mit dem Software-Update erstellt. Es kann mehrere Minuten dauern, das Software-Update auf die Speicherkarte zu laden.

#### **Aktualisieren der Gerätesoftware**

Zum Aktualisieren der Software benötigen Sie eine Speicherkarte für Software-Updates oder müssen die aktuelle Software auf eine Speicherkarte übertragen (*Laden der neuen Software auf eine Speicherkarte*, Seite 2).

- **1** Schalten Sie den Kartenplotter ein.
- **2** Wenn das Hauptmenü angezeigt wird, legen Sie die Speicherkarte in den Kartensteckplatz ein.

**HINWEIS:** Damit die Anweisungen für das Software-Update angezeigt werden, muss das Gerät vollständig hochgefahren sein, bevor Sie die Karte einlegen.

- **3** Folgen Sie den Anweisungen auf dem Display.
- **4** Das Software-Update kann mehrere Minuten in Anspruch nehmen.
- **5** Lassen Sie bei der Aufforderung die Speicherkarte eingelegt, und starten Sie den Kartenplotter manuell neu.
- **6** Entfernen Sie die Speicherkarte.

**HINWEIS:** Falls die Speicherkarte vor dem vollständigen Neustart des Geräts entnommen wird, kann das Software-Update nicht abgeschlossen werden.

### **GPS-Satellitensignale**

Beim Einschalten des Plotters muss der GPS-Empfänger Satellitendaten erfassen und die aktuelle Position bestimmen. Wenn der Kartenplotter Satellitensignale erfasst, wird oben im Hauptmenü **ani angezeigt. Wenn der Kartenplotter keine** Satellitensignale mehr empfängt, wird **auf ausgeblendet und ein** blinkendes Fragezeichen wird auf der Karte über @ angezeigt.

Weitere Informationen zu GPS finden Sie unter [www.garmin.com/aboutGPS.](http://www.garmin.com/aboutGPS) Informationen zum Erfassen von Satellitensignalen finden Sie unter (*[Mein Gerät erfasst keine](#page-46-0) [GPS-Signale](#page-46-0)*, Seite 41).

#### **Auswählen der GPS-Quelle**

Wenn Sie über mehrere GPS-Quellen verfügen, können Sie die bevorzugte Quelle für GPS-Daten wählen.

- **1** Wählen Sie **Einstellungen** > **System** > **GPS**.
- **2** Wählen Sie die Quelle für GPS-Daten.

## **Anpassen des Kartenplotters**

### **Anpassen des Hauptmenüs**

Sie können dem Hauptmenü Elemente hinzufügen und sie neu anordnen.

- **1** Wählen Sie im Hauptmenü die Option **Hauptmenü anpassen**.
- **2** Wählen Sie eine Option:
	- Ordnen Sie ein Element neu an, indem Sie **Neu anordnen**, dann das zu verschiebende Element und abschließend die neue Position wählen.
	- Fügen Sie dem Hauptmenü ein Element hinzu, indem Sie **Hinzufügen** und dann das neue Element wählen.
	- Entfernen Sie ein Element, das Sie dem Hauptmenü hinzugefügt haben, indem Sie **Entfernen** und dann das Element wählen.

### **Kombinationen**

Mit dem Kombinationsbildschirm können Sie eine Kombination verschiedener Bildschirme gleichzeitig anzeigen. Die Anzahl der auf dem Kombinationsbildschirm verfügbaren Optionen ist von den optionalen Geräten abhängig, die Sie an den Kartenplotter angeschlossen haben, sowie von der Verwendung von Premium-Karten.

### **Wählen eines Kombinationsbildschirms**

- **1** Wählen Sie **Kombinationen**.
- **2** Wählen Sie eine Kombination aus.

#### **Anpassen von Kombinationsbildschirmen**

- **1** Wählen Sie **Kombinationen**.
- **2** Markieren Sie mithilfe der Pfeiltasten einen Kombinationsbildschirm.
- **3** Wählen Sie **Einstellen**.
- **4** Wählen Sie eine Option:
	- Ändern Sie den Namen, indem Sie **Name** wählen und einen Namen eingeben.
	- Ändern Sie die Anordnung der auf dem Bildschirm angezeigten Informationen, indem Sie **Layout ändern**  und dann ein neues Layout wählen.
	- Ändern Sie die auf dem Bildschirm angezeigten Informationen, indem Sie **Funktion ändern** und dann die neuen Informationen wählen.
- <span id="page-8-0"></span>• Passen Sie die auf dem Bildschirm angezeigten Daten an, indem Sie **Überlagerungszahlen** wählen (*[Einstellungen](#page-14-0)  [für Überlagerungszahlen](#page-14-0)*, Seite 9).
- Passen Sie die Größe des auf der Seite angezeigten Informationsbereichs an, indem Sie **Größe Komb.seite änd.** wählen.

#### **Hinzufügen von benutzerdefinierten Kombinationsbildschirmen**

Sie können einen Kombinationsbildschirm erstellen, der Ihren Anforderungen entspricht.

- **1** Wählen Sie **Kombinationen** > **MENU** > **Hinzufügen**.
- **2** Folgen Sie den Anweisungen auf dem Display.

#### **Löschen von Kombinationsbildschirmen**

- **1** Wählen Sie **Kombinationen**.
- **2** Markieren Sie mithilfe der Pfeiltasten eine Kombination.
- **3** Wählen Sie **Entfernen**.

### **Einstellen des Schiffstyps**

Sie können den Schiffstyp auswählen, um die Kartenplottereinstellungen zu konfigurieren und Funktionen zu nutzen, die speziell für Ihren Schiffstyp angepasst sind.

- **1** Wählen Sie **Einstellungen** > **Mein Schiff** > **Schiffstyp**.
- **2** Wählen Sie eine Option.

### **Anpassen der Hintergrundbeleuchtung**

**1** Wählen Sie **Einstellungen** > **System** > **Anzeige** > **Beleuchtung**.

**TIPP:** Drücken Sie auf (<sup>t</sup>), um jederzeit auf die Beleuchtungseinstellungen zugreifen zu können.

**2** Passen Sie die Beleuchtung an.

### **Anpassen des Farbmodus**

**1** Wählen Sie **Einstellungen** > **System** > **Anzeige** > **Farbmodus**.

**TIPP:** Wählen Sie auf einer beliebigen Seite die Option  $(')$  > **Anzeige** > **Farbmodus**, um auf die Farbeinstellungen zuzugreifen.

**2** Wählen Sie eine Option.

## **Karten und 3D-Kartenansichten**

Die jeweils verfügbaren Karten und 3D-Kartenansichten sind von den verwendeten Kartendaten und Zubehörkomponenten abhängig.

Sie können die Karten und 3D-Kartenansichten öffnen, indem Sie Karten wählen.

- **Navigationskarte**: Zeigt Navigationsdaten an, die auf den vorinstallierten Karten und auf möglicherweise vorhandenen Ergänzungskarten verfügbar sind. Die Daten umfassen u. a. Informationen zu Tonnen, Leuchtfeuern, Kabeln, Tiefenmessungen, Jachthäfen und Gezeitenstationen in einer Ansicht von oben.
- **Perspective 3D**: Bietet eine Ansicht aus der Vogelperspektive und vom Heck des Schiffs (je nach Kurs) als zusätzliche optische Navigationshilfe. Diese Ansicht ist hilfreich beim Navigieren während des Passierens von schwierigen Untiefen, Riffen, Brücken oder Kanälen und erleichtert das Finden von Ein- und Auslaufrouten bei unbekannten Häfen oder Ankerplätzen.
- **Mariner's Eye 3D**: Bietet eine detaillierte, dreidimensionale Ansicht aus der Vogelperspektive und vom Heck des Schiffs (je nach Kurs) als zusätzliche optische Navigationshilfe. Diese Ansicht bietet sich beim Passieren von schwierigen Untiefen, Riffen, Brücken oder Kanälen an und erleichtert das

Auffinden von Ein- und Auslaufrouten bei unbekannten Häfen oder Ankerplätzen.

**HINWEIS:** 3D-Kartenansichten sind in einigen Gebieten mit Premium-Karten verfügbar.

- **Fish Eye 3D**: Bietet eine Unterwasseransicht, die den Meeresboden gemäß den Informationen auf der Karte optisch darstellt. Wenn ein Echolotgeber angeschlossen ist, werden schwebende Ziele (z. B. Fische) durch rote, grüne und gelbe Kugeln angezeigt. Rot zeigt die größten, grün die kleinsten Ziele an.
- **Angelkarte**: Bietet eine detaillierte Darstellung der Bodenkonturen und Tiefenmessungen auf der Karte. Auf dieser Karte sind Navigationsdaten ausgeblendet, sie bietet detaillierte bathymetrische Informationen und optimierte Bodenkonturen zur Tiefenerkennung. Sie ist optimal für die Offshore-Hochseefischerei geeignet.

### **Navigationskarte und Offshore-Angelkarte**

**HINWEIS:** Die Angelkarte ist in einigen Gebieten mit Premium-Karten verfügbar.

Mithilfe der Navigations- und Angelkarten können Sie Ihren Kurs planen, Karteninformationen anzeigen und einer Route folgen. Die Angelkarte ist für die Offshore-Fischerei geeignet.

Öffnen Sie die Navigationskarte, indem Sie **Karten** > **Navigationskarte** wählen.

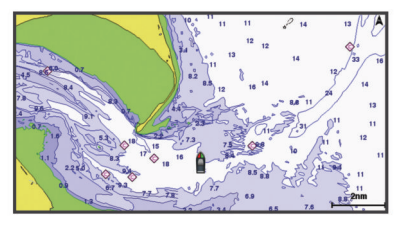

Öffnen Sie die Angelkarte, indem Sie **Karten** > **Angelkarte**  wählen.

#### **Vergrößern und Verkleinern der Karte**

Der Zoom-Maßstab wird in der Skala unten auf der Karte angezeigt. Der Balken unterhalb der Zahl stellt diese Distanz auf der Karte dar.

- Wählen Sie -, um die Ansicht zu verkleinern.
- Wählen Sie +, um die Ansicht zu vergrößern.

### **Verschieben der Karte mit den Tasten**

Sie können die Karte verschieben, um ein anderes Gebiet als die aktuelle Position anzuzeigen.

- **1** Wählen Sie auf der Karte die Pfeiltasten.
- **2** Wählen Sie **BACK**, um das Verschieben zu beenden und wieder die aktuelle Position anzuzeigen. **HINWEIS:** Wählen Sie SELECT, um die Karte von einem Kombinationsbildschirm zu verschieben.

#### **Auswählen eines Elements auf der Karte mithilfe der Gerätetasten**

- **1** Wählen Sie auf einer Karte oder 3D-Kartenansicht die Option  $\langle , \rangle$ ,  $\sim$  bzw.  $\sim$ , um den Cursor zu verschieben.
- **2** Wählen Sie **SELECT**.

#### **Messen von Distanzen auf der Karte**

- **1** Wählen Sie auf einer Karte eine Position aus.
- **2** Wählen Sie **Distanz messen**.

Auf der Seite wird an der aktuellen Position eine Markierung angezeigt. Die Distanz und der Winkel zur Markierung werden in der Ecke angegeben.

<span id="page-9-0"></span>**TIPP:** Wählen Sie SELECT, um die Markierung zurückzusetzen und die Messung von der aktuellen Position des Cursors durchzuführen.

### **Kartensymbole**

In dieser Tabelle sind einige der gängigen Symbole aufgeführt, die eventuell auf Detailkarten angezeigt werden.

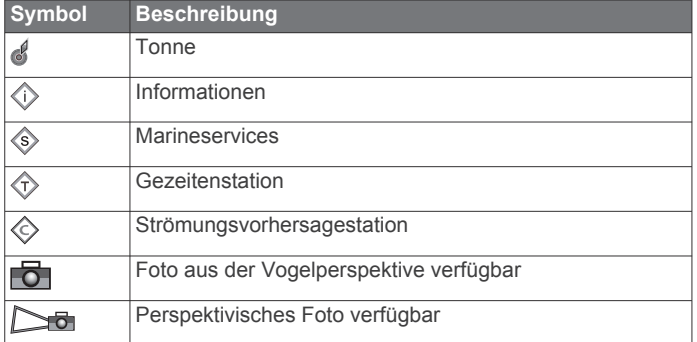

Andere auf den meisten Karten vorhandene Merkmale sind beispielsweise Tiefenkonturen, Gezeitengebiete, Tiefenangaben (wie auf der herkömmlichen Seekarte dargestellt), Seezeichen und Symbole, Hindernisse sowie Unterwasserkabelgebiete.

#### **Navigieren zu einem Punkt auf der Karte**

#### **WARNUNG**

Auto Guidance liegen elektronische Karteninformationen zugrunde. Diese Daten schützen nicht vor Hindernissen und garantieren keine sichere Wassertiefe. Achten Sie beim Verfolgen des Kurses unbedingt auf alle erkennbaren Gegebenheiten, und vermeiden Sie Land, Flachwasser sowie andere Hindernisse auf der Route.

Bei Verwendung der Option Gehe zu kann ein direkter oder korrigierter Kurs über Land oder Flachwasser verlaufen. Orientieren Sie sich an den visuell erkennbaren Gegebenheiten, und steuern Sie so, dass Sie Land, Flachwasser und andere gefährliche Objekte vermeiden.

**HINWEIS:** Die Angelkarte ist in einigen Gebieten mit Premium-Karten verfügbar.

**HINWEIS:** Auto Guidance ist in einigen Gebieten mit Premium-Karten verfügbar.

- **1** Wählen Sie auf der Navigationskarte oder der Angelkarte eine Position aus.
- **2** Wählen Sie bei Bedarf die Option **SELECT**.
- **3** Wählen Sie **Navigieren zu**.
- **4** Wählen Sie eine Option:
	- Navigieren Sie direkt zur Position, indem Sie **Gehe zu**  wählen.
	- Um eine Route mit Kursänderungen zu erstellen, wählen Sie **Route nach**.
	- Um die Auto Guidance Funktion zu nutzen, wählen Sie **Auto Guidance**.
- **5** Der Kurs wird in Form einer magentafarbenen Linie angezeigt.

**HINWEIS:** Wenn Auto Guidance aktiviert ist, weist ein graues Teilstück innerhalb der magentafarbenen Linie darauf hin, dass dieser Abschnitt der Route nicht mit Auto Guidance berechnet werden kann. Der Grund hierfür sind die Einstellungen für die minimale sichere Tiefe des Wassers und die minimale sichere Höhe von Hindernissen.

**6** Folgen Sie der magentafarbenen Linie, und steuern Sie so, dass Sie Land, Flachwasser und andere gefährliche Objekte umfahren.

#### **Anzeigen von Positions- und Objektinformationen auf einer Karte**

Sie können Informationen zu Positionen oder Objekten auf der Navigations- oder Angelkarte anzeigen.

**HINWEIS:** Die Angelkarte ist in einigen Gebieten mit Premium-Karten verfügbar.

- **1** Wählen Sie auf der Navigationskarte oder der Angelkarte eine Position oder ein Objekt aus, und wählen Sie **SELECT**. Auf der rechten Seite der Karte werden verschiedene Optionen angezeigt. Die jeweiligen Optionen sind von der ausgewählten Position bzw. vom ausgewählten Objekt abhängig.
- **2** Wählen Sie eine Option:
	- Navigieren Sie zur ausgewählten Position, indem Sie **Navigieren zu** wählen.
	- Markieren Sie einen Wegpunkt an der Cursorposition, indem Sie **Neuer Wegpunkt** wählen.
	- Zeigen Sie die Distanz und die Peilung des Objekts ausgehend von der aktuellen Position an, indem Sie **Distanz messen** wählen.

Distanz und Peilung werden auf dem Bildschirm angezeigt. Wählen Sie **SELECT**, um die Messung nicht von der aktuellen Position, sondern von einer anderen Position vorzunehmen.

Zeigen Sie Informationen zu Gezeiten, Strömungen, astronomischen Daten, Kartenhinweisen oder lokalen Serviceeinrichtungen an, indem Sie **Informationen**  wählen.

### **Anzeigen von Details zu Seezeichen**

Über die Navigationskarte, Angelkarte, Perspective 3D- oder Mariner's Eye 3D-Kartenansicht können Sie Details zu verschiedenen Arten von Navigationshilfen anzeigen, u. a. zu Baken, Leuchtfeuern und Hindernissen.

**HINWEIS:** Die Angelkarte ist in einigen Gebieten mit Premium-Karten verfügbar.

**HINWEIS:** 3D-Kartenansichten sind in einigen Gebieten mit Premium-Karten verfügbar.

- **1** Wählen Sie auf einer Karte oder einer 3D-Kartenansicht eine Navigationshilfe aus.
- **2** Wählen Sie den Namen der Navigationshilfe.

#### **Steuerkurslinie und Winkelmarkierungen**

Bei der Steuerkurslinie handelt es sich um eine Verlängerung, die auf der Karte vom Bug des Schiffs in Fahrtrichtung gezogen wird. Winkelmarkierungen geben die relative Position vom Steuerkurs oder vom Kurs über Grund an und bieten sich beim Angeln beim Auswerfen oder bei der Suche nach Referenzpunkten an.

#### *Einrichten der Steuerkurs- und Kurs-über-Grund-Linien*

Sie können auf der Karte die Steuerkurslinie und die Kurs-über-Grund-Linie (Course over Ground, COG) anzeigen.

COG ist die Richtung, in die Sie sich fortbewegen. Der Steuerkurs ist die Richtung, in die der Bug des Schiffs zeigt, wenn ein Steuerkurssensor verbunden ist.

- **1** Wählen Sie in einer Kartenansicht die Option **MENU** > **Karteneinstellungen** > **Kartendarstellung** > **Steuerkurslinie**.
- **2** Wählen Sie bei Bedarf die Option **Quelle** und dann eine Option:
	- Wählen Sie **Automat.**, um automatisch die verfügbare Quelle zu verwenden.
	- Wählen Sie **GPS-Steuerkurs (KÜG)**, um den GPS-Antennensteuerkurs für den Kurs über Grund zu verwenden.
- <span id="page-10-0"></span>• Wählen Sie **Richtung**, um Daten eines verbundenen Steuerkurssensors zu verwenden.
- Wählen Sie **KÜG und Steuerkurs**, um die Daten eines verbundenen Steuerkurssensors und die Daten der GPS-Antenne zu verwenden.

Bei Auswahl dieser Option werden auf der Karte sowohl die Steuerkurslinie als auch die COG-Linie angezeigt.

- **3** Wählen Sie **Anzeige** und dann eine Option:
	- Wählen Sie **Distanz** > **Distanz**, und geben Sie die Länge der auf der Karte angezeigten Linie an.
	- Wählen Sie **Zeit** > **Zeit**, und geben Sie die Zeit ein, die zur Berechnung der Distanz verwendet wird, die Ihr Schiff in der angegebenen Zeit bei der aktuellen Geschwindigkeit zurücklegt.

#### *Aktivieren von Winkelmarkierungen*

Sie können der Karte entlang der Steuerkurslinie Winkelmarkierungen hinzufügen. Winkelmarkierungen können beim Angeln beim Auswerfen nützlich sein.

- **1** Richten Sie die Steuerkurslinie ein (*[Einrichten der](#page-9-0) [Steuerkurs- und Kurs-über-Grund-Linien](#page-9-0)*, Seite 4).
- **2** Wählen Sie **Winkelmarkierungen**.

## **Premium-Karten**

#### **WARNUNG**

Auto Guidance liegen elektronische Karteninformationen zugrunde. Diese Daten schützen nicht vor Hindernissen und garantieren keine sichere Wassertiefe. Achten Sie beim Verfolgen des Kurses unbedingt auf alle erkennbaren Gegebenheiten, und vermeiden Sie Land, Flachwasser sowie andere Hindernisse auf der Route.

**HINWEIS:** Nicht alle Modelle unterstützen alle Karten.

Optionale Premium-Karten, z. B. BlueChart<sup>®</sup> g2 Vision<sup>®</sup>, ermöglichen Ihnen die optimale Nutzung des Kartenplotters. Premium-Karten umfassen nicht nur detaillierte Seekarten, sondern können auch folgende Funktionen enthalten, die in einigen Gebieten verfügbar sind.

- **Mariner's Eye 3D**: Bietet eine Ansicht vom Heck des Schiffs aus der Vogelperspektive als zusätzliche dreidimensionale Navigationshilfe.
- **Fish Eye 3D**: Bietet eine dreidimensionale Unterwasseransicht, die den Meeresboden gemäß den Informationen der Karte optisch darstellt.
- **Angelkarten**: Zeigt die Karte mit hervorgehobenen Bodenkonturen und ohne Navigationsdaten an. Diese Karte ist optimal für die Offshore-Hochseefischerei geeignet.
- **Satellitenbilder mit hoher Auflösung**: Liefert hochauflösende Satellitenbilder für eine realistische Darstellung von Land und Wasser auf der Navigationskarte (*Anzeigen von Satellitenbildern auf der Navigationskarte*, Seite 5).
- **Luftfotos**: Zeigt Jachthäfen und andere für die Navigation wichtige Luftfotos an, um Ihnen die Visualisierung der Umgebung zu erleichtern (*[Anzeigen von Luftbildern von](#page-11-0) [Sehenswürdigkeiten](#page-11-0)*, Seite 6).
- **Detaillierte Straßen- und POI-Daten**: Zeigt detaillierte Straßenund POI-Daten (Point of Interest) an, die genaue Informationen zu Küstenstraßen und POIs wie Restaurants, Unterkünfte und lokale Sehenswürdigkeiten umfassen.
- **Auto Guidance**: Legt anhand der angegebenen Informationen zum Schiff und der Kartendaten die beste Route zum Ziel fest.

#### **Anzeigen von Gezeitenstationsinformationen**

Das Symbol  $\Diamond$  auf der Karte kennzeichnet eine Gezeitenstation. Sie können eine detaillierte Grafik für eine Gezeitenstation

anzeigen, um die Gezeitenhöhe zu verschiedenen Zeiten oder an unterschiedlichen Tagen zu prognostizieren.

**HINWEIS:** Diese Funktion ist in einigen Gebieten mit Premium-Karten verfügbar.

**1** Wählen Sie auf der Navigationskarte oder der Angelkarte eine Gezeitenstation aus.

Informationen zu Strömungsrichtung und Gezeitenhöhe werden in der Nähe des Symbols  $\diamondsuit$  angezeigt.

**2** Wählen Sie den Namen der Station.

#### *Animierte Anzeigen für Gezeiten und Strömungen*

**HINWEIS:** Diese Funktion ist in einigen Gebieten mit Premium-Karten verfügbar.

Sie können Anzeigen für animierte Gezeitenstationen und Strömungsrichtungen auf der Navigationskarte oder der Angelkarte anzeigen. Sie müssen in den Karteneinstellungen auch animierte Symbole aktivieren (*Einblenden von Anzeigen für Gezeiten und Strömungen*, Seite 5).

Eine Anzeige für eine Gezeitenstation wird auf der Karte als vertikales Balkendiagramm mit einem Pfeil angegeben. Ein roter, nach unten zeigender Pfeil kennzeichnet Ebbe, ein blauer, nach oben zeigender Pfeil kennzeichnet Flut. Wenn Sie den Cursor über die Anzeige für die Gezeitenstation bewegen, wird die Höhe der Ebbe oder Flut über der Stationsanzeige eingeblendet.

Anzeigen für die Strömungsrichtung werden als Pfeile auf der Karte angezeigt. Die Richtung der einzelnen Pfeile kennzeichnet die Richtung der Strömung an einer bestimmten Stelle auf der Karte. Die Farbe des Strömungspfeils kennzeichnet den Geschwindigkeitsbereich der Strömung an dieser Stelle. Wenn Sie den Cursor über die Anzeige für die Strömungsrichtung bewegen, wird die Geschwindigkeit der Strömung an dieser Stelle über der Richtungsanzeige angezeigt.

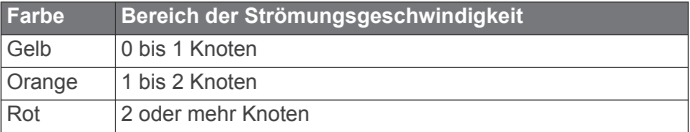

#### *Einblenden von Anzeigen für Gezeiten und Strömungen*

**HINWEIS:** Diese Funktion ist in einigen Gebieten mit Premium-Karten verfügbar.

Sie können auf der Navigationskarte oder der Angelkarte statische oder animierte Anzeigen für Gezeiten- und Strömungsvorhersagestationen anzeigen.

- **1** Wählen Sie auf der Navigationskarte oder der Angelkarte die Option **MENU** > **Karteneinstellungen** > **Gez. u. Ström.**.
- **2** Wählen Sie eine Option:
	- Zeigen Sie auf der Karte Anzeigen für Strömungsvorhersagestationen und für Gezeitenstationen an, indem Sie **Ein** wählen.
	- Zeigen Sie auf der Karte animierte Anzeigen für Gezeitenstationen und Strömungsrichtungen an, indem Sie **Animiert** wählen.

#### **Anzeigen von Satellitenbildern auf der Navigationskarte**

**HINWEIS:** Diese Funktion ist in einigen Gebieten mit Premium-Karten verfügbar.

Sie können Satellitenbilder mit hoher Auflösung auf der Navigationskarte über Land oder über Land und See anzeigen.

**HINWEIS:** Im aktivierten Zustand sind die Satellitenbilder mit hoher Auflösung nur in kleineren Zoom-Maßstäben verfügbar. Wenn Sie Bilder mit hoher Auflösung in Ihrer optionalen Kartenregion nicht sehen können, können Sie die Ansicht mit vergrößern. Darüber hinaus können Sie die Detailstufe erhöhen, indem Sie den Detailgrad der Karte ändern.

- <span id="page-11-0"></span>**1** Wählen Sie auf der Navigationskarte die Option **MENU** > **Karteneinstellungen** > **Satellitenbilder**.
- **2** Wählen Sie eine Option:
	- Wählen Sie **Nur Land**, um über Wasser Standardkarteninformationen anzuzeigen, wobei Fotos über Land gelegt werden.
	- Wählen Sie **Fotokarte überlagern**, um Fotos mit einer angegebenen Durchsichtigkeit sowohl über Wasser als auch über Land zu legen. Passen Sie die Durchsichtigkeit der Fotos mit dem Regler an. Je höher die Prozentzahl, desto stärker die Deckkraft der Satellitenfotos über Wasser und Land.

### **Anzeigen von Luftbildern von Sehenswürdigkeiten**

Bevor Sie auf der Navigationskarte Luftbilder anzeigen können, müssen Sie in den Karteneinstellungen die Einstellung für Satellitenbilder aktivieren.

**HINWEIS:** Diese Funktion ist in einigen Gebieten mit Premium-Karten verfügbar.

Sie können Luftbilder von Sehenswürdigkeiten, Jachthäfen und Häfen verwenden, damit Sie sich in Ihrer Umgebung orientieren oder sich vor dem Einlaufen mit einem Jachthafen bzw. Hafen vertraut machen können.

- **1** Wählen Sie auf der Navigationskarte ein Kamerasymbol aus:
	- Um ein Luftbild in der Aufsicht sehen zu können, wählen  $Sie$  ...
	- Um ein Luftbild aus der seitlichen Perspektive sehen zu können, wählen Sie **ber**. Der Aufnahmewinkel wird durch den Kegel gekennzeichnet.
- **2** Wählen Sie **Luftbild**.

## **Automatisches Identifikationssystem**

Mit dem automatischen Identifikationssystem (AIS) können Sie andere Schiffe identifizieren und verfolgen, und Sie werden auf Schiffsverkehr in Ihrem Gebiet hingewiesen. Wenn der Kartenplotter an ein externes AIS-Gerät angeschlossen ist, können Sie AIS-Informationen zu anderen Schiffen anzeigen, die sich in Reichweite befinden, mit einem Transponder ausgestattet sind und aktiv AIS-Informationen senden.

Die für jedes Schiff ausgegebenen Informationen umfassen MMSI (Maritime Mobile Service Identity), Position, GPS-Geschwindigkeit, GPS-Steuerkurs, die seit der letzten Übertragung der Position des Schiffs vergangene Zeit, die nächste Annäherung sowie die Zeit bis zur nächsten Annäherung.

Einige Kartenplottermodelle unterstützen auch Blue Force Tracking. Schiffe, deren Position mit Blue Force Tracking verfolgt wird, werden auf dem Kartenplotter in blau-grün gekennzeichnet.

### **Symbole für AIS-Ziele**

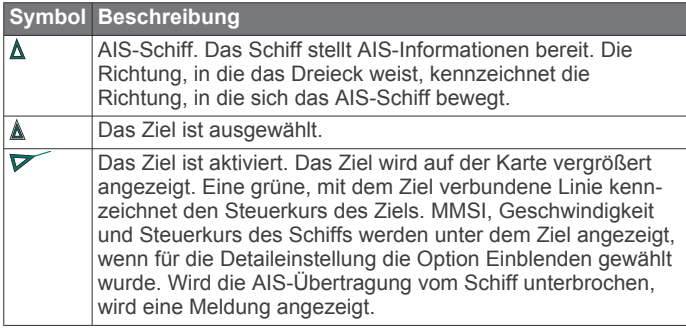

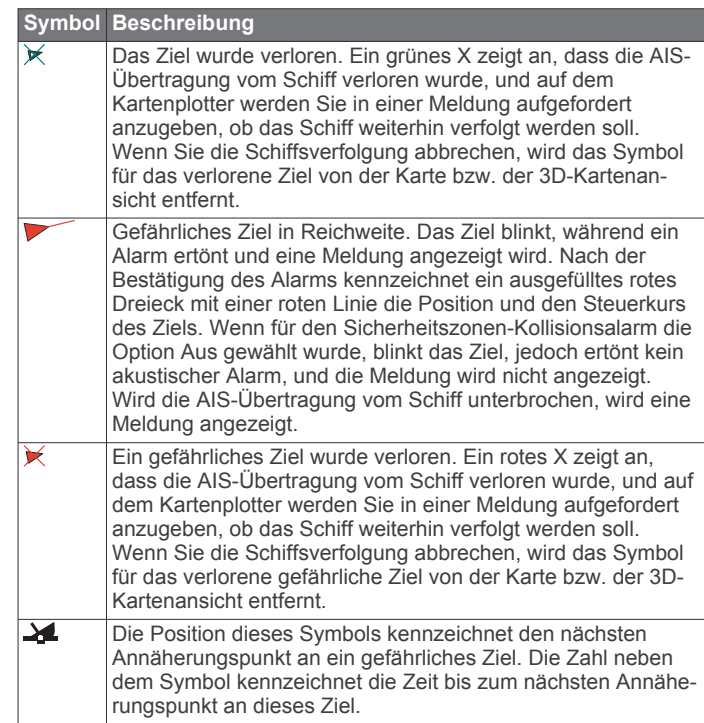

**HINWEIS:** Schiffe, deren Position mit Blue Force Tracking verfolgt wird, werden unabhängig ihres Status in blau-grün gekennzeichnet.

#### **Steuerkurs und voraussichtlicher Kurs für aktivierte AIS-Ziele**

Wenn von einem aktivierten AIS-Ziel Informationen zu Steuerkurs und Kurs über Grund bereitgestellt werden, wird der Steuerkurs des Ziels auf der Karte als durchgehende Linie angezeigt, die mit dem Symbol für das AIS-Ziel verbunden ist. Bei einer 3D-Kartenansicht wird keine Steuerkurslinie angezeigt.

Der voraussichtliche Steuerkurs eines aktivierten AIS-Ziels wird auf einer Karte oder einer 3D-Kartenansicht als gestrichelte Linie angezeigt. Die Länge der Linie für den voraussichtlichen Steuerkurs wird durch den Wert für den voraussichtlichen Steuerkurs bestimmt. Wenn ein aktiviertes AIS-Ziel keine Geschwindigkeitsinformationen sendet oder wenn sich das Schiff nicht bewegt, wird keine Linie für den voraussichtlichen Steuerkurs angezeigt. Änderungen an vom Schiff übertragenen Informationen zu Geschwindigkeit, Kurs über Grund oder Geschwindigkeit der Kursänderung können die Berechnung der Linie für den voraussichtlichen Steuerkurs beeinflussen.

Wenn ein aktiviertes AIS-Ziel Informationen zu Kurs über Grund, Steuerkurs und Geschwindigkeit der Kursänderung bereitstellt, wird der voraussichtliche Kurs des Ziels basierend auf den Informationen für Kurs über Grund und Geschwindigkeit der Kursänderung berechnet. Die Richtung der vom Ziel durchgeführten Kursänderung wird ebenfalls basierend auf den Informationen zur Geschwindigkeit der Kursänderung angegeben und wird durch den Haken am Ende der Steuerkurslinie angezeigt. Die Länge des Hakens verändert sich nicht.

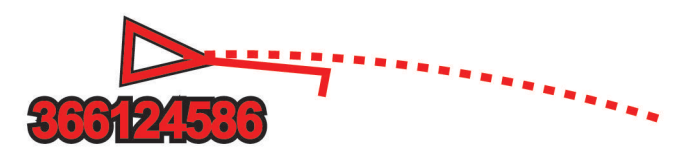

Wenn ein aktiviertes AIS-Ziel zwar Informationen zu Kurs über Grund und zum Steuerkurs bereitstellt, jedoch nicht zur Geschwindigkeit der Kursänderung, wird der voraussichtliche

<span id="page-12-0"></span>Kurs des Ziels basierend auf den Informationen zu Kurs über Grund berechnet.

#### **Anzeigen von AIS-Schiffen auf Karten oder 3D-Kartenansichten**

Bevor Sie AIS verwenden können, müssen Sie den Kartenplotter an ein externes AIS-Gerät anschließen und aktive Transpondersignale von anderen Schiffen empfangen.

Sie können konfigurieren, wie andere Schiffe auf Karten oder in 3D-Kartenansichten dargestellt werden. Die für eine Karte oder 3D-Kartenansicht konfigurierten Informationen zum Anzeigebereich werden nur auf diese Karte bzw. 3D-Kartenansicht angewendet. Die für eine Karte oder eine 3D-Ansicht konfigurierten Details, Informationen zum voraussichtlichen Steuerkurs und Einstellungen für Wege/Pfade werden auf alle Karten und 3D-Kartenansichten angewendet.

- **1** Wählen Sie auf einer Karte oder 3D-Kartenansicht die Option **MENU** > **Andere Schiffe** > **AIS-Anzeigeeinstellungen**.
- **2** Wählen Sie eine Option:
	- Geben Sie die Distanz zu Ihrer Position an, innerhalb derer AIS-Schiffe angezeigt werden, indem Sie **Anzeigebereich** und dann eine Distanz wählen.
	- Zeigen Sie Details zu Schiffen mit aktiviertem AIS an, indem Sie **Details** > **Einblenden** wählen.
	- Richten Sie die voraussichtliche Fahrzeit für den Steuerkurs für Schiffe mit aktiviertem AIS ein, indem Sie **Voraussichtlicher Steuerkurs** wählen und die Zeit eingeben.
	- Zeigen Sie die Tracks von AIS-Schiffen an, indem Sie **Wege/Pfade** und dann die Länge des Tracks wählen, der bei Verwendung eines Wegs/Pfads angezeigt wird.

### **Aktivieren eines Ziels für ein AIS-Schiff**

- **1** Wählen Sie auf einer Karte oder einer 3D-Kartenansicht ein AIS-Schiff aus.
- **2** Wählen Sie **AIS-Schiff** > **Ziel aktivieren**.

#### *Anzeigen von Informationen zu erfassten AIS-Schiffen*

Sie können den AIS-Signalstatus, MMSI, GPS-Geschwindigkeit, GPS-Steuerkurs und andere Informationen anzeigen, die zu erfassten AIS-Schiffen gemeldet wurden.

- **1** Wählen Sie auf einer Karte oder 3D-Kartenansicht ein AIS-Schiff aus.
- **2** Wählen Sie **AIS-Schiff**.

#### *Deaktivieren eines Ziels für ein AIS-Schiff*

- **1** Wählen Sie auf einer Karte oder 3D-Kartenansicht ein AIS-Schiff aus.
- **2** Wählen Sie **AIS-Schiff** > **Ziel deaktivieren**.

#### **Anzeigen einer Liste von AIS-Gefahren**

Wählen Sie auf einer Karte oder 3D-Kartenansicht die Option **MENU** > **Andere Schiffe** > **AIS-Liste**.

#### **Einrichten eines Sicherheitszonen-Kollisionsalarms**

Bevor Sie einen Sicherheitszonen-Kollisionsalarm einrichten können, müssen Sie über einen kompatiblen Kartenplotter verfügen, der mit einem AIS-Gerät verbunden ist.

Der Sicherheitszonen-Kollisionsalarm wird nur mit AIS verwendet. Die Sicherheitszone wird zur Vermeidung von Kollisionen genutzt und kann angepasst werden.

**1** Wählen Sie **Einstellungen** > **Alarme** > **AIS** > **AIS-Alarm** > **Ein**.

Wenn ein Schiff mit aktiviertem AIS in den Sicherheitszonenring um das Schiff einfährt, wird eine Meldung angezeigt und ein akustischer Alarm ausgegeben. Das Objekt wird auf dem Bildschirm zudem als gefährlich gekennzeichnet. Wenn der Alarm deaktiviert ist, sind die Meldung und der akustische Alarm deaktiviert, jedoch wird

das Objekt auf dem Bildschirm weiterhin als gefährlich gekennzeichnet.

- **2** Wählen Sie **Bereich**.
- **3** Wählen Sie eine Distanz für den Sicherheitszonenring um das Schiff.
- **4** Wählen Sie **Zeit bis**.
- **5** Wählen Sie eine Zeit, zu der der Alarm ausgegeben wird, wenn erkannt wird, dass ein Ziel in die Sicherheitszone eintritt.

Wenn Sie beispielsweise über ein anstehendes Zusammentreffen 10 Minuten vor dessen Eintreten informiert werden möchten, richten Sie für Zeit bis den Wert 10 ein. Der Alarm wird dann 10 Minuten vor der Zeit ausgegeben, zu der das Schiff in die Sicherheitszone eintritt.

#### **AIS-Notrufsignal**

Unabhängige AIS-Notrufsignal-Geräte übertragen Notfallpositionsberichte, wenn sie aktiviert werden. Der Kartenplotter kann Signale von SART-Sendern (Search and Rescue Transmitters), EPIRB-Sendern (Emergency Position Indicating Radio Beacons) und anderen Mann-über-Bord-Signalen empfangen. Notrufsignal-Übertragungen unterscheiden sich von AIS-Standardübertragungen. Daher werden sie auch auf dem Kartenplotter anders dargestellt. Die Verfolgung einer Notrufsignal-Übertragung erfolgt nicht zum Vermeiden einer Kollision, sondern um die Position eines Schiffs oder einer Person zu ermitteln und diesem Schiff bzw. dieser Person Hilfe zu leisten.

#### *Navigieren zur Position einer Notrufsignal-Übertragung*

Wenn Sie eine Notrufsignal-Übertragung empfangen, wird ein Alarm für ein Notrufsignal ausgegeben.

Wählen Sie **Überprüfen** > **Gehe zu**, um zur Position der Übertragung zu navigieren.

#### *Symbole für AIS-Notrufsignal-Geräte*

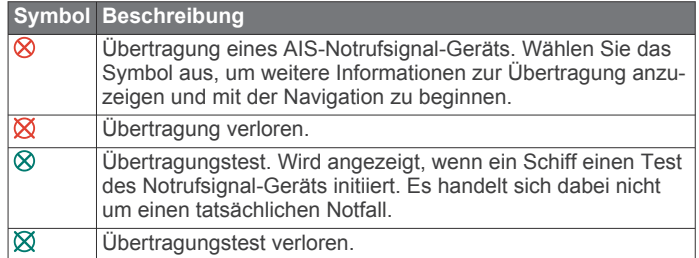

#### *Aktivieren von Testalarmen von AIS-Übertragungen*

Damit in belebten Gebieten wie Jachthäfen nicht eine hohe Anzahl an Testalarmen und Symbolen ausgegeben wird, können Sie wählen, AIS-Testmeldungen zu erhalten oder zu ignorieren. Sie müssen auf dem Kartenplotter den Empfang von Testalarmen aktivieren, um ein AIS-Notfallgerät zu testen.

- **1** Wählen Sie **Einstellungen** > **Alarme** > **AIS**.
- **2** Wählen Sie eine Option:
	- Empfangen oder ignorieren Sie Testsignale von Notfunkbaken (EPIRB), indem Sie **AIS-EPIRB-Test**  wählen.
	- Empfangen oder ignorieren Sie Mann-über-Bord-Testsignale (MOB), indem Sie **AIS-MOB-Test** wählen.
	- Empfangen oder ignorieren Sie SART-Testsignale (Search and Rescue Transponder), indem Sie **AIS-SART-Test** wählen.

#### **Deaktivieren des AIS-Empfangs**

Der Empfang von AIS-Signalen ist standardmäßig aktiviert.

Wählen Sie **Einstellungen** > **Andere Schiffe** > **AIS** > **Aus**. Die AIS-Funktionen sind auf allen Karten und 3D-Kartenansichten deaktiviert. Dies umfasst die Zielerfassung <span id="page-13-0"></span>und Verfolgung von AIS-Schiffen, Kollisionsalarme basierend auf Informationen zu Zielerfassung und Verfolgung von AIS-Schiffen sowie die Anzeige von Informationen zu AIS-Schiffen.

### **Einstellungen für Karten und 3D-Kartenansichten**

**HINWEIS:** Es gelten nicht alle Einstellungen für alle Karten und 3D-Kartenansichten. Für einige Optionen sind Premium-Karten oder verbundene Zubehörkomponenten erforderlich.

Diese Einstellungen gelten für die Karten und 3D-Kartenansichten mit Ausnahme der Fish Eye 3D-Ansicht (*[Einstellungen Fish Eye 3D](#page-14-0)*, Seite 9).

Wählen Sie auf einer Karte oder 3D-Kartenansicht die Option MENU.

**Wegpunkte und Tracks**: Siehe *[Einstellungen für Wegpunkte](#page-14-0)  [und Tracks auf den Karten und Kartenansichten](#page-14-0)*, Seite 9.

**Andere Schiffe**: Siehe *[Einstellungen für andere Schiffe auf den](#page-14-0) [Karten und Kartenansichten](#page-14-0)*, Seite 9.

**Seezeichen**: Zeigt auf der Angelkarte Navigationshilfen an.

**Laylines**: Passt im Segelmodus die Laylines an (xxx).

**Karteneinstellungen**: Siehe *Navigations- und Angelkarteneinstellungen*, Seite 8.

**Überlagerungszahlen**: Siehe *[Einstellungen für](#page-14-0) [Überlagerungszahlen](#page-14-0)*, Seite 9. Diese Option kann im Menü für Karteneinstellungen angezeigt werden.

**Kartendarstellung**: Siehe *Einstellungen für die Kartendarstellung*, Seite 8. Diese Option kann im Menü für Karteneinstellungen angezeigt werden.

#### **Navigations- und Angelkarteneinstellungen**

**HINWEIS:** Nicht alle Einstellungen gelten für alle Karten und 3D-Kartenansichten. Für einige Einstellungen sind externe Zubehörkomponenten oder entsprechende Premium-Karten erforderlich.

Wählen Sie auf der Navigationskarte oder der Angelkarte die Option **MENU** > **Karteneinstellungen**.

**Satellitenbilder**: Zeigt bei Verwendung bestimmter Premium-Karten auf der Navigationskarte hochauflösende Satellitenbilder über Land oder sowohl über Land als auch über See an (*[Anzeigen von Satellitenbildern auf der](#page-10-0) [Navigationskarte](#page-10-0)*, Seite 5).

**Wasserüberlager.**: Aktiviert die plastische Karte, auf der das Grundgefälle plastisch dargestellt wird, oder Echolotbilder, die die Identifizierung der Dichte des Grunds erleichtern. Diese Funktion ist nur mit einigen Premium-Karten verfügbar.

**Gez. u. Ström.**: Zeigt auf der Karte Anzeigen für Strömungsvorhersagestationen und Gezeitenstationen an (*[Einblenden von Anzeigen für Gezeiten und Strömungen](#page-10-0)*, [Seite 5](#page-10-0)) und aktiviert den Gezeiten- und Strömungsregler, mit dem die Zeiten eingestellt werden, für die auf der Karte Gezeiten und Strömungen gemeldet sind.

**Rosen**: Zeigt eine Kompassrose um das Schiff an, die die Kompassrichtung mit Ausrichtung auf den Steuerkurs des Schiffs angibt. Eine Anzeige für die wahre oder scheinbare Windrichtung wird angezeigt, wenn der Kartenplotter an einen kompatiblen Windsensor angeschlossen ist. Im Segelmodus werden der wahre und der scheinbare Wind auf der Windrose angezeigt.

**Seespiegel**: Dient zum Einrichten des aktuellen Wasserstands des Sees. Diese Funktion ist nur mit einigen Premium-Karten verfügbar.

**Überlagerungszahlen**: Siehe *[Einstellungen für](#page-14-0) [Überlagerungszahlen](#page-14-0)*, Seite 9.

**Wetter**: Stellt ein, welche Wetterelemente auf der Karte angezeigt werden, wenn der Kartenplotter an einen

kompatiblen Wetterdatenempfänger mit aktivem Abonnement angeschlossen ist. Hierfür sind eine kompatible verbundene Antenne und ein aktives Abonnement erforderlich.

#### **Kartendarstellung**: Siehe *Einstellungen für die Kartendarstellung*, Seite 8.

#### *Einstellungen für die Kartendarstellung*

Sie können die Darstellung der verschiedenen Karten und 3D-Kartenansichten anpassen. Jede Einstellung gilt für die Art der Kartenansicht, die derzeit aktiv ist.

**HINWEIS:** Es gelten nicht alle Einstellungen für alle Karten, 3D-Kartenansichten und Kartenplottermodelle. Für einige Optionen sind Premium-Karten oder verbundene Zubehörkomponenten erforderlich.

Wählen Sie auf einer Karte oder 3D-Kartenansicht die Option **MENU** > **Karteneinstellungen** > **Kartendarstellung**.

**Ausrichtung**: Richtet die Perspektive der Karte ein.

**Detailgrad**: Legt fest, wie detailliert die Karte bei unterschiedlichen Zoom-Maßstäben angezeigt wird.

**Steuerkurslinie**: Dient zum Anzeigen und Anpassen der Steuerkurslinie (einer Linie, die auf der Karte vom Bug des Schiffs in Fahrtrichtung gezogen wird) und der Datenquelle für die Steuerkurslinie.

**Panoptix-Gebiet**: Blendet den Bereich ein und aus, der vom Panoptix™ Geber gescannt wird. Zum Verwenden dieser Funktion muss AHRS kalibriert sein (*[Einstellungen für die](#page-28-0) [Geberinstallation](#page-28-0)*, Seite 23).

**Weltkarte**: Verwendet auf der Karte entweder eine einfache Weltkarte oder eine plastische Karte. Die Unterschiede sind erst sichtbar, wenn die Ansicht zu weit verkleinert wurde, um die Detailkarten zu sehen.

**Tiefenpunkte**: Aktiviert Tiefenangaben und stellt den Wert für eine gefährliche Tiefe ein. Tiefenpunkte, die der gefährlichen Tiefe entsprechen oder geringer als diese Tiefe sind, werden durch roten Text angegeben.

**Flachwasserschattierung**: Stellt die Darstellung der Tiefenschattierung ein.

**Tiefenbereichschattierung**: Gibt eine obere und untere Tiefe ein, zwischen denen die Schattierung zu sehen ist.

**Symbole**: Dient zum Anzeigen und Konfigurieren der Darstellung verschiedener Symbole auf der Karte, z. B. Schiffsymbol, Seezeichensymbole, Land-POIs und Leuchtfeuersektoren.

**Stil**: Stellt ein, wie die Karte über 3D-Untergrund angezeigt wird.

**Farben Gef.st.**: Zeigt Flachwasser und Land mit einer Farbskala an. Blau zeigt Tiefwasser, Gelb Flachwasser und Rot sehr flaches Wasser an.

**Sichere Tiefe**: Stellt die Darstellung einer sicheren Tiefe für die Mariner's Eye 3D-Kartenansicht ein.

**HINWEIS:** Diese Einstellung wirkt sich nur auf die Darstellung der Farben von Gefahrenstellen in der Mariner's Eye 3D-Kartenansicht aus. Sie hat keine Auswirkungen auf die Auto Guidance-Einstellungen für die sichere Wassertiefe oder auf die Echoloteinstellung für den Flachwasseralarm.

**Bereichsringe**: Dient zum Anzeigen und Konfigurieren der Darstellung von Bereichsringen, sodass Sie Distanzen in einigen Kartenansichten visualisieren können.

**Fahrrinnenbreite**: Legt die Fahrrinnenbreite fest. Dies ist in einigen Kartenansichten die magentafarbene Linie, die den Steuerkurs zum Ziel anzeigt.

*Einrichten der Steuerkurs- und Kurs-über-Grund-Linien*

Sie können auf der Karte die Steuerkurslinie und die Kurs-über-Grund-Linie (Course over Ground, COG) anzeigen.

COG ist die Richtung, in die Sie sich fortbewegen. Der Steuerkurs ist die Richtung, in die der Bug des Schiffs zeigt, wenn ein Steuerkurssensor verbunden ist.

- <span id="page-14-0"></span>**1** Wählen Sie in einer Kartenansicht die Option **MENU** > **Karteneinstellungen** > **Kartendarstellung** > **Steuerkurslinie**.
- **2** Wählen Sie bei Bedarf die Option **Quelle** und dann eine Option:
	- Wählen Sie **Automat.**, um automatisch die verfügbare Quelle zu verwenden.
	- Wählen Sie **GPS-Steuerkurs (KÜG)**, um den GPS-Antennensteuerkurs für den Kurs über Grund zu verwenden.
	- Wählen Sie **Richtung**, um Daten eines verbundenen Steuerkurssensors zu verwenden.
	- Wählen Sie **KÜG und Steuerkurs**, um die Daten eines verbundenen Steuerkurssensors und die Daten der GPS-Antenne zu verwenden.

Bei Auswahl dieser Option werden auf der Karte sowohl die Steuerkurslinie als auch die COG-Linie angezeigt.

- **3** Wählen Sie **Anzeige** und dann eine Option:
	- Wählen Sie **Distanz** > **Distanz**, und geben Sie die Länge der auf der Karte angezeigten Linie an.
	- Wählen Sie **Zeit** > **Zeit**, und geben Sie die Zeit ein, die zur Berechnung der Distanz verwendet wird, die Ihr Schiff in der angegebenen Zeit bei der aktuellen Geschwindigkeit zurücklegt.

#### **Einstellungen für Wegpunkte und Tracks auf den Karten und Kartenansichten**

Wählen Sie auf einer Karte oder 3D-Kartenansicht die Option **MENU** > **Wegpunkte und Tracks**.

**Tracks**: Zeigt Tracks auf der Karte oder 3D-Kartenansicht an.

**Wegpunkte**: Zeigt die Liste der Wegpunkte an (*[Anzeigen einer](#page-18-0) [Liste aller Wegpunkte](#page-18-0)*, Seite 13).

#### **Neuer Wegpunkt**: Erstellt einen neuen Wegpunkt.

**Wegpunktanzeige**: Legt fest, wie Wegpunkte auf der Karte angezeigt werden.

- **Aktive Tracks**: Zeigt das Menü für Optionen für aktive Tracks an.
- **Gespeicherte Tracks**: Zeigt die Liste gespeicherter Tracks an (*[Anzeigen einer Liste gespeicherter Tracks](#page-20-0)*, Seite 15).
- **Track-Anzeige**: Legt basierend auf der Trackfarbe fest, welche Tracks auf der Karte angezeigt werden.

#### **Anzeigen von Navigationsübersichten**

Sie können steuern, ob in einigen Kartenansichten eine Navigationsübersicht angezeigt wird. Die Navigationsübersicht wird nur angezeigt, wenn das Schiff zu einem Ziel navigiert.

- **1** Wählen Sie auf einer Karte oder 3D-Kartenansicht die Option **MENU**.
- **2** Wählen Sie bei Bedarf die Option **Karteneinstellungen**.
- **3** Wählen Sie **Überlagerungszahlen** > **Navigationsübersicht**  > **Automat.**.
- **4** Wählen Sie **Navigationsübers.-Einst.**.
- **5** Führen Sie einen der folgenden Schritte aus:
	- Zeigen Sie beim Navigieren einer Route mit mehreren Abschnitten die gutgemachte Wegpunktgeschwindigkeit an, indem Sie **Routenabschnitt-Info** > **Ein** wählen.
	- Zeigen Sie Daten zur nächsten Kursänderung basierend auf der Distanz an, indem Sie **Nächste Kursänderung** > **Distanz** wählen.
	- Zeigen Sie Daten zur nächsten Kursänderung basierend auf der Zeit an, indem Sie **Nächste Kursänderung** > **Zeit**  wählen.
	- Geben Sie an, wie die Zieldaten angezeigt werden, indem Sie **Ziel** und anschließend eine Option wählen.

#### **Einstellungen für andere Schiffe auf den Karten und Kartenansichten**

**HINWEIS:** Für die Verwendung dieser Optionen muss Zubehör angeschlossen sein, z. B. ein AIS-Empfänger oder ein VHF-Funkgerät.

Wählen Sie auf einer Karte oder einer 3D-Kartenansicht die Option **MENU** > **Andere Schiffe**.

- **AIS-Liste**: Zeigt die AIS-Liste an (*[Anzeigen einer Liste von AIS-](#page-12-0)[Gefahren](#page-12-0)*, Seite 7).
- **DSC-Liste**: Zeigt die DSC-Liste an (*[DSC-Liste](#page-36-0)*, Seite 31).
- **AIS-Anzeigeeinstellungen**: Siehe *AIS-Anzeigeeinstellungen*, Seite 9.
- **DSC-Wege/-Pfade**: Zeigt die Tracks von DSC-Schiffen an und wählt die Länge des Tracks aus, der bei Verwendung eines Wegs/Pfads angezeigt wird.
- **AIS-Alarm**: Stellt den Sicherheitszonen-Kollisionsalarm ein (*[Einrichten eines Sicherheitszonen-Kollisionsalarms](#page-12-0)*, Seite 7).

#### *AIS-Anzeigeeinstellungen*

**HINWEIS:** Für AIS ist die Verwendung eines externen AIS-Geräts sowie ein aktives Transpondersignal von anderen Schiffen erforderlich.

Wählen Sie auf einer Karte oder 3D-Kartenansicht die Option **MENU** > **Andere Schiffe** > **AIS-Anzeigeeinstellungen**.

**AIS-Anzeigebereich**: Gibt die Distanz von der aktuellen Position an, innerhalb derer AIS-Schiffe angezeigt werden.

**Details**: Zeigt Details zu Schiffen mit aktiviertem AIS an.

- **Voraussichtlicher Steuerkurs**: Richtet die voraussichtliche Fahrzeit für den Steuerkurs für Schiffe mit aktiviertem AIS ein.
- **Wege/Pfade**: Zeigt die Tracks von AIS-Schiffen an und wählt die Länge des Tracks aus, der bei Verwendung eines Wegs/ Pfads angezeigt wird.

### **Einstellungen Fish Eye 3D**

**HINWEIS:** Diese Funktion ist in einigen Gebieten mit Premium-Karten verfügbar.

Wählen Sie in der Fish Eye 3D-Kartenansicht die Option MENU.

**Anzeigen**: Legt die Perspektive der 3D-Kartenansicht fest.

**Tracks**: Zeigt Tracks an.

**Echolotkegel**: Zeigt einen Kegel an, der den vom Geber abgedeckten Bereich kennzeichnet.

**Fischsymbole**: Zeigt schwebende Ziele an.

#### **Einstellungen für Überlagerungszahlen**

Wählen Sie auf einer Karte, 3D-Kartenansicht, einem Radarbildschirm oder einem Kombinationsbildschirm die Option **MENU** > **Überlagerungszahlen**.

Wählen Sie auf einer Karte, 3D-Kartenansicht oder einem Kombinationsbildschirm die Option **MENU** > **Überlagerungszahlen**.

- **Layout bearbeiten**: Legt das Layout der Datenüberlagerung oder Datenfelder fest. Sie können die Daten auswählen, die in jedem Datenfeld angezeigt werden sollen.
- **Navigationsübersicht**: Zeigt die Navigationsübersicht an, wenn das Schiff zu einem Ziel navigiert.
- **Navigationsübers.-Einst.**: Ermöglicht es Ihnen, die Navigationsübersicht zu konfigurieren, um Routenabschnitt-Info anzuzeigen und zu steuern, wann die Übersicht vor einer Kursänderung oder vor dem Ziel angezeigt wird.
- **Kompassband**: Zeigt die Kompassband-Datenleiste an, wenn das Schiff zu einem Ziel navigiert.

#### *Bearbeiten der Datenfelder*

Sie können die Daten in den Überlagerungszahlen ändern, die auf den Karten und anderen Bildschirmen angezeigt werden.

- <span id="page-15-0"></span>**1** Wählen Sie auf einem Bildschirm, der Überlagerungszahlen unterstützt, die Option **MENU**.
- **2** Wählen Sie bei Bedarf die Option **Karteneinstellungen**.
- **3** Wählen Sie **Überlagerungszahlen** > **Layout bearbeiten**.
- **4** Wählen Sie ein Layout aus.
- **5** Wählen Sie ein Datenfeld aus.
- **6** Wählen Sie den Datentyp aus, der in dem Feld angezeigt werden soll.

Die verfügbaren Datenoptionen variieren je nach Kartenplotter und Netzwerkkonfiguration.

## **Erstellen von Garmin Quickdraw Contours Karten**

#### **WARNUNG**

Mit der Funktion zum Erstellen von Garmin Quickdraw Contours Karten können Benutzer Karten erstellen. Garmin übernimmt keinerlei Gewähr im Hinblick auf die Genauigkeit, Zuverlässigkeit, Vollständigkeit oder Aktualität der von Dritten erstellten Karten. Die Nutzung oder der Verlass auf die von Dritten erstellten Karten erfolgt auf eigene Gefahr.

Mit der Funktion zum Erstellen von Garmin Quickdraw Contours Karten können Sie auf jedem Gewässer sofort Karten mit Tiefenlinien und Tiefenbezeichnungen erstellen.

Wenn Garmin Quickdraw Contours Daten aufzeichnet, wird um das Schiffsymbol ein farbiger Kreis angezeigt. Dieser Kreis stellt den ungefähren Kartenbereich dar, der bei jedem Durchgang vermessen wird.

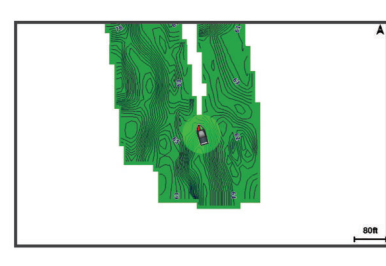

Ein grüner Kreis kennzeichnet eine gute Tiefe und GPS-Position und eine Geschwindigkeit unter 16 km/h (10 mph). Ein gelber Kreis kennzeichnet eine gute Tiefe und GPS-Position und eine Geschwindigkeit zwischen 16 und 32 km/h (10 und 20 mph). Ein roter Kreis kennzeichnet eine schlechte Tiefe oder GPS-Position und eine Geschwindigkeit über 32 km/h (20 mph).

Sie können Garmin Quickdraw Contours auf einer Kombinationsseite oder als Einzelansicht auf der Karte anzeigen.

Die Menge der gespeicherten Daten ist von der Kapazität der Speicherkarte, der Echolotquelle und der Bootsgeschwindigkeit während der Datenaufzeichnung abhängig. Bei Verwendung eines Single-Beam-Echolots sind längere Aufzeichnungen möglich. Sie können voraussichtlich etwa 1.500 Stunden an Daten auf einer 2-GB-Speicherkarte aufzeichnen.

Wenn Sie Daten auf einer in den Kartenplotter eingelegten Speicherkarte aufzeichnen, werden die neuen Daten der bereits vorhandenen Garmin Quickdraw Contours Karte hinzugefügt und auf der Speicherkarte abgelegt. Wenn Sie eine neue Speicherkarte einlegen, werden die vorhandenen Daten nicht auf die neue Karte übertragen.

### **Kartografische Erfassung von Gewässern mit Garmin Quickdraw Contours**

Zum Verwenden von Garmin Quickdraw Contours benötigen Sie einen kompatiblen Kartenplotter mit aktualisierter Software, die Echolottiefe, Ihre GPS-Position und eine Speicherkarte mit freiem Speicherplatz.

**HINWEIS:** Diese Funktion ist nicht auf allen Modellen verfügbar.

- **1** Wählen Sie in einer Kartenansicht die Option **MENU** > **Quickdraw Contours** > **Aufzeichnung starten**.
- **2** Wählen Sie nach Abschluss der Aufzeichnung die Option **Aufzeichnung anhalten**.
- **3** Wählen Sie **Verwalten** > **Name**, und geben Sie einen Namen für die Karte ein.

### **Hinzufügen einer Bezeichnung zu einer Garmin Quickdraw Contours Karte**

Fügen Sie einer Garmin Quickdraw Contours Karte Bezeichnungen hinzu, um Gefahrenstellen oder Points of Interest zu markieren.

- **1** Wählen Sie auf der Navigationskarte eine Position aus.
- **2** Wählen Sie **Quickdraw-Bezeichnung hinzufügen**.
- **3** Geben Sie Text für die Bezeichnung ein, und wählen Sie **Fertig**.

## **Garmin Quickdraw Community**

Die Garmin Quickdraw Community ist eine kostenlose, öffentliche Online-Community, in der Sie Ihre Garmin Quickdraw Contours Karten mit anderen teilen können. Sie können auch Karten herunterladen, die andere erstellt haben.

Zum Zugriff auf die Garmin Quickdraw Community melden Sie sich bei Ihrem Garmin Connect™ Konto an. Dann können Sie Karten mit einer Speicherkarte hoch- und herunterladen.

### **Zugriff auf die Garmin Quickdraw Community**

Sie können über die Garmin Connect Website auf die Garmin Quickdraw Community zugreifen.

- **1** Rufen Sie die Website [connect.garmin.com](http://connect.garmin.com) auf.
- **2** Wählen Sie **Erste Schritte** > **Quickdraw Community** > **Erste Schritte**.
- **3** Falls Sie nicht über ein Garmin Connect Konto verfügen, erstellen Sie ein Konto.
- **4** Melden Sie sich bei Ihrem Garmin Connect Konto an.
- **5** Wählen Sie oben rechts die Option **Marine**, um das Garmin Quickdraw Widget zu öffnen.

**TIPP:** Stellen Sie sicher, dass eine Speicherkarte mit dem Computer verbunden ist, um Garmin Quickdraw Contours Karten mit anderen zu teilen.

#### **Teilen Ihrer Garmin Quickdraw Contours Karten mit der Garmin Quickdraw Community**

Sie können Garmin Quickdraw Contours Karten, die Sie erstellt haben, mit anderen in der Garmin Quickdraw Community teilen. Wenn Sie eine Contours Karte mit anderen teilen, wird nur die

Contours Karte geteilt. Ihre Wegpunkte werden nicht geteilt.

- **1** Nehmen Sie die Speicherkarte aus dem Kartenplotter.
- **2** Legen Sie die Speicherkarte in den Computer ein.
- **3** Greifen Sie auf die Garmin Quickdraw Community zu (*Zugriff auf die Garmin Quickdraw Community*, Seite 10).
- **4** Wählen Sie **Tiefenlinien teilen**.
- **5** Rufen Sie die Speicherkarte auf, und wählen Sie den Ordner Garmin aus.
- **6** Öffnen Sie den Ordner Quickdraw, und wählen Sie die Datei ContoursLog.svy aus.

Nachdem die Datei hochgeladen wurde, löschen Sie die Datei ContoursLog.svy von der Speicherkarte, um Probleme mit zukünftigen Uploads zu vermeiden. Die Daten gehen nicht verloren.

#### <span id="page-16-0"></span>**Herunterladen von Garmin Quickdraw Community Karten**

Sie können Garmin Quickdraw Contours Karten herunterladen, die andere Benutzer erstellt und mit der Garmin Quickdraw Community geteilt haben.

- **1** Legen Sie die Speicherkarte in den Computer ein.
- **2** Greifen Sie auf die Garmin Quickdraw Community zu (*[Zugriff](#page-15-0)  [auf die Garmin Quickdraw Community](#page-15-0)*, Seite 10).
- **3** Wählen Sie **Tiefenlinien suchen**.
- **4** Verwenden Sie die Karte und die Suchfunktionen, um einen herunterzuladenden Bereich zu suchen. Die roten Punkte stellen Garmin Quickdraw Contours Karten dar, die für diese Region geteilt wurden.
- **5** Wählen Sie **Bereich zum Herunterladen wählen**.
- **6** Ziehen Sie die Ränder des Rahmens, um den Bereich auszuwählen, den Sie herunterladen möchten.
- **7** Wählen Sie **Download starten**.
- **8** Speichern Sie die Datei auf der Speicherkarte. **TIPP:** Wenn Sie die Datei nicht finden können, sehen Sie im Ordner "Downloads" nach. Möglicherweise wurde die Datei vom Browser dort gespeichert.
- **9** Entfernen Sie die Speicherkarte aus dem Computer.
- **10**Legen Sie die Speicherkarte in den Kartenplotter ein.

Der Kartenplotter erkennt die Contours Karten automatisch. Es dauert u. U. ein paar Minuten, bis der Kartenplotter die Karten geladen hat.

### **Garmin Quickdraw Contours Einstellungen**

Wählen Sie auf der Karte die Option **MENU** > **Quickdraw Contours** > **Einstellungen**.

- **Anzeige**: Zeigt Garmin Quickdraw Contours an. Mit der Option Benutzer-Tiefenlinien werden Ihre eigenen Garmin Quickdraw Contours Karten angezeigt. Mit der Option Community-Tiefenlinien werden die Karten angezeigt, die Sie aus der Garmin Quickdraw Community heruntergeladen haben.
- **Aufzeichnungsversatz**: Legt die Distanz zwischen der Echolottiefe und der aufgezeichneten Tiefenlinie fest. Falls sich der Wasserstand seit der letzten Aufzeichnung geändert hat, passen Sie diese Einstellung an, damit die Aufzeichnungstiefe für beide Aufzeichnungen gleich ist.

Falls bei der letzten Aufzeichnung eine Echolottiefe von 3,1 m (10,5 Fuß) und heute eine Echolottiefe von 3,6 m (12 Fuß) gemessen wurde, geben Sie für den Aufzeichnungsversatz den Wert -0,5 m (-1,5 Fuß) ein.

- **Benutzer-Anzeigeversatz**: Legt die Unterschiede von Tiefenkonturen und Tiefenbezeichnungen auf Ihren eigenen Contours Karten fest, um Wasserstandsänderungen eines Gewässers oder Tiefenfehler in aufgezeichneten Karten anzugleichen.
- **Community-Anzeigeversatz**: Legt die Unterschiede von Tiefenkonturen und Tiefenbezeichnungen auf den Community Contours Karten fest, um Wasserstandsänderungen eines Gewässers oder Tiefenfehler in aufgezeichneten Karten anzugleichen.
- **Vermessungsfarbe**: Legt die Farbe der Garmin Quickdraw Contours Anzeige fest. Wenn diese Einstellung aktiviert ist, kennzeichnen die Farben die Qualität der Aufzeichnung. Wenn diese Einstellung deaktiviert ist, verwenden die Bereiche mit Tiefenlinien die Standardkartenfarben.

Grün kennzeichnet eine gute Tiefe und GPS-Position und eine Geschwindigkeit unter 16 km/h (10 mph). Gelb kennzeichnet eine gute Tiefe und GPS-Position und eine Geschwindigkeit zwischen 16 und 32 km/h (10 und 20 mph). Rot kennzeichnet eine schlechte Tiefe oder GPS-Position und eine Geschwindigkeit über 32 km/h (20 mph).

**Tiefenbereichschattierung**: Legt die oberen und unteren Werte eines Tiefenbereichs und eine Farbe für diesen Tiefenbereich fest.

## **Navigation mit einem Kartenplotter**

### **ACHTUNG**

Wenn das Boot über ein Autopilotsystem verfügt, muss an jedem Steuerstand ein spezielles Autopiloten-Bediendisplay installiert sein, damit das Autopilotsystem deaktiviert werden kann.

#### **WARNUNG**

Auto Guidance liegen elektronische Karteninformationen zugrunde. Diese Daten schützen nicht vor Hindernissen und garantieren keine sichere Wassertiefe. Achten Sie beim Verfolgen des Kurses unbedingt auf alle erkennbaren Gegebenheiten, und vermeiden Sie Land, Flachwasser sowie andere Hindernisse auf der Route.

Bei Verwendung der Option Gehe zu kann ein direkter oder korrigierter Kurs über Land oder Flachwasser verlaufen. Orientieren Sie sich an den visuell erkennbaren Gegebenheiten, und steuern Sie so, dass Sie Land, Flachwasser und andere gefährliche Objekte vermeiden.

**HINWEIS:** Einige Kartenansichten sind in einigen Gebieten mit Premium-Karten verfügbar.

Für die Navigation müssen Sie ein Ziel auswählen, einen Kurs festlegen bzw. eine Route erstellen und dann diesem Kurs bzw. dieser Route folgen. Sie können dem Kurs bzw. der Route auf der Navigationskarte, der Angelkarte, in der Perspective 3D-Ansicht bzw. in der Mariner's Eye 3D-Ansicht folgen.

Sie können auf drei Arten einen Kurs zu einem Ziel festlegen und dorthin navigieren: Gehe zu, Route nach oder Auto Guidance.

- **Gehe zu**: Bringt Sie direkt zum Ziel. Dies ist die Standardoption für die Navigation zu einem Ziel. Der Kartenplotter erstellt eine gerade Kurs- oder Navigationslinie zum Ziel. Der Kurs kann über Land und andere Hindernisse führen.
- **Route nach**: Erstellt eine Route von der aktuellen Position zu einem Ziel. Dieser Route können Sie Kursänderungen hinzufügen. Diese Option erstellt eine gerade Kurslinie zum Ziel, jedoch können Sie Kursänderungen in die Route einfügen, um Land und andere Hindernisse zu vermeiden.
- **Auto Guidance**: Legt anhand der angegebenen Informationen zum Schiff und der Kartendaten die beste Route zum Ziel fest. Diese Option ist nur verfügbar, wenn Sie eine kompatible Premium-Karte in einem kompatiblen Kartenplotter verwenden. Sie bietet eine Navigationsroute zum Ziel mit Kursänderungshinweisen, sodass Land und andere Hindernisse vermieden werden (*[Auto Guidance](#page-21-0)*, [Seite 16\)](#page-21-0).

Wenn Sie einen kompatiblen Garmin Autopiloten über NMEA 2000® mit dem Kartenplotter verbunden haben, folgt der Autopilot der Auto Guidance-Route.

**HINWEIS:** Auto Guidance ist in einigen Gebieten mit Premium-Karten verfügbar.

## <span id="page-17-0"></span>**Grundsätzliche Fragen zur Navigation**

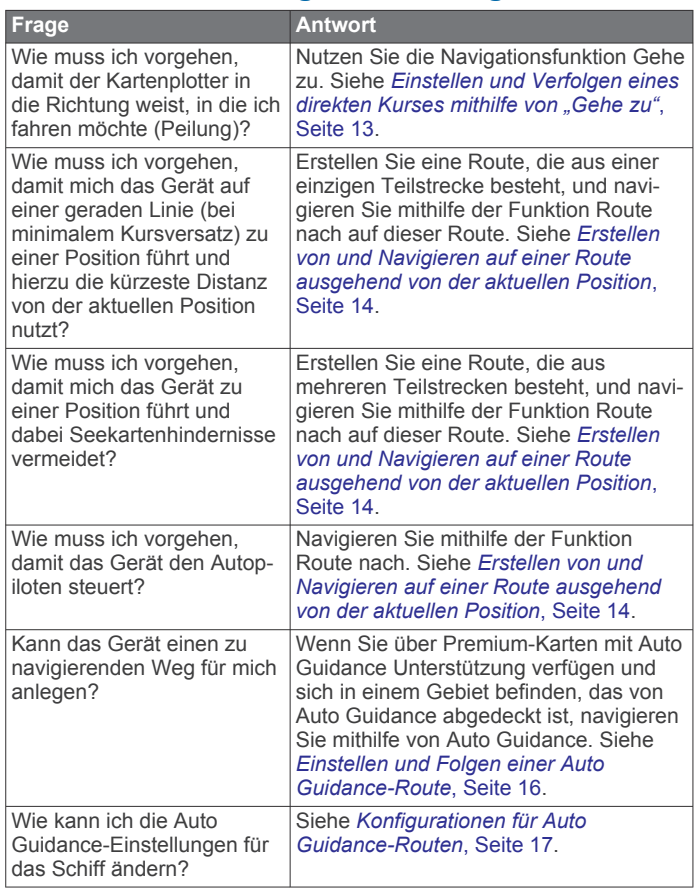

### **Ziele**

Sie können Ziele mithilfe verschiedener Karten und 3D-Kartenansichten oder mithilfe der Listen auswählen.

### **Suchen eines Zielorts nach Namen**

Sie können anhand des Namens nach gespeicherten Wegpunkten, gespeicherten Routen, gespeicherten Tracks und Marineservice-Zielen suchen.

- **1** Wählen Sie **Navigationsinformationen** > **Nach Namen suchen**.
- **2** Geben Sie mindestens einen Teil des Zielnamens ein.
- **3** Wählen Sie bei Bedarf die Option **Fertig**.

Die 50 nächstliegenden Ziele, die den Suchkriterien entsprechen, werden angezeigt.

**4** Wählen Sie das Ziel.

#### **Auswählen eines Ziels mithilfe der Navigationskarte** Wählen Sie auf der Navigationskarte ein Ziel.

## **Suchen von Zielorten mithilfe von Benutzerdaten**

- **1** Wählen Sie **Benutzerdaten**.
- **2** Wählen Sie eine Option:
	- Zeigen Sie eine Liste vorinstallierter Positionen und zuvor markierter Positionen an, indem Sie die Option **Wegpunkte** wählen.
	- Zeigen Sie eine Liste zuvor gespeicherter Routen an, indem Sie **Routen und Auto Guidance-Pfade** wählen.
	- Zeigen Sie eine Liste aufgezeichneter Tracks an, indem Sie **Tracks** wählen.
	- Zeigen Sie eine Liste von Slips, Liegeplätzen und anderen Offshore-POIs an, indem Sie **Offshore-Dienste** wählen.
- Zeigen Sie eine Liste von Jachthäfen und anderen Points of Interest im Inland an, indem Sie **Inland-Dienste**  wählen.
- Suchen Sie mithilfe des Namens nach einem Ziel, indem Sie **Nach Namen suchen** wählen.
- **3** Wählen Sie ein Ziel aus.

#### **Suchen nach einem Marineservice-Ziel**

**HINWEIS:** Diese Funktion ist in einigen Gebieten mit Premium-Karten verfügbar.

Der Kartenplotter enthält Informationen über tausende Ziele, die Marineservices anbieten.

- **1** Wählen Sie **Navigationsinformationen**.
- **2** Wählen Sie **Offshore-Dienste** oder **Inland-Dienste**.
- **3** Wählen Sie bei Bedarf die Kategorie des Marineservice aus.

Der Kartenplotter zeigt eine Liste der nächstgelegenen Positionen sowie die Distanz und Peilung zu diesen Positionen an.

**4** Wählen Sie ein Ziel aus.

Wählen Sie < bzw. >, um weitere Informationen anzuzeigen oder die Position auf einer Karte anzuzeigen.

### **Kurse**

#### **WARNUNG**

Auto Guidance liegen elektronische Karteninformationen zugrunde. Diese Daten schützen nicht vor Hindernissen und garantieren keine sichere Wassertiefe. Achten Sie beim Verfolgen des Kurses unbedingt auf alle erkennbaren Gegebenheiten, und vermeiden Sie Land, Flachwasser sowie andere Hindernisse auf der Route.

Bei Verwendung der Option Gehe zu kann ein direkter oder korrigierter Kurs über Land oder Flachwasser verlaufen. Orientieren Sie sich an den visuell erkennbaren Gegebenheiten, und steuern Sie so, dass Sie Land, Flachwasser und andere gefährliche Objekte vermeiden.

**HINWEIS:** Auto Guidance ist in einigen Gebieten mit Premium-Karten verfügbar.

### **ACHTUNG**

Garmin empfiehlt, die Funktion "Führen nach" nur bei Motorbetrieb zu verwenden. Die Verwendung der Funktion "Führen nach" unter Segeln kann zu einer unerwarteten Halse und dadurch zu Schäden am Segelboot führen. Während einer unerwarteten Halse können unbeaufsichtigte Segel oder Takelage beschädigt werden oder sich Mannschaft oder Passagiere verletzen.

Sie können auf drei Arten einen Kurs zu einem Ziel festlegen und dorthin navigieren: Gehe zu, Route nach oder Führen nach.

- **Gehe zu**: Bringt Sie direkt zum Ziel. Dies ist die Standardoption für die Navigation zu einem Ziel. Der Kartenplotter erstellt eine gerade Kurs- oder Navigationslinie zum Ziel. Der Kurs kann über Land und andere Hindernisse führen.
- **Route nach**: Erstellt eine Route von der aktuellen Position zu einem Ziel. Dieser Route können Sie Kursänderungen hinzufügen. Diese Option erstellt eine gerade Kurslinie zum Ziel, jedoch können Sie Kursänderungen in die Route einfügen, um Land und andere Hindernisse zu vermeiden.
- **Auto Guidance**: Erstellt mit Auto Guidance einen Weg zum Ziel. Diese Option ist nur verfügbar, wenn Sie eine kompatible Premium-Karte in einem kompatiblen Kartenplotter verwenden. Sie bietet eine Navigationslinie zum Ziel mit Kursänderungshinweisen, sodass Land und andere Hindernisse vermieden werden. Die Navigationslinie basiert auf den Kartendaten und den benutzerdefinierten Kartenplottereinstellungen zur sicheren Tiefe, sicheren Höhe

<span id="page-18-0"></span>und Distanz zur Küstenlinie. Der Kartenplotter erstellt anhand dieser Einstellungen und Kartendaten eine Navigationslinie, bei der alle Bereiche vermieden werden, die zwischen der aktuellen Position und dem Ziel keine Navigation zulassen. Wenn Sie einen kompatiblen Garmin Autopiloten über NMEA 2000 mit dem Kartenplotter verbunden haben, folgt der Autopilot der Auto Guidance-Route.

#### **Einstellen und Verfolgen eines direkten Kurses**  mithilfe von "Gehe zu"

#### **WARNUNG**

Bei Verwendung der Option Gehe zu kann ein direkter oder korrigierter Kurs über Land oder Flachwasser verlaufen. Orientieren Sie sich an den visuell erkennbaren Gegebenheiten, und steuern Sie so, dass Sie Land, Flachwasser und andere gefährliche Objekte vermeiden.

Sie können von der aktuellen Position aus einen direkten Kurs zu einem ausgewählten Ziel festlegen und diesem Kurs folgen.

- **1** Wählen Sie ein Ziel aus (*Ziele*[, Seite 12\)](#page-17-0).
- **2** Wählen Sie **Navigieren zu** > **Gehe zu**.

Eine magentafarbene Linie wird angezeigt. In der Mitte der magentafarbenen Linie wird eine dünnere lilafarbene Linie angezeigt. Diese Linie kennzeichnet den korrigierten Kurs von der aktuellen Position bis zum Ziel. Die Linie für den korrigierten Kurs ist dynamisch, d. h. sie verschiebt sich zusammen mit dem Schiff, wenn Sie vom Kurs abkommen.

- **3** Folgen Sie der magentafarbenen Linie, und steuern Sie so, dass Sie Land, Flachwasser und andere gefährliche Objekte vermeiden.
- **4** Wenn Sie vom Kurs abgekommen sind, folgen Sie der lilafarbenen Linie (korrigierter Kurs), um zum Ziel zu gelangen, oder passen Sie den Kurs an, bis Sie wieder der magentafarbenen Linie (direkter Kurs) folgen.

### **Beenden der Navigation**

Wählen Sie auf der Navigationskarte oder der Angelkarte die Option **MENU** > **Navigation anhalten**.

### **Wegpunkte**

Wegpunkte sind Positionen, die Sie auf dem Gerät aufzeichnen und speichern. Wegpunkte können anzeigen, wo Sie sich gerade befinden, wohin Sie sich begeben oder wo Sie waren. Sie können Details zur Position eingeben, beispielsweise den Namen, die Höhe und die Tiefe.

#### **Markieren der aktuellen Position als Wegpunkt**

Wählen Sie auf einem beliebigen Bildschirm die Option **MARK**.

#### **Erstellen eines Wegpunkts an einer anderen Position**

- **1** Wählen Sie **Benutzerdaten** > **Wegpunkte** > **Neuer Wegpunkt**.
- **2** Wählen Sie eine Option:
	- Erstellen Sie den Wegpunkt durch die Eingabe von Positionskoordinaten, indem Sie **Koordinaten eingeben**  wählen und die Koordinaten eingeben.
	- Erstellen Sie den Wegpunkt unter Verwendung einer Karte, indem Sie **Karte benutzen** wählen. Wählen Sie die Position und dann die Option **SELECT**.

#### **Markieren einer MOB- oder SOS-Position**

Wählen Sie im Hauptmenü die Option **Mann über Bord** > **Ja**.

Der aktive MOB-Punkt (Mann über Bord) wird durch ein internationales MOB-Symbol gekennzeichnet. Der Kartenplotter legt einen direkten Kurs zurück zur markierten Position fest.

#### **Anzeigen einer Liste aller Wegpunkte**

Wählen Sie **Benutzerdaten** > **Wegpunkte**.

#### **Bearbeiten eines gespeicherten Wegpunkts**

- **1** Wählen Sie **Benutzerdaten** > **Wegpunkte**.
- **2** Wählen Sie einen Wegpunkt.
- **3** Wählen Sie **Wegpunkt bearbeiten**.
- **4** Wählen Sie eine Option:
	- Fügen Sie einen Namen hinzu, indem Sie **Name** wählen und einen Namen eingeben.
	- Ändern Sie das Symbol, indem Sie **Symbol** wählen.
	- Ändern Sie die Tiefe, indem Sie **Tiefe** wählen.
	- Ändern Sie die Wassertemperatur, indem Sie **Wassertemperatur** wählen.
	- Ändern Sie den Kommentar, indem Sie **Kommentar**  wählen.
	- Verschieben Sie die Position des Wegpunkts, indem Sie **Verschieben** wählen.

#### **Suchen nach und Navigieren zu einem gespeicherten Wegpunkt**

#### **WARNUNG**

Auto Guidance liegen elektronische Karteninformationen zugrunde. Diese Daten schützen nicht vor Hindernissen und garantieren keine sichere Wassertiefe. Achten Sie beim Verfolgen des Kurses unbedingt auf alle erkennbaren Gegebenheiten, und vermeiden Sie Land, Flachwasser sowie andere Hindernisse auf der Route.

Bei Verwendung der Option Gehe zu kann ein direkter oder korrigierter Kurs über Land oder Flachwasser verlaufen. Orientieren Sie sich an den visuell erkennbaren Gegebenheiten, und steuern Sie so, dass Sie Land, Flachwasser und andere gefährliche Objekte vermeiden.

**HINWEIS:** Auto Guidance ist in einigen Gebieten mit Premium-Karten verfügbar.

Bevor Sie zu einem Wegpunkt navigieren können, müssen Sie diesen erstellen.

- **1** Wählen Sie **Benutzerdaten** > **Wegpunkte**.
- **2** Wählen Sie einen Wegpunkt.
- **3** Wählen Sie **Navigieren zu**.
- **4** Wählen Sie eine Option:
	- Navigieren Sie direkt zur Position, indem Sie **Gehe zu**  wählen.
	- Erstellen Sie eine Route zur Position, einschließlich Kursänderungen, indem Sie **Route nach** wählen.
	- Verwenden Sie Auto Guidance, indem Sie **Auto Guidance** wählen.
- **5** Der Kurs wird in Form einer magentafarbenen Linie angezeigt.

**HINWEIS:** Wenn Auto Guidance aktiviert ist, weist ein graues Teilstück innerhalb der magentafarbenen Linie darauf hin, dass dieser Abschnitt der Route nicht mit Auto Guidance berechnet werden kann. Der Grund hierfür sind die Einstellungen für die minimale sichere Tiefe des Wassers und die minimale sichere Höhe von Hindernissen.

**6** Folgen Sie der magentafarbenen Linie, und steuern Sie so, dass Sie Land, Flachwasser und andere gefährliche Objekte vermeiden.

#### **Löschen eines Wegpunktes oder einer Mann-über-Bord-Position (MOB)**

- **1** Wählen Sie **Benutzerdaten** > **Wegpunkte**.
- **2** Wählen Sie einen Wegpunkt oder eine MOB-Position.
- **3** Wählen Sie **Löschen**.

#### <span id="page-19-0"></span>**Löschen aller Wegpunkte**

Wählen Sie **Benutzerdaten** > **Daten verwalten** > **Benutzerdaten löschen** > **Wegpunkte** > **Alle**.

### **Routen**

Eine Route setzt sich aus einer Reihe von Wegpunkten oder Positionen zusammen, die zum Endziel führen.

#### **Erstellen von und Navigieren auf einer Route ausgehend von der aktuellen Position**

Sie können Routen erstellen und direkt von der aktuellen Position zu einem Ziel auf der Navigations- oder Angelkarte navigieren. Die Routen- oder Wegpunktdaten werden jedoch nicht automatisch gespeichert.

**HINWEIS:** Die Angelkarte ist in einigen Gebieten mit Premium-Karten verfügbar.

- **1** Wählen Sie auf der Navigationskarte oder der Angelkarte ein Ziel aus.
- **2** Wählen Sie **Navigieren zu** > **Route nach**.
- **3** Wählen Sie die Position der letzten Kursänderung vor dem Ziel.
- **4** Wählen Sie **Kursänd. hinzufügen**.
- **5** Wiederholen Sie bei Bedarf die Schritte 3 und 4, um zusätzliche Kursänderungen hinzuzufügen (vom Ziel rückwärts bis zur aktuellen Position des Schiffs).

Die letzte hinzugefügte Kursänderung sollte der Position entsprechen, an der Sie von Ihrer aktuellen Position aus die erste Kursänderung vornehmen möchten. Es handelt sich hierbei um die Kursänderung in unmittelbarer Nähe Ihrer aktuellen Position.

- **6** Wählen Sie bei Bedarf die Option **MENU**.
- **7** Wählen Sie **Route navigieren**.
- **8** Der Kurs wird in Form einer magentafarbenen Linie angezeigt.
- **9** Folgen Sie der magentafarbenen Linie, und steuern Sie so, dass Sie Land, Flachwasser und andere gefährliche Objekte vermeiden.

#### **Erstellen und Speichern einer Route**

Mit diesem Vorgang werden die Route sowie alle darin enthaltenen Wegpunkte gespeichert. Beim Ausgangspunkt kann es sich um die aktuelle Position oder um eine beliebige andere Position handeln.

- **1** Wählen Sie **Benutzerdaten** > **Routen und Auto Guidance-Pfade** > **Neue Route** > **Karte benutzen**.
- **2** Wählen Sie die Ausgangsposition der Route.
- **3** Folgen Sie den angezeigten Anweisungen, um eine Kursänderung hinzuzufügen.
- **4** Wiederholen Sie bei Bedarf Schritt 3, um weitere Kursänderungen hinzuzufügen.
- **5** Wählen Sie das endgültige Ziel.

#### **Anzeigen einer Liste gespeicherter Routen**

Wählen Sie **Benutzerdaten** > **Routen und Auto Guidance-Pfade**.

#### **Bearbeiten einer gespeicherten Route**

Sie können den Namen einer Route oder die in der Route enthaltenen Kursänderungen ändern.

- **1** Wählen Sie **Benutzerdaten** > **Routen und Auto Guidance-Pfade**.
- **2** Wählen Sie eine Route.
- **3** Wählen Sie **Route bearbeiten**.
- **4** Wählen Sie eine Option:
- Wenn Sie den Namen ändern möchten, wählen Sie **Name**  und geben den Namen ein.
- Wenn Sie einen Wegpunkt aus der Kursänderungsliste auswählen möchten, wählen Sie **Kursänd. bearbeiten** > **Kursänderungsliste verwenden** und wählen einen Wegpunkt aus der Liste aus.
- Wählen Sie unter Verwendung der Karte eine Kursänderung aus, indem Sie **Kursänd. bearbeiten** > **Karte benutzen** und dann eine Position auf der Karte wählen.

#### **Suchen nach und Navigieren auf einer gespeicherten Route**

Bevor Sie eine Liste gespeicherter Routen durchsuchen und zu diesen Routen navigieren können, müssen Sie mindestens eine Route erstellen und speichern.

- **1** Wählen Sie **Benutzerdaten** > **Routen und Auto Guidance-Pfade**.
- **2** Wählen Sie eine Route.
- **3** Wählen Sie **Navigieren zu**.
- **4** Wählen Sie eine Option:
	- Wenn Sie auf der Route ab dem Ausgangspunkt navigieren möchten, der beim Erstellen der Route verwendet wurde, wählen Sie **Voraus**.
	- Wenn Sie auf der Route ab dem Zielpunkt navigieren möchten, der beim Erstellen der Route verwendet wurde, wählen Sie **Rückwärts**.

Eine magentafarbene Linie wird angezeigt. In der Mitte der magentafarbenen Linie wird eine dünnere lilafarbene Linie angezeigt. Diese Linie kennzeichnet den korrigierten Kurs von der aktuellen Position bis zum Ziel. Die Linie für den korrigierten Kurs ist dynamisch, d. h. sie verschiebt sich zusammen mit dem Schiff, wenn Sie vom Kurs abkommen.

- **5** Der Kurs wird in Form einer magentafarbenen Linie angezeigt.
- **6** Folgen Sie der magentafarbenen Linie entlang den einzelnen Teilstrecken, und steuern Sie so, dass Sie Land, Flachwasser und andere Hindernisse vermeiden.
- **7** Wenn Sie vom Kurs abgekommen sind, folgen Sie der lilafarbenen Linie (korrigierter Kurs), um zum Ziel zu gelangen, oder passen Sie den Kurs an, bis Sie wieder der magentafarbenen Linie (direkter Kurs) folgen.

#### **Suchen nach und Navigieren parallel zu einer gespeicherten Route**

Bevor Sie eine Liste gespeicherter Routen durchsuchen und zu diesen Routen navigieren können, müssen Sie mindestens eine Route erstellen und speichern.

- **1** Wählen Sie **Benutzerdaten** > **Routen und Auto Guidance-Pfade**.
- **2** Wählen Sie eine Route.
- **3** Wählen Sie **Navigieren zu**.
- **4** Wählen Sie **Versatz**, um in einer festgelegten Distanz parallel zur ursprünglichen Route zu navigieren.
- **5** Geben Sie an, wie Sie auf der Route navigieren möchten:
	- Wenn Sie auf der Route ab dem Ausgangspunkt navigieren, der beim Erstellen der Route verwendet wurde, wobei der Versatz links der ursprünglichen Route liegt, wählen Sie **Voraus - Backbord**.
	- Wenn Sie auf der Route ab dem Ausgangspunkt navigieren, der beim Erstellen der Route verwendet wurde, wobei der Versatz rechts der ursprünglichen Route liegt, wählen Sie **Voraus - Steuerbord**.
	- Wenn Sie auf der Route ab dem Zielpunkt navigieren, der beim Erstellen der Route verwendet wurde, wobei der

<span id="page-20-0"></span>Versatz links der ursprünglichen Route liegt, wählen Sie **Rückwärts – Backbord**.

• Wenn Sie auf der Route ab dem Zielpunkt navigieren, der beim Erstellen der Route verwendet wurde, wobei der Versatz rechts der ursprünglichen Route liegt, wählen Sie **Rückwärts – Steuerbord**.

Eine magentafarbene Linie wird angezeigt. In der Mitte der magentafarbenen Linie wird eine dünnere lilafarbene Linie angezeigt. Diese Linie kennzeichnet den korrigierten Kurs von der aktuellen Position bis zum Ziel. Die Linie für den korrigierten Kurs ist dynamisch, d. h. sie verschiebt sich zusammen mit dem Schiff, wenn Sie vom Kurs abkommen.

- **6** Der Kurs wird in Form einer magentafarbenen Linie angezeigt.
- **7** Folgen Sie der magentafarbenen Linie entlang den einzelnen Teilstrecken, und steuern Sie so, dass Sie Land, Flachwasser und andere Hindernisse vermeiden.
- **8** Wenn Sie vom Kurs abgekommen sind, folgen Sie der lilafarbenen Linie (korrigierter Kurs), um zum Ziel zu gelangen, oder passen Sie den Kurs an, bis Sie wieder der magentafarbenen Linie (direkter Kurs) folgen.

#### **Löschen einer gespeicherten Route**

- **1** Wählen Sie **Benutzerdaten** > **Routen und Auto Guidance-Pfade**.
- **2** Wählen Sie eine Route.
- **3** Wählen Sie **Löschen**.

#### **Löschen aller gespeicherten Routen**

Wählen Sie **Benutzerdaten** > **Daten verwalten** > **Benutzerdaten löschen** > **Routen und Auto Guidance-Pfade**.

### **Tracks**

Als Track wird die Aufzeichnung des mit dem Schiff zurückgelegten Weges bezeichnet. Der momentan aufgezeichnete Track wird als aktiver Track bezeichnet und kann gespeichert werden. Sie können Tracks auf jeder Karte oder 3D-Kartenansicht einblenden.

#### **Anzeigen von Tracks**

Wählen Sie auf einer Karte oder 3D-Kartenansicht die Option **MENU** > **Wegpunkte und Tracks** > **Tracks** > **Ein**.

Eine Markierungslinie auf der Karte zeigt den Track an.

#### **Einstellen der Farbe des aktiven Tracks**

- **1** Wählen Sie **Benutzerdaten** > **Tracks** > **Einstellung aktiv Track** > **Trackfarbe**.
- **2** Wählen Sie eine Trackfarbe.

#### **Speichern des aktiven Tracks**

Der momentan aufgezeichnete Track wird als aktiver Track bezeichnet.

- **1** Wählen Sie **Benutzerdaten** > **Tracks** > **Aktiven Track speichern**.
- **2** Wählen Sie eine Option:
	- Wählen Sie die Zeit, zu der der aktive Track begann.
	- Wählen Sie **Gesamte Aufzeichnung**.

#### **Anzeigen einer Liste gespeicherter Tracks**

Wählen Sie **Benutzerdaten** > **Tracks** > **Gespeicherte Tracks**.

#### **Bearbeiten eines gespeicherten Tracks**

- **1** Wählen Sie **Benutzerdaten** > **Tracks** > **Gespeicherte Tracks**.
- **2** Wählen Sie einen Track.
- **3** Wählen Sie **Track bearbeiten**.
- **4** Wählen Sie eine Option:
	- Wählen Sie **Name**, und geben Sie den neuen Namen ein.
	- Wählen Sie **Trackfarbe**, und wählen Sie eine Farbe.

#### **Speichern eines Tracks als Route**

- **1** Wählen Sie **Benutzerdaten** > **Tracks** > **Gespeicherte Tracks**.
- **2** Wählen Sie einen Track.
- **3** Wählen Sie **Track bearbeiten** > **Route speichern**.

#### **Suchen nach und Navigieren auf einem gespeicherten Track**

Damit Sie eine Liste von Tracks durchsuchen und auf diesen Tracks navigieren können, müssen Sie mindestens einen Track aufzeichnen und speichern (*Tracks*, Seite 15).

- **1** Wählen Sie **Benutzerdaten** > **Tracks** > **Gespeicherte Tracks**.
- **2** Wählen Sie einen Track.
- **3** Wählen Sie **Track folgen**.
- **4** Wählen Sie eine Option:
	- Wenn Sie auf dem Track ab dem Ausgangspunkt navigieren möchten, der beim Erstellen des Tracks verwendet wurde, wählen Sie **Voraus**.
	- Wenn Sie auf dem Track ab dem Zielpunkt navigieren möchten, der beim Erstellen des Tracks verwendet wurde, wählen Sie **Rückwärts**.
- **5** Der Kurs wird in Form einer farbigen Linie angezeigt.
- **6** Folgen Sie der Linie entlang den einzelnen Teilstrecken der Route, und steuern Sie so, dass Sie Land, Flachwasser und andere Hindernisse vermeiden.

#### **Löschen eines gespeicherten Tracks**

- **1** Wählen Sie **Benutzerdaten** > **Tracks** > **Gespeicherte Tracks**.
- **2** Wählen Sie einen Track.
- **3** Wählen Sie **Löschen**.

#### **Löschen aller gespeicherten Tracks**

Wählen Sie **Benutzerdaten** > **Daten verwalten** > **Benutzerdaten löschen** > **Gespeicherte Tracks**.

#### **Erneutes Verfolgen eines aktiven Tracks**

Der momentan aufgezeichnete Track wird als aktiver Track bezeichnet.

- **1** Wählen Sie **Benutzerdaten** > **Tracks** > **Aktivem Track folgen**.
- **2** Wählen Sie eine Option:
	- Wählen Sie die Zeit, zu der der aktive Track begann.
	- Wählen Sie **Gesamte Aufzeichnung**.
- **3** Der Kurs wird in Form einer farbigen Linie angezeigt.
- **4** Folgen Sie der farbigen Linie, und steuern Sie so, dass Sie Land, Flachwasser und andere Hindernisse vermeiden.

#### **Löschen des aktiven Tracks**

Wählen Sie **Benutzerdaten** > **Tracks** > **Aktiven Track löschen**.

Der Trackspeicher wird gelöscht, und die Aufzeichnung des aktiven Tracks wird fortgesetzt.

#### **Verwalten des Trackaufzeichnungsspeichers während der Aufzeichnung**

- **1** Wählen Sie **Benutzerdaten** > **Tracks** > **Einstellung aktiv Track**.
- **2** Wählen Sie **Aufzeichnungsmodus**.
- <span id="page-21-0"></span>**3** Wählen Sie eine Option:
	- Wenn Sie eine Trackaufzeichnung aufnehmen möchten, bis der Speicher voll ist, wählen Sie **Füllen**.
	- Wenn Sie kontinuierlich einen Track aufzeichnen möchten, wobei die ältesten Trackdaten durch neue Daten ersetzt werden, wählen Sie **Überschr.**.

#### **Konfigurieren des Aufzeichnungsintervalls für die Trackaufzeichnung**

Sie können die Häufigkeit angeben, mit der Trackstücke aufgezeichnet werden. Je häufiger Trackstücke aufgezeichnet werden, desto genauer ist das Ergebnis, jedoch wird der Trackspeicher schneller voll. Für die effektivste

Speicherausnutzung wird das Auflösungsintervall empfohlen.

- **1** Wählen Sie **Benutzerdaten** > **Tracks** > **Einstellung aktiv Track** > **Aufz.intervall** > **Intervall**.
- **2** Wählen Sie eine Option:
	- Wenn Sie den Track auf der Grundlage einer Distanz zwischen Punkten aufzeichnen möchten, wählen Sie **Distanz** > **Ändern**, und geben Sie die Distanz ein.
	- Wenn Sie den Track auf der Grundlage eines Zeitintervalls aufzeichnen möchten, wählen Sie **Zeit** > **Ändern**, und geben Sie das Zeitintervall ein.
	- Wenn Sie den Track auf der Grundlage einer Abweichung vom Kurs aufzeichnen möchten, wählen Sie **Auflösung** > **Ändern**, und geben Sie die maximal zulässige Abweichung vom rechtweisenden Kurs ein, bevor ein Trackpunkt aufgezeichnet wird.

### **Löschen aller gespeicherten Wegpunkte, Routen und Tracks**

Wählen Sie **Benutzerdaten** > **Daten verwalten** > **Benutzerdaten löschen** > **Alle** > **OK**.

### **Auto Guidance**

#### **WARNUNG**

Auto Guidance liegen elektronische Karteninformationen zugrunde. Diese Daten schützen nicht vor Hindernissen und garantieren keine sichere Wassertiefe. Achten Sie beim Verfolgen des Kurses unbedingt auf alle erkennbaren Gegebenheiten, und vermeiden Sie Land, Flachwasser sowie andere Hindernisse auf der Route.

**HINWEIS:** Auto Guidance ist in einigen Gebieten mit Premium-Karten verfügbar.

Verwenden Sie die Auto Guidance-Funktion, um den besten Routenvorschlag zu planen. Auto Guidance durchsucht mithilfe des Kartenplotters Kartendaten, z. B. Wassertiefe und bekannte Hindernisse, um einen Routenvorschlag zu erstellen. Sie können die Route während der Navigation anpassen.

#### **Einstellen und Folgen einer Auto Guidance-Route**

- **1** Wählen Sie ein Ziel aus (*Ziele*[, Seite 12\)](#page-17-0).
- **2** Wählen Sie **Navigieren zu** > **Auto Guidance**.
- **3** Die Route wird in Form einer magentafarbenen Linie angezeigt.
- **4** Wählen Sie **Navigation beginnen**.
- **5** Folgen Sie der magentafarbenen Linie, und steuern Sie so, dass Sie Land, Flachwasser und andere gefährliche Objekte vermeiden.

**HINWEIS:** Wenn Auto Guidance aktiviert ist, weist ein graues Teilstück innerhalb der magentafarbenen Linie darauf hin, dass dieser Abschnitt der Route nicht mit Auto Guidance berechnet werden kann. Der Grund hierfür sind die Einstellungen für die minimale sichere Tiefe des Wassers und die minimale sichere Höhe von Hindernissen.

#### **Erstellen von Auto Guidance-Routen**

- **1** Wählen Sie **Navigation** > **Routen und Auto Guidance-Pfade** > **Neue Route** > **Auto Guidance**.
- **2** Wählen Sie **SELECT**, und wählen Sie einen Zielpunkt.

#### **Filtern einer Liste gespeicherter Routen und Auto Guidance-Routen**

Sie können eine Liste gespeicherter Routen und Auto Guidance-Routen filtern, um schnell ein gespeichertes Ziel zu finden.

- **1** Wählen Sie **MENU** > **Filtern**.
- **2** Wählen Sie eine Option.

#### **Überprüfen einer Auto Guidance-Route**

- **1** Wählen Sie auf der Navigationskarte eine Route aus.
- **2** Wählen Sie eine Option:
	- Wählen Sie **Gefahrenst. pr.**, um ein Hindernis anzuzeigen und den Weg um das Hindernis anzupassen.
	- Wählen Sie **Bearbeiten**, um den Namen der Route zu ändern oder um die Route anzupassen oder neu zu berechnen.
	- Wählen Sie **Löschen**, um einer Route zu löschen.
	- Wählen Sie **Navigieren zu**, um zur ausgewählten Route zu navigieren.

#### **Anpassen einer Auto Guidance-Route**

- **1** Folgen Sie auf der Navigationskarte den angezeigten Anweisungen, oder verwenden Sie die Pfeiltasten, um den Zielpunkt an eine neue Position zu verschieben.
- **2** Wählen Sie **SELECT** > **Punkt verschieben**.
- **3** Wählen Sie **BACK**, um zur Navigationsseite zurückzukehren.

#### **Abbrechen einer laufenden Auto Guidance Berechnung**

Wählen Sie auf der Navigationskarte die Option **MENU** > **Abbrechen**.

**TIPP:** Wählen Sie BACK, um die Berechnung schnell abzubrechen.

#### **Festlegen einer geplanten Ankunftszeit**

Sie können diese Funktion auf einer Route oder einer Auto Guidance Route verwenden, um eine Prognose zu erhalten, wann Sie an einem bestimmten Punkt ankommen sollten. So können Sie Ihre Ankunft bei einer Position, z. B. einer Brückenöffnung oder der Startlinie bei einem Wettkampf, zeitlich abstimmen.

- **1** Wählen Sie auf der Navigationskarte die Option **MENU**.
- **2** Wählen Sie bei Bedarf die Option **Navigationsoptionen**.
- **3** Wählen Sie **Geplante Ankunftszeit**.

**TIPP:** Greifen Sie direkt auf das Menü Geplante Ankunftszeit zu, indem Sie einen Punkt auf der Route auswählen.

#### **Anpassen der Distanz zur Küstenlinie**

Die Einstellung für die Distanz zur Küstenlinie gibt an, wie gering der Abstand der Auto Guidance Route zur Küstenlinie ist. Die Auto Guidance Route ändert sich u. U., wenn Sie diese Einstellung während der Navigation ändern. Die verfügbaren Optionen zur Einstellung der Distanz zur Küstenlinie beziehen sich auf relative Werte, nicht auf absolute Werte. Damit bei der Auto Guidance Route die angemessene Distanz zur Küstenlinie eingehalten wird, können Sie die Anordnung der Auto Guidance Route anhand mindestens eines der bekannten Ziele auswerten, das die Navigation durch einen schmalen Wasserweg erfordert.

- **1** Legen Sie an, oder suchen Sie einen geeigneten Ankerplatz.
- **2** Wählen Sie **Einstellungen** > **Navigation** > **Auto Guidance**  > **Distanz zur Küstenlinie** > **Normal**.
- **3** Wählen Sie ein bereits bekanntes Navigationsziel aus.
- <span id="page-22-0"></span>**4** Wählen Sie **Navigieren zu** > **Auto Guidance**.
- **5** Prüfen Sie die Anordnung der Auto Guidance-Route, und achten Sie darauf, dass der Kurs sicher an bekannten Hindernissen vorbeiführt und ausreichend Platz für etwaige Kursänderungen mit einberechnet.
- **6** Wählen Sie eine Option:
	- Wenn die Anordnung der Auto Guidance-Route die entsprechenden Abstände einhält, wählen Sie **MENU** > **Navigation anhalten** und fahren mit Schritt 10 fort.
	- Wenn die Auto Guidance-Route keinen ausreichenden Abstand zu bekannten Hindernissen einhält, wählen Sie **Einstellungen** > **Navigation** > **Auto Guidance** > **Distanz zur Küstenlinie** > **Weit**.
	- Wenn bei der Auto Guidance-Route ein zu großer Abstand für Kursänderungen berechnet wird, wählen Sie **Einstellungen** > **Navigation** > **Auto Guidance** > **Distanz zur Küstenlinie** > **Nahe**.
- **7** Wenn Sie in Schritt 6 die Option **Nahe** oder **Weit** gewählt haben, prüfen Sie die Auto Guidance-Route, und achten Sie darauf, dass der Kurs sicher an bekannten Hindernissen vorbeiführt und ausreichend Platz für etwaige Kursänderungen mit einberechnet.

Auf offener See wird bei der Auto Guidance Route ein großer Abstand zu Hindernissen eingehalten, selbst wenn Sie als Distanz zur Küstenlinie die Option Nahe oder Am nächsten gewählt haben. Daher ordnet der Kartenplotter die Auto Guidance Route eventuell nicht neu an, wenn das ausgewählte Ziel nicht die Navigation durch einen schmalen Wasserweg erfordert.

- **8** Wählen Sie eine Option:
	- Wenn die Anordnung der Auto Guidance-Route die entsprechenden Abstände einhält, wählen Sie **MENU** > **Navigation anhalten** und fahren mit Schritt 10 fort.
	- Wenn die Auto Guidance-Route keinen ausreichenden Abstand zu bekannten Hindernissen einhält, wählen Sie **Einstellungen** > **Navigation** > **Auto Guidance** > **Distanz zur Küstenlinie** > **Am weitesten**.
	- Wenn bei der Auto Guidance-Route ein zu großer Abstand für Kursänderungen berechnet wird, wählen Sie **Einstellungen** > **Navigation** > **Auto Guidance** > **Distanz zur Küstenlinie** > **Am nächsten**.
- **9** Wenn Sie in Schritt 8 die Option **Am nächsten** oder **Am weitesten** gewählt haben, prüfen Sie die **Auto Guidance**  Route, und achten Sie darauf, dass der Kurs sicher an bekannten Hindernissen vorbeiführt und ausreichend Platz für etwaige Kursänderungen mit einberechnet.

Auf offener See wird bei der Auto Guidance Route ein großer Abstand zu Hindernissen eingehalten, selbst wenn Sie als Distanz zur Küstenlinie die Option Nahe oder Am nächsten gewählt haben. Daher ordnet der Kartenplotter die Auto Guidance Route eventuell nicht neu an, wenn das ausgewählte Ziel nicht die Navigation durch einen schmalen Wasserweg erfordert.

**10**Wiederholen Sie die Schritte 3 bis 9 mindestens noch einmal, und verwenden Sie jedes Mal andere Navigationsziele, bis Sie mit der Funktionalität zum Einstellen der Distanz zur Küstenlinie vertraut sind.

### **Konfigurationen für Auto Guidance-Routen**

#### **ACHTUNG**

Die Einstellungen unter Sichere Tiefe und Durchfahrtshöhe beeinflussen die Berechnung von Auto Guidance Routen durch den Kartenplotter. In Bereichen mit unbekannter Wassertiefe oder unbekannter Höhe bei Hindernissen wird keine Auto Guidance Route berechnet. Wenn am Anfang oder am Ende einer Auto Guidance Route ein Bereich eine geringere Tiefe aufweist als für Sichere Tiefe festgelegt wurde oder eine

geringere Höhe als für Durchfahrtshöhe festgelegt wurde, wird in diesem Bereich die Auto Guidance Route je nach Kartendaten u. U. nicht berechnet. Auf der Karte wird der Kurs durch diese Bereiche als graue Linie oder als magenta-graugestreifte Linie angezeigt. Sobald Sie mit dem Schiff in einen dieser Bereiche gelangen, wird eine Warnmeldung angezeigt.

**HINWEIS:** Auto Guidance ist in einigen Gebieten mit Premium-Karten verfügbar.

**HINWEIS:** Nicht alle Einstellungen gelten für alle Karten.

Sie können die Parameter einstellen, die der Kartenplotter zur Berechnung einer Auto Guidance Route verwenden soll.

**Sichere Tiefe**: Legt basierend auf den Tiefendaten der Karte die minimale Wassertiefe fest, die für das Schiff geeignet ist.

**HINWEIS:** Die minimale Wassertiefe für Premium-Karten (mit einem Erstellungsdatum vor 2016) beträgt 3 Fuß. Wenn Sie einen Wert unter 3 Fuß eingeben, verwenden die Karten nur Tiefen von 3 Fuß für die Berechnung von Auto Guidance Routen.

- **Durchfahrtshöhe**: Legt basierend auf den Kartendaten die minimale Höhe einer Brücke oder eines Hindernisses fest, unter der das Schiff sicher hindurchfahren kann.
- **Distanz zur Küstenlinie**: Legt fest, wie gering der Abstand der Auto Guidance Route zur Küstenlinie ist. Die Auto Guidance Route ändert sich u. U., wenn Sie diese Einstellung während der Navigation ändern. Die verfügbaren Optionen für diese Einstellung beziehen sich auf relative Werte, nicht auf absolute Werte. Damit die Auto Guidance-Route die angemessene Distanz zur Küstenlinie einhält, können Sie die Anordnung der Auto Guidance Route anhand mindestens eines bekannten Ziels auswerten, das die Navigation durch einen schmalen Wasserweg erfordert (*[Anpassen der Distanz](#page-21-0) [zur Küstenlinie](#page-21-0)*, Seite 16).

### **Grenzen**

Grenzen ermöglichen es Ihnen, bestimmte Bereiche eines Gewässers zu vermeiden bzw. in bestimmten Bereichen zu bleiben. Sie können einen Alarm einrichten, der bei der Einfahrt in oder bei der Ausfahrt aus einer Grenze ausgegeben wird.

Sie können Grenzbereiche, -linien und -kreise mit der Karte erstellen. Es ist auch möglich, gespeicherte Tracks und Routen in Grenzlinien zu konvertieren. Sie können eine Grenze aus Wegpunkten erstellen. Dazu müssen Sie zunächst eine Route aus den Wegpunkten erstellen und die Route dann in eine Grenzlinie konvertieren.

Wählen Sie eine Grenze aus, die als aktive Grenze dienen soll. Sie können die aktive Grenzlinie den Datenfeldern auf der Karte hinzufügen.

#### **Erstellen von Grenzen**

- **1** Wählen Sie **Benutzerdaten** > **Grenzen** > **Neue Grenze**.
- **2** Wählen Sie eine Form für die Grenze.
- **3** Folgen Sie den Anweisungen auf dem Display.

#### *Anzeigeeinstellungen für die Grenze*

Wählen Sie **Benutzerdaten** > **Grenzen** > **Anzeigeoptionen**.

**Distanz/Peilung**: Blendet die Peilung und die Distanz zum Ziel für die aktive Grenze aus oder ein.

**Kartenanzeige**: Blendet Grenzen auf der Karte aus oder ein.

**Farbe**: Legt die Farbe für Grenzen auf der Karte fest.

#### **Konvertieren einer Route in eine Grenze**

Zum Konvertieren einer Route in eine Grenze müssen Sie mindestens eine Route erstellen und speichern (*[Erstellen und](#page-19-0) [Speichern einer Route](#page-19-0)*, Seite 14).

- **1** Wählen Sie **Benutzerdaten** > **Routen und Auto Guidance-Pfade**.
- **2** Wählen Sie eine Route.

<span id="page-23-0"></span>**3** Wählen Sie **Route bearbeiten** > **Als Grenze speichern**.

### **Konvertieren eines Tracks in eine Grenze**

Zum Konvertieren eines Tracks in eine Grenze müssen Sie mindestens einen Track aufzeichnen und speichern (*[Speichern](#page-20-0)  [des aktiven Tracks](#page-20-0)*, Seite 15).

- **1** Wählen Sie **Benutzerdaten** > **Tracks**.
- **2** Wählen Sie einen Track.
- **3** Wählen Sie **Track bearbeiten** > **Als Grenze speichern**.

### **Bearbeiten von Grenzen**

- **1** Wählen Sie **Benutzerdaten** > **Grenzen**.
- **2** Wählen Sie eine Grenze.
- **3** Wählen Sie **Grenze bearbeiten**.
- **4** Wählen Sie eine Option:
	- Wählen Sie **Anzeigeoptionen**, um die Darstellung der Grenze auf der Karte zu bearbeiten.
	- Wählen Sie **Grenze bearbeiten**, um die Grenzlinien oder den Namen zu bearbeiten.
	- Wählen Sie **Alarm**, um den Grenzalarm zu bearbeiten.

### **Einrichten eines Grenzalarms**

Bei Grenzalarmen wird eine Warnung ausgegeben, wenn Sie sich in einer vorgegebenen Distanz zu einer eingerichteten Grenze befinden.

- **1** Wählen Sie **Benutzerdaten** > **Grenzen**.
- **2** Wählen Sie eine Grenze.
- **3** Wählen Sie **Alarm** > **Ein**.
- **4** Geben Sie eine Distanz ein.
- **5** Wählen Sie eine Option.
	- Wählen Sie **Beenden...**, damit ein Alarm ausgegeben wird, wenn das Boot eine bestimmte Distanz von der Grenze eines Bereichs entfernt ist, den Sie nicht verlassen möchten.
	- Wählen Sie **Bei Einfahrt**, damit ein Alarm ausgegeben wird, wenn das Boot eine bestimmte Distanz von der Grenze eines Bereichs entfernt ist, den Sie vermeiden möchten.

### **Löschen von Grenzen**

- **1** Wählen Sie **Benutzerdaten** > **Grenzen**.
- **2** Wählen Sie eine Grenze.
- **3** Wählen Sie **Grenze bearbeiten** > **Löschen**.

## **Echolot**

Wenn der kompatible Kartenplotter ordnungsgemäß mit einem optionalen Garmin Echolotmodul und einem Geber verbunden ist, kann er als Fishfinder eingesetzt werden. Dank verschiedener Echolotansichten können Sie Fische in der Umgebung besser erkennen.

Die Echolotansichten können angepasst werden. Welche Anpassungen möglich sind, hängt von der gewählten Ansicht sowie vom angeschlossenen Kartenplottermodell, Echolotmodul und Geber ab.

Weitere Informationen dazu, welcher Geber am besten für Ihre Ansprüche geeignet ist, rufen Sie [www.garmin.com/transducers](http://www.garmin.com/transducers)  auf.

### **Beenden der Aussendung von Echolotsignalen**

Wählen Sie in einer Echolotansicht die Option **MENU** > **Senden**.

## **Ändern der Echolotansicht**

- **1** Wählen Sie auf einem Kombinationsbildschirm mit Echolot die Option **MENU** > **Kombination bearbeiten**.
- **2** Wählen Sie das zu ändernde Fenster.
- **3** Wählen Sie eine Echolotansicht.

### **Echolotansicht Traditionell**

Je nach verbundenen Geräten sind verschiedene Vollbildansichten verfügbar.

In der Echolotansicht Traditionell wird ein großes Bild der Echolot-Messwerte eines Gebers angezeigt. Die Skala am rechten Bildschirmrand zeigt die Tiefe erkannter Objekte an, während der Bildschirm einen Bildlauf von rechts nach links durchführt.

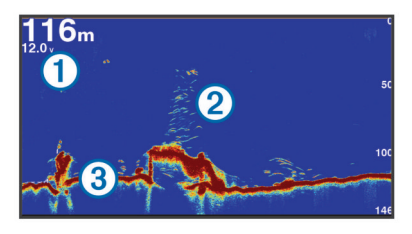

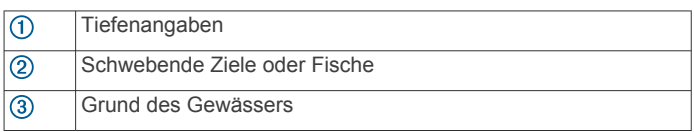

### Echolotansicht "Split-Frequenz"

In der Split-Frequenz-Echolotansicht wird auf einer Bildschirmseite eine Vollbildgrafik von Echolotdaten mit hoher Frequenz und auf der anderen Bildschirmseite eine Vollbildgrafik mit Echolotdaten mit niedriger Frequenz angezeigt.

**HINWEIS:** Für die Split-Frequenz-Echolotansicht ist die Verwendung eines Zweifrequenzschwingers erforderlich.

### **Echolotansicht "Geteilter Zoom"**

In der Echolotansicht Geteilter Zoom werden eine Vollbildgrafik der Echolot-Messwerte sowie ein vergrößerter Teil der Grafik auf demselben Bildschirm angezeigt.

## **Garmin ClearVü Echolotansicht**

**HINWEIS:** Für den Empfang von Garmin ClearVü Echolotsignalen benötigen Sie einen kompatiblen Kartenplotter oder Fishfinder und einen kompatiblen Geber. Informationen zu kompatiblen Gebern finden Sie unter [www.garmin.com](http://www.garmin.com/transducers) [/transducers](http://www.garmin.com/transducers).

Das Garmin ClearVü Hochfrequenzecholot bietet eine detaillierte Darstellung von Strukturen unter dem Schiff ein detailliertes Bild der Umgebung des Schiffs.

Traditionelle Geber senden einen konischen Kegel. Die Garmin ClearVü Scanning Echolottechnologie sendet zwei schmale Kegel, die dem Strahl in einem Kopiergerät ähneln. Diese Kegel produzieren ein klares, realitätsnahes Bild der Ansicht unter dem Schiff.

<span id="page-24-0"></span>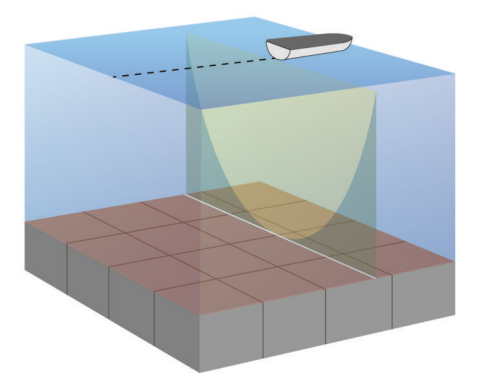

### **SideVü Echolotansicht**

**HINWEIS:** Nicht alle Modelle unterstützen integrierte SideVü Echolotfunktionen. Falls Ihr Modell integrierte SideVü Echolotfunktionen nicht unterstützt, benötigen Sie ein kompatibles Echolotmodul und einen kompatiblen SideVü Geber.

Falls Ihr Modell integrierte SideVü Echolotfunktionen unterstützt, benötigen Sie einen kompatiblen SideVü Geber.

Mit der SideVü Echolottechnologie wird angezeigt, was sich neben dem Schiff befindet. Sie können sie zum Suchen nach Strukturen und Fischen verwenden.

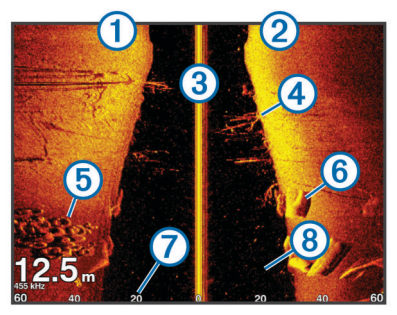

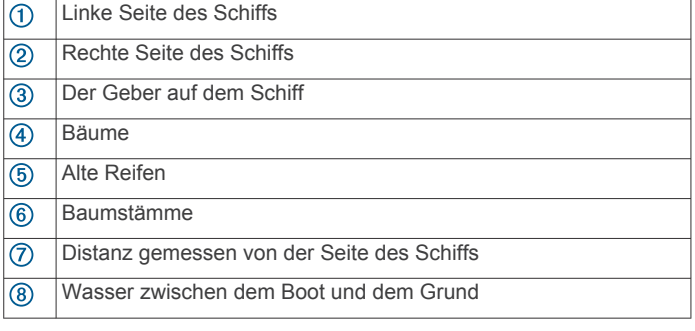

### **SideVü Scanning Technologie**

Der SideVü Geber sendet keinen normalen konischen Kegel aus, sondern einen flachen Kegel, um Wasser und Grund neben dem Schiff zu scannen.

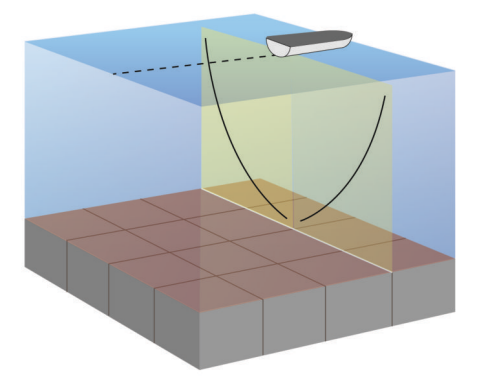

### **Panoptix Echolotansichten**

**HINWEIS:** Panoptix Geber werden nicht von allen Modellen unterstützt.

Für den Empfang von Panoptix Echolotsignalen benötigen Sie einen kompatiblen Kartenplotter und einen kompatiblen Geber.

Mit den Panoptix Echolotansichten können Sie in Echtzeit die Gegebenheiten um das Schiff sehen. Außerdem können Sie Ihre Köder im Wasser sehen sowie Fischschwärme vor oder unter dem Schiff.

Die LiveVü Echolotansichten stellen dar, was sich derzeit entweder vor oder unter Ihrem Schiff bewegt. Die Anzeige wird sehr schnell aktualisiert, sodass die Echolotansichten an ein Live-Video erinnern.

Die RealVü 3D Echolotansichten stellen in 3D dar, was sich vor oder unter Ihrem Schiff befindet. Die Anzeige wird bei jeder erneuten Abtastung durch den Geber aktualisiert.

Wenn Sie alle fünf Panoptix Echolotansichten sehen möchten, benötigen Sie einen Geber zur Anzeige der Ansichten nach unten und einen zweiten Geber zur Anzeige der Ansichten nach vorne.

Wählen Sie Echolot und dann eine Ansicht, um auf die Panoptix Echolotansichten zuzugreifen.

#### Echolotansicht "LiveVü nach unten"

In dieser Echolotansicht wird eine zweidimensionale Ansicht der Gegebenheiten unter dem Schiff dargestellt. Verwenden Sie sie, um einen Fischschwarm und Fische zu sehen.

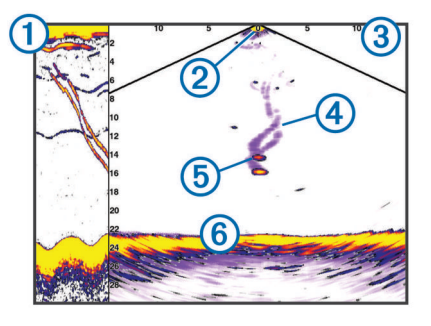

Verlauf der Ansicht " Panoptix nach unten" in einem Bildlauf der  $\bigcap$ Echolotansicht

**Schiff**  $(2)$ 

 $\overline{3}$ Bereich

- **Spuren**  $\overline{A}$
- $\circ$ Drop-Shot-Vorrichtung
- **Grund**  $<sup>6</sup>$ </sup>

### **Echolotansicht "LiveVü voraus"**

In dieser Echolotansicht wird eine zweidimensionale Ansicht der Gegebenheiten vor dem Schiff dargestellt. Verwenden Sie sie beispielsweise, um einen Fischschwarm und Fische zu sehen.

<span id="page-25-0"></span>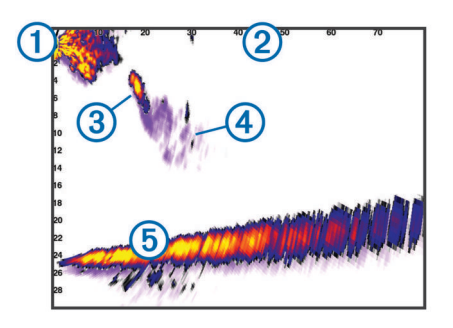

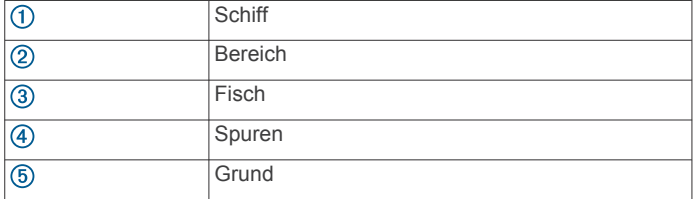

### **Echolotansicht "RealVü 3D voraus"**

In dieser Echolotansicht wird eine 3D-Ansicht der Gegebenheiten vor dem Schwinger dargestellt. Verwenden Sie diese Ansicht, wenn Sie keine Fahrt machen und den Grund sehen müssen sowie Fische, die sich dem Schiff nähern.

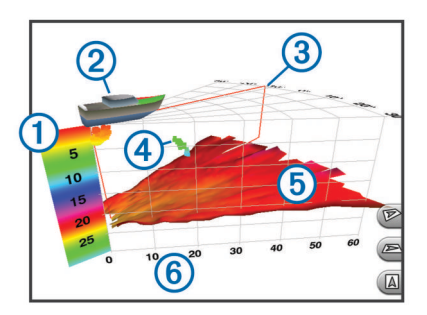

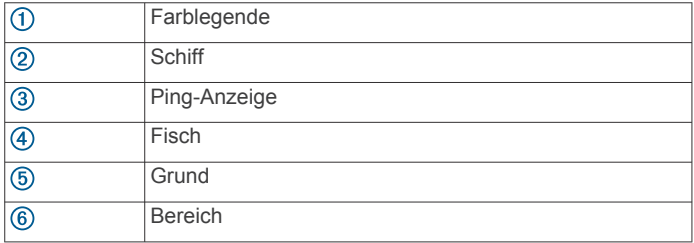

### **Echolotansicht "RealVü 3D nach unten"**

In dieser Echolotansicht wird eine dreidimensionale Ansicht der Gegebenheiten unter dem Schwinger dargestellt. Verwenden Sie sie beispielsweise, wenn Sie keine Fahrt machen und sehen möchten, was sich um das Schiff befindet.

#### Echolotansicht "RealVü 3D-Verlauf"

Diese Echolotansicht bietet eine dreidimensionale Darstellung der Gegebenheiten hinter dem Schiff während der Fahrt und zeigt den gesamten Erfassungsbereich vom Grund bis zur Wasseroberfläche in 3D an. Diese Ansicht dient zum Suchen nach Fischen.

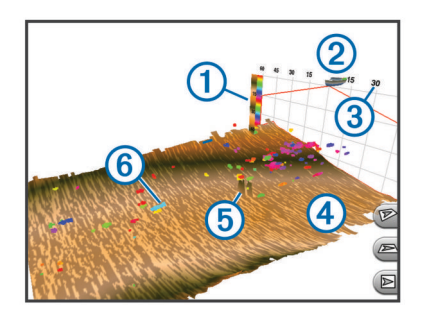

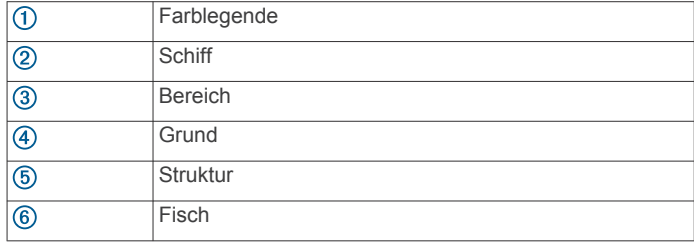

#### **FrontVü Echolotansicht**

Die Panoptix FrontVü Echolotansicht verbessert die Aufmerksamkeit, da Hindernisse angezeigt werden, die sich unter Wasser bis zu 91 Meter (300 Fuß) vor dem Schiff befinden.

Die Fähigkeit, mit dem FrontVü Echolot effektiv Kollisionen zu vermeiden, nimmt bei Geschwindigkeiten über 8 Knoten ab.

Zum Anzeigen der FrontVü Echolotansicht müssen Sie einen kompatiblen Geber installieren und verbinden, z. B. einen PS21 Geber. Eventuell müssen Sie die Software des Gebers aktualisieren.

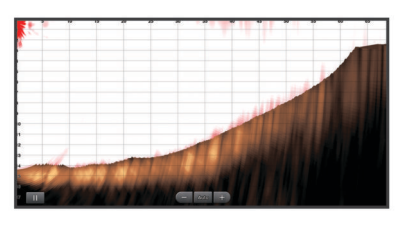

### **Auswählen der Geberart**

Bevor Sie die Geberart auswählen können, müssen Sie wissen, welche Art von Geber Sie haben.

Dieser Kartenplotter ist mit dem Garmin ClearVü™ Geber sowie mit einer Reihe von Zubehörgebern kompatibel, darunter Garmin GT-Geber, die unter [www.garmin.com](http://www.garmin.com) verfügbar sind. Informationen zu kompatiblen Gebern finden Sie unter [www.garmin.com/transducers](http://www.garmin.com/transducers).

Wenn Sie einen Geber verbinden, der nicht im Lieferumfang des Kartenplotters enthalten war, müssen Sie möglicherweise die Geberart einrichten, damit das Echolot ordnungsgemäß funktioniert. Falls das Gerät Ihren Geber automatisch erkannt hat, wird diese Option nicht angezeigt.

- **1** Wählen Sie in einer Echolotansicht die Option **MENU** > **Echoloteinstellungen** > **Installation** > **Schwingerart**.
- **2** Wählen Sie eine Option:
	- Wählen Sie für einen Dual-Beam-Geber mit 200/77 kHz die Option **Dual Beam (200/77 kHz)**.
	- Wählen Sie für einen Zweifrequenzgeber mit 200/50 kHz die Option **Zweifrequenz (200/50 kHz)**.
	- Wenn Sie eine andere Geberart haben, wählen Sie sie aus der Liste aus.

#### **Kalibrieren des Kompasses**

Zum Kalibrieren des Kompasses muss der Geber am Schaft in einem ausreichenden Abstand zum Elektro-Bootsmotor installiert werden, um magnetische Störungen zu vermeiden. Außerdem muss er sich im Wasser befinden. Die Kalibrierung muss so gut sein, dass der interne Kompass aktiviert wird.

**HINWEIS:** Zum Verwenden des Kompasses müssen Sie den Geber am Schaft montieren. Der Kompass funktioniert nicht, wenn der Geber am Motor montiert wird.

**HINWEIS:** Die Kompasskalibrierung ist nur für Geber mit einem internen Kompass verfügbar, z. B. für den PS21-TR Geber.

Sie können das Boot vor der Kalibrierung wenden, allerdings müssen Sie das Boot während der Kalibrierung 1,5 Mal drehen.

- <span id="page-26-0"></span>**1** Wählen Sie in einer entsprechenden Echolotansicht die Option **MENU** > **Echoloteinstellungen** > **Installation**.
- **2** Wählen Sie bei Bedarf die Option **AHRS verwenden**, um den AHRS-Sensor zu aktivieren.
- **3** Wählen Sie **Kompasskalibrierung**.
- **4** Folgen Sie den Anweisungen auf dem Display.

### **Erstellen von Wegpunkten im Echolot-Bildschirm**

- **1** Wählen Sie in einer Echolotansicht eine Position aus.
- **2** Wählen Sie **SELECT**.
- **3** Bearbeiten Sie bei Bedarf die Wegpunktinformationen.

### **Anhalten der Echolotanzeige**

Wählen Sie in einer Echolotansicht die Option **MENU** > **Echolot anhalten**.

### **Anzeigen des Echolotverlaufs**

Sie können die Echolotanzeige durchblättern, um vorherige Echolotdaten anzuzeigen.

**HINWEIS:** Vorherige Echolotdaten werden nicht von allen Gebern gespeichert.

- **1** Wählen Sie in einer Echolotansicht die Option **MENU** > **Echolot anhalten**.
- **2** Verwenden Sie die Pfeiltasten.

### **Gemeinsame Echolotnutzung**

Diese Funktion ist möglicherweise nicht bei allen Kartenplottermodellen verfügbar.

Sie können die Echolotdaten von anderen Kartenplottern mit integriertem Echolotmodul anzeigen, die über das Garmin Marinenetzwerk verbunden sind.

Jeder Kartenplotter im Netzwerk kann Echolotdaten von anderen kompatiblen Echolotmodulen und Gebern im Netzwerk anzeigen. Dies ist unabhängig vom Standort der Kartenplotter und Geber auf dem Schiff. Beispielsweise können Sie die Echolotdaten eines Gebers mit Garmin ClearVü Funktion, der hinten am Schiff montiert ist, mit dem 93sv anzeigen, der vorne auf dem Schiff montiert ist.

Bei der gemeinsamen Nutzung von Echolotdaten werden die Angaben einiger Echoloteinstellungen wie Bereich und Verstärkung mit den Geräten im Netzwerk synchronisiert. Die Angaben für andere Echoloteinstellungen wie Darstellung werden nicht synchronisiert und sollten auf jedem einzelnen Gerät konfiguriert werden. Die Bildlaufgeschwindigkeiten der verschiedenen traditionellen und Garmin ClearVü Echolotansichten werden ebenfalls synchronisiert, damit die geteilten Ansichten zusammenhängender sind.

**HINWEIS:** Die gleichzeitige Verwendung mehrerer Geber kann zur Übersprechung führen, die aber durch Anpassung der Echoloteinstellung Störungen beseitigt werden kann.

#### **Auswählen einer Echolotquelle**

Diese Funktion ist möglicherweise nicht bei allen Modellen verfügbar.

Wenn Sie für eine bestimmte Echolotansicht mehrere Echolotdatenquellen nutzen, können Sie wählen, welche Quelle für diese Echolotansicht verwendet werden soll. Wenn Sie beispielsweise zwei Quellen für Garmin ClearVü haben, können Sie in der Garmin ClearVü Echolotansicht die zu verwendende Quelle wählen.

- **1** Öffnen Sie die Echolotansicht, für die Sie die Quelle ändern möchten.
- **2** Wählen Sie **MENU** > **Echoloteinstellungen** > **Quelle**.
- **3** Wählen Sie die Quelle für diese Echolotansicht.

### **Umbenennen einer Echolotquelle**

Sie können eine Echolotquelle umbenennen, damit sie problemlos identifiziert werden kann. Beispielsweise können Sie den Schwinger am Bug des Schiffs als "Bug" bezeichnen.

Die Quelle wird nur für die aktuelle Ansicht umbenannt. Wenn Sie z. B. die Garmin ClearVü Echolotquelle umbenennen möchten, öffnen Sie die Garmin ClearVü Echolotansicht.

- **1** Wählen Sie in der Echolotansicht die Option **MENU** > **Echoloteinstellungen** > **Quelle** > **Quellen umbenennen**.
- **2** Geben Sie den Namen ein.

### **Anpassen des Detailgrads**

Der Detailgrad und die Störungen, die in der Echolotansicht zu sehen sind, lassen sich bei traditionellen Gebern durch Anpassen der Verstärkung steuern und bei Garmin ClearVü Gebern durch Anpassen der Helligkeit.

Wenn auf dem Bildschirm Echolotsignale der höchsten Intensität angezeigt werden sollen, können Sie die Verstärkung oder Helligkeit reduzieren. Dadurch werden Signale niedriger Intensität und Störungen entfernt. Wenn Sie alle Signale anzeigen möchten, können Sie die Verstärkung oder Helligkeit erhöhen. Dadurch werden mehr Informationen auf dem Bildschirm eingeblendet. Allerdings sind auch mehr Störungen zu sehen, und es kann schwierig sein, wichtige Signale zu erkennen.

- **1** Wählen Sie in einer Echolotansicht die Taste **MENU**.
- **2** Wählen Sie **Verstärkung** oder **Helligkeit**.
- **3** Wählen Sie eine Option:
	- Erhöhen oder verringern Sie die Verstärkung oder die Helligkeit manuell, indem Sie **Nach oben** oder **Nach unten** wählen.
	- Damit die Verstärkung oder Helligkeit vom Kartenplotter automatisch angepasst wird, wählen Sie eine automatische Option.

### **Anpassen der Farbintensität**

Sie können die Farbintensität anpassen und Bereiche, die für Sie interessant sind, auf dem Echolot-Bildschirm hervorheben. Passen Sie dazu bei traditionellen Gebern die Farbverstärkung und bei Garmin ClearVü und SideVü/ClearVü Gebern den Kontrast an. Diese Einstellung liefert die besten Ergebnisse, nachdem Sie über die Verstärkungs- oder Helligkeitseinstellungen den Detailgrad der Bildschirmanzeige angepasst haben.

Wenn Sie kleinere Fischziele hervorheben oder Ziele mit einer höheren Intensität anzeigen möchten, können Sie die Farbverstärkung oder den Kontrast erhöhen. Signale mit höherer Intensität am Grund zeichnen sich dadurch jedoch weniger stark ab. Soll die Intensität des Signals reduziert werden, können Sie die Farbverstärkung oder den Kontrast reduzieren.

- **1** Wählen Sie in einer Echolotansicht die Option **MENU**.
- **2** Wählen Sie eine Option:
	- Wählen Sie in der Garmin ClearVü oder SideVü Echolotansicht die Option **Kontrast**.
	- Wählen Sie in einer Panoptix LiveVü Echolotansicht die Option **Farbverstärkung**.
	- Wählen Sie in einer anderen Echolotansicht die Option **Echoloteinstellungen** > **Erweitert** > **Farbverstärkung**.
- **3** Wählen Sie eine Option:
	- Erhöhen oder verringern Sie die Farbintensität manuell, indem Sie **Nach oben** oder **Nach unten** wählen.
	- Verwenden Sie die Standardeinstellung, indem Sie **Standard** wählen.

## <span id="page-27-0"></span>**Echolotaufzeichnungen**

### **Aufzeichnen der Echolotanzeige**

**HINWEIS:** Die Echolotaufzeichnung wird nicht von allen Modellen unterstützt.

- **1** Setzen Sie eine Speicherkarte in den Kartensteckplatz ein.
- **2** Wählen Sie in einer Echolotansicht die Option **MENU** > **Echoloteinstellungen** > **Echolotaufzeichnung** > **Echolot aufzeichnen**.

Eine 15-minütige Echolotaufzeichnung belegt ca. 200 MB Speicherplatz auf der eingelegten Speicherkarte. Sie können die Echolotaufzeichnung so lange fortsetzen, bis die Speicherkapazität erreicht ist.

#### **Anhalten der Echolotaufzeichnung**

Damit Sie die Aufzeichnung des Echolots anhalten können, müssen Sie zunächst mit der Aufzeichnung beginnen (*Aufzeichnen der Echolotanzeige*, Seite 22).

Wählen Sie in einer Echolotansicht die Option **MENU** > **Echoloteinstellungen** > **Echolotaufzeichnung** > **Aufzeichnung anhalten**.

### **Löschen einer Echolotaufzeichnung**

- **1** Setzen Sie eine Speicherkarte in den Kartensteckplatz ein.
- **2** Wählen Sie in einer Echolotansicht die Option **MENU** > **Echoloteinstellungen** > **Echolotaufzeichnungen** > **Aufzeichnungen anzeigen**.
- **3** Wählen Sie eine Aufzeichnung.
- **4** Wählen Sie **Löschen**.

#### **Wiedergeben von Echolotaufzeichnungen**

Zum Wiedergeben der Echolotaufzeichnungen müssen Sie die Anwendung HomePort™ herunterladen und installieren und außerdem Echolotdaten auf einer Speicherkarte aufzeichnen.

- **1** Entnehmen Sie die Speicherkarte aus dem Gerät.
- **2** Legen Sie die Speicherkarte in den an den Computer angeschlossenen Kartenleser ein.
- **3** Öffnen Sie die Anwendung HomePort.
- **4** Wählen Sie in der Geräteliste eine Echolotaufzeichnung aus.
- **5** Klicken Sie mit der rechten Maustaste in den unteren Bereich.
- **6** Wählen Sie **Wiedergabe**.

### **Einstellungen für traditionelle, Garmin ClearVü und SideVü Echolote**

**HINWEIS:** Es sind nicht alle Optionen und Einstellungen auf allen Modellen, Echolotmodulen und Gebern verfügbar. Wählen Sie in einer Echolotansicht die Option **MENU** > **Echoloteinstellungen**.

**Tiefenlinie**: Zeigt zur Referenz eine Tiefenlinie an.

**Bildlaufgeschwindigkeit**: Legt die Geschwindigkeit fest, mit der das Echolot einen Bildlauf von rechts nach links durchführt.

In Flachwasser ist es u. U. ratsam, die Bildlaufgeschwindigkeit zu reduzieren, damit die Informationen länger auf dem Bildschirm zu sehen sind. In tieferem Wasser können Sie eine höhere Bildlaufgeschwindigkeit wählen.

**Bereichslinien**: Zeigt die vertikalen Linien an, die die Distanz rechts und links vom Schiff angeben. Diese Einstellung ist für die SideVü Echolotansicht verfügbar.

**Farbschema**: Legt das Farbschema der Echolotansicht fest. Diese Einstellung kann im Menü Darstellung verfügbar sein.

Die Farbschemata mit hohem Kontrast liefern im Gegensatz zu Signalen geringer Intensität dunklere Farben. Die Farbschemata mit niedrigem Kontrast sorgen bei Signalen

geringer Intensität für Farben, die der Hintergrundfarbe ähneln.

- **Darstellung**: Siehe *[Einstellungen für die Echolotdarstellung](#page-28-0)*, [Seite 23.](#page-28-0)
- **Überlagerungszahlen**: Richtet die auf dem Echolot-Bildschirm angezeigten Daten ein.

**Erweitert**: Siehe *[Erweiterte Echoloteinstellungen](#page-28-0)*, Seite 23.

**Installation**: Stellt die Werksstandards des Echolots wieder her.

#### **Einrichten des Zoom-Maßstabs in der Echolotansicht**

- **1** Wählen Sie in einer Echolotansicht die Option **MENU** > **Zoom**.
- **2** Wählen Sie eine Option:
	- Vergrößern Sie Echolotdaten von der Tiefe des Grunds, indem Sie **Grundverfo.** wählen.
	- Richten Sie die Tiefenreichweite des vergrößerten Bereichs manuell ein, indem Sie **Manuell** und dann **Nach oben** oder **Nach unten** wählen. Hiermit wird die Tiefenreichweite des vergrößerten Bereichs eingerichtet. Wählen Sie **Vergrößern** oder **Verkleinern**, um die Vergrößerung des vergrößerten Bereichs zu erhöhen oder zu verringern.
	- Richten Sie Tiefe und Zoom automatisch ein, indem Sie **Automat.** wählen.
	- Brechen Sie die Zoomfunktion ab, indem Sie **Kein Zoom**  wählen.

### **Einrichten der Bildlaufgeschwindigkeit**

Sie können die Geschwindigkeit einstellen, mit der sich das Echolotbild über die Seite bewegt. Bei einer höheren Bildlaufgeschwindigkeit werden besonders in Fahrt oder beim Schleppfischen mehr Details angezeigt. Bei einer niedrigeren Bildlaufgeschwindigkeit werden die Echolotinformationen länger auf dem Bildschirm angezeigt. Wenn Sie die Bildlaufgeschwindigkeit in einer Echolotansicht festlegen, wird die Einstellung auf alle Echolotansichten angewendet.

- **1** Wählen Sie in einer Echolotansicht die Option **MENU** > **Echoloteinstellungen** > **Bildlaufgeschwindigkeit**.
- **2** Wählen Sie eine Option:
	- Wählen Sie **Automat.**, um die Bildlaufgeschwindigkeit automatisch anhand der Daten für die Geschwindigkeit über Grund oder die Geschwindigkeit durch Wasser anzupassen.

Bei der automatischen Einstellung wird eine für die Schiffsgeschwindigkeit angemessene Bildlaufgeschwindigkeit gewählt, sodass Ziele im Wasser im richtigen Seitenverhältnis angezeigt werden und weniger Verzerrungen unterliegen. Beim Anzeigen von Garmin ClearVü oder SideVü Echolotansichten sollten Sie die automatische Einstellung verwenden.

• Wählen Sie **Ultrascroll®**, um eine sehr hohe Bildlaufgeschwindigkeit zu verwenden.

Bei der Option Ultrascroll werden neue Echolotdaten schnell fortlaufend angezeigt, jedoch ist die Bildqualität geringer. In den meisten Situationen bietet die Option für einen schnellen Bildlauf ein gutes Gleichgewicht zwischen einem schnellen Bildlauf und weniger verzerrten Zielen.

#### **Anpassen des Bereichs der Tiefen- oder Breitenskala**

Sie können für traditionelle und Garmin ClearVü Echolotansichten den Bereich der Tiefenskala und für die SideVü Echolotansicht den Bereich der Breitenskala anpassen.

Wenn das Gerät den Bereich automatisch anpasst, bleibt der Grund im unteren oder äußeren Drittel des Echolot-Bildschirms. Dies kann bei der Grundverfolgung mit minimalen oder leichten Geländeänderungen nützlich sein.

<span id="page-28-0"></span>Bei der manuellen Bereichsanpassung können Sie einen bestimmten Bereich anzeigen. Dies kann bei der Grundverfolgung mit beträchtlichen Geländeänderungen nützlich sein, z. B. bei Gefällen oder Klippen. Der Grund ist auf dem Bildschirm zu sehen, sofern er innerhalb des festgelegten Bereichs liegt.

- **1** Wählen Sie in einer Echolotansicht die Option **MENU** > **Bereich**.
- **2** Wählen Sie eine Option:
	- Damit der Kartenplotter den Bereich automatisch anpasst, wählen Sie die Option **Automat.**.
	- Erhöhen oder verringern Sie den Bereich manuell, indem Sie **Nach oben** oder **Nach unten** wählen.

TIPP: Wählen Sie im Echolot-Bildschirm die Option + bzw. , um den Bereich manuell anzupassen.

**TIPP:** Bei der Ansicht mehrerer Echolot-Bildschirme können Sie über SELECT den aktiven Bildschirm auswählen.

#### **Einstellungen für die Echolotdarstellung**

Wählen Sie in einer Echolotansicht die Option **MENU** > **Echoloteinstellungen** > **Darstellung**.

**Farbschema**: Legt das Farbschema fest.

- **Kante**: Zeigt das vom Grund am stärksten reflektierte Signal an, um die Beschaffenheit des Bodens besser definieren zu können.
- **A-Bereich**: Zeigt eine vertikale Echolotdarstellung auf der rechten Seite des Bildschirms an, auf der auf einem Maßstab unmittelbar die Reichweite zu Zielen angezeigt wird.
- **Bilderweiterung**: Ermöglicht einen schnelleren Vorlauf des Echolotbildes, indem mehr Echolotdaten in einer Spalte auf dem Bildschirm angezeigt werden. Dies bietet sich besonders bei der Verwendung des Echolots in Tiefwasser an, da es länger dauert, bis das Echolotsignal den Grund erreicht und zum Schwinger zurückgeworfen wird.

Mit der Einstellung 1/1 wird für jedes zurückgegebene Echolotsignal eine Spalte an Daten angezeigt. Mit der Einstellung 2/1 werden für jedes zurückgegebene Echolotsignal zwei Spalten an Daten angezeigt. Dasselbe Prinzip gilt auch für die Einstellungen 4/1 und 8/1.

**Fischsymbole**: Legt fest, wie das Echolot schwebende Ziele interpretiert.

### **Echolotalarme**

**HINWEIS:** Es sind nicht alle Optionen auf allen Gebern verfügbar.

Wählen Sie in einer entsprechenden Echolotansicht die Option **MENU** > **Echoloteinstellungen** > **Alarme**.

Sie können die Echolotalarme außerdem öffnen, indem Sie **Einstellungen** > **Alarme** > **Echolot** wählen.

**Flachwasser**: Legt fest, dass ein akustisches Alarmsignal ertönt, wenn die Tiefe unter dem angegebenen Wert liegt.

**Tiefwasser**: Legt fest, dass ein akustisches Alarmsignal ertönt, wenn die Tiefe über dem angegebenen Wert liegt.

**FrontVü-Alarm**: Legt fest, dass ein Alarmsignal ertönt, wenn die Tiefe vor dem Schiff unter dem angegebenen Wert liegt. Auf diese Weise kann vermieden werden, dass Sie auf Grund laufen (*[Einrichten des FrontVü Tiefenalarms](#page-30-0)*, Seite 25). Dieser Alarm ist nur bei Panoptix FrontVü Gebern verfügbar.

**Wassertemperatur**: Legt fest, dass ein akustisches Alarmsignal ertönt, wenn der Geber eine Temperatur misst, die die angegebene Temperatur um 1,1 °C (2 °F) unter- oder überschreitet.

**Kontur**: Legt fest, dass ein akustisches Alarmsignal ertönt, wenn der Geber ein schwebendes Ziel mit der angegebenen Tiefe von der Wasseroberfläche und vom Grund erkennt.

#### **Fisch**

**Fisch**: Richtet einen Alarm ein, der ertönt, wenn ein schwebendes Ziel erkannt wird.

- Bei Auswahl von **ereige** ertönt der Alarm, wenn Fische aller Größen erkannt werden.
- Bei Auswahl von ers ertönt der Alarm nur, wenn mittelgroße oder große Fische erkannt werden.
- Bei Auswahl von  $\bullet$  ertönt der Alarm nur, wenn große Fische erkannt werden.

#### **Erweiterte Echoloteinstellungen**

**HINWEIS:** Es sind nicht alle Optionen und Einstellungen auf allen Modellen, Echolotmodulen und Gebern verfügbar.

Wählen Sie in einer Echolotansicht die Option **MENU** > **Echoloteinstellungen** > **Erweitert**.

**Störungen**: Passt die Empfindlichkeit an, um die Auswirkungen von Störungen von Störungsquellen in der Nähe zu reduzieren.

Sie sollten die niedrigste Störungseinstellung verwenden, bei der die gewünschte Verbesserung erzielt wird, um Störungen vom Bildschirm zu entfernen. Störungen lassen sich am besten vermeiden, indem montagebedingte Probleme beseitigt werden, die Störungen verursachen.

**Oberflächenstör.**: Blendet Oberflächenstörungen aus, um Seegangsstörungen zu verringern. Bei breiteren Kegeln (niedrige Frequenzen) können mehr Ziele angezeigt werden, allerdings werden u. U. auch mehr Oberflächenstörungen erzeugt.

#### **Farbverstärkung**: Siehe *[Anpassen des Detailgrads](#page-26-0)*, Seite 21.

**TVG**: Passt die Darstellung von Signalen an, um eine Kompensation für geschwächte Echolotsignale in tieferem Wasser durchzuführen. Reduziert außerdem die Darstellung von Störungen in der Nähe der Wasseroberfläche. Bei einer Erhöhung des Werts für diese Einstellung werden die Farben für Störungen und Fischziele auf niedrigerer Stufe über verschiedene Wassertiefen hinweg einheitlicher dargestellt. Mit dieser Einstellung werden auch Störungen in der Nähe der Wasseroberfläche reduziert.

#### **Einstellungen für die Geberinstallation**

**HINWEIS:** Es sind nicht alle Optionen und Einstellungen auf allen Modellen, Echolotmodulen und Gebern verfügbar.

Wählen Sie in einer Echolotansicht die Option **MENU** > **Echoloteinstellungen** > **Installation**.

- **Echolotstandards wiederherst.**: Stellt die Werkseinstellungen für die Echolotansicht wieder her.
- **Schwingerart**: Ermöglicht es Ihnen, die Art des Gebers auszuwählen, der mit dem Gerät verbunden ist.
- **Wechseln**: Ermöglicht Ihnen, die Tiefenreichweite einzurichten, die das Echolot anvisiert. So können Sie einen Bereich innerhalb der anvisierten Tieife vergrößern.
- **Li./re. spiegeln**: Ändert die Ausrichtung der SideVü Echolotansicht, wenn der Geber rückwärts installiert ist.
- **Umkehren**: Richtet die Ausrichtung der Panoptix Echolotansicht ein, wenn der Geber mit den Kabeln in Richtung der Backbordseite des Schiffs montiert ist.

**Kegelbreite**: Richtet die Kegelbreite des Panoptix Gebers ein.

Schmalere Kegel ermöglichen es Ihnen, die Gegebenheiten in größeren Tiefen und weiterer Ferne zu sehen. Breitere Kegel ermöglichen es Ihnen, einen größeren Abdeckungsbereich zu sehen.

**AHRS verwenden**: Die integrierten AHRS-Sensoren können den Montagewinkel des Panoptix Gebers erkennen. Wenn diese Einstellung deaktiviert ist, wird davon ausgegangen, dass der Geber in einem 45-Grad-Winkel installiert ist.

### <span id="page-29-0"></span>**Echolotfrequenzen**

**HINWEIS:** Die verfügbaren Frequenzen sind vom verwendeten Kartenplotter und Geber und von den verwendeten Echolotmodulen abhängig.

Durch die Anpassung der Frequenz kann das Echolot für bestimmte Zwecke und die aktuelle Tiefe des Wassers angepasst werden.

Bei höheren Frequenzen ist der Kegel schmaler. Diese Frequenzen eignen sich auch besser bei hohen Geschwindigkeiten und rauen Seeverhältnissen. Die Definition des Grunds und die Definition der Sprungschicht kann bei einer höheren Frequenz besser sein.

Bei niedrigeren Frequenzen ist der Kegel breiter, sodass mehr Ziele angezeigt werden. Allerdings können bei rauen Seeverhältnissen auch mehr Oberflächenstörungen ausgegeben werden, und die Kontinuität des Grundsignals könnte reduziert werden. Breitere Kegel sorgen für größere Bögen für Fischschwärme und eignen sich daher ausgezeichnet zur Suche nach Fischen. Breitere Kegel bieten auch eine bessere Leistung in Tiefwasser, da die niedrigere Frequenz Tiefwasser besser durchdringt.

CHIRP-Frequenzen ermöglichen es Ihnen, mit jedem Impuls einen bestimmten Frequenzbereich zu durchlaufen. Dies führt in Tiefwasser zu einer besseren Echotrennung. Mit CHIRP können Ziele spezifisch identifiziert werden, beispielsweise einzelne Fische in einem Schwarm. Die Funktion bietet sich auch in Tiefwasser an. In der Regel liefert CHIRP eine bessere Leistung als Einzelfrequenzen. Da einige Fischziele bei einer festgelegten Frequenz u. U. besser angezeigt werden, sollten Sie bei der Verwendung von CHIRP-Frequenzen Ihre Ziele und die Wasserbedingungen in Betracht ziehen.

Bei einigen Echolot-Blackboxen und Gebern besteht zudem die Möglichkeit, für jede Geberkomponente voreingestellte Frequenzen anzupassen. So können Sie die Frequenz je nach geänderten Wasserbedingungen und Zielen schnell mithilfe der Voreinstellungen umstellen.

Wenn Sie gleichzeitig zwei Frequenzen in der Split-Frequenz-Ansicht anzeigen, können Sie mit den Signalen der niedrigeren Frequenz weiter in die Tiefe blicken und gleichzeitig mit den Signalen der höheren Frequenz mehr Details sehen.

#### *Auswählen von Frequenzen*

**HINWEIS:** Es ist nicht möglich, die Frequenzen für alle Echolotansichten und Geber anzupassen.

Sie können angeben, welche Frequenzen auf dem Echolot-Bildschirm angezeigt werden sollen.

- **1** Wählen Sie in einer Echolotansicht die Option **MENU** > **Häufigkeit:**.
- **2** Wählen Sie eine Frequenz, die für Ihre Anforderungen und die Wassertiefe geeignet ist.

Weitere Informationen zu Frequenzen finden Sie unter *Echolotfrequenzen*, Seite 24.

#### *Erstellen einer Frequenzvoreinstellung*

**HINWEIS:** Diese Funktion ist nicht mit allen Gebern verfügbar.

Sie können eine Voreinstellung erstellen, um eine bestimmte Echolotfrequenz zu speichern. Dies ermöglicht Ihnen einen schnellen Wechsel zwischen den Frequenzen.

- **1** Wählen Sie in einer Echolotansicht die Option **MENU** > **Häufigkeit:**.
- **2** Wählen Sie **Hinzufügen**.
- **3** Geben Sie eine Frequenz ein.

### **Aktivieren des A-Bereichs**

**HINWEIS:** Diese Funktion ist in den Echolotansichten Traditionell verfügbar.

Der A-Bereich ist eine vertikale Echolotdarstellung auf der rechten Seite der Ansicht und zeigt die aktuellen Gegebenheiten unterhalb des Gebers an. Identifizieren Sie mit dem A-Bereich Echolotsignale, die evtl. übersehen werden, wenn die Echolotdaten schnell im Bildlauf angezeigt werden, beispielsweise bei hohen Bootsgeschwindigkeiten. Sie kann auch beim Erkennen von Fischen in der Nähe des Grunds hilfreich sein.

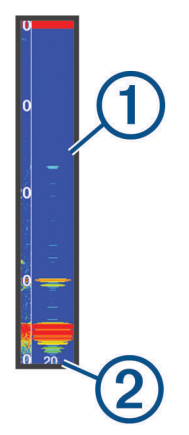

Im oben abgebildeten A-Bereich sind Fischsignale  $\odot$  und Signale für einen weichen Boden 2 zu sehen.

- **1** Wählen Sie in einer Echolotansicht die Option **MENU** > **Echoloteinstellungen** > **Darstellung** > **A-Bereich**.
- **2** Wählen Sie eine Anzeigezeit.

Sie können die Anzeigezeit erhöhen, damit die Echolotsignale länger zu sehen sind.

## **Panoptix Echoloteinstellungen**

#### **Anpassen des RealVü Betrachtungswinkels und Zoom-Maßstabs**

Sie können den Betrachtungswinkel der RealVü Echolotansichten ändern. Außerdem können Sie die Ansicht vergrößern und verkleinern.

Wählen Sie in einer RealVü Echolotansicht eine Option:

- Verwenden Sie die Pfeiltasten, um den Betrachtungswinkel anzupassen.
- Drehen Sie den Knopf, um die Ansicht zu vergrößern oder zu verkleinern.

### **Anpassen der RealVü Abtastgeschwindigkeit**

Sie können die Abtastgeschwindigkeit des Schwingers ändern. Bei einer schnelleren Abtastgeschwindigkeit werden weniger Details angezeigt, allerdings wird die Seite schneller aktualisiert. Bei einer langsameren Abtastgeschwindigkeit werden mehr Details angezeigt, allerdings wird die Seite langsamer aktualisiert.

**HINWEIS:** Diese Funktion ist nicht in der Echolotansicht RealVü 3D Verlauf verfügbar.

- **1** Wählen Sie in einer RealVü Echolotansicht die Option **MENU**  > **Abtastgeschwindigkeit**.
- **2** Wählen Sie eine Option.

### **LiveVü Forward- und FrontVü Echolotmenü**

Wählen Sie in der LiveVü Forward- oder FrontVü Echolotansicht die Option MENU.

**Verstärkung**: Steuert den Detailgrad und die Störungen, die in der Echolotansicht zu sehen sind.

Wenn auf dem Bildschirm Echolotsignale der höchsten Intensität angezeigt werden sollen, können Sie die Verstärkung reduzieren. Dadurch werden Signale niedriger Intensität und Störungen entfernt. Wenn Sie alle Signale anzeigen möchten, können Sie die Verstärkung erhöhen.

<span id="page-30-0"></span>Dadurch werden mehr Informationen auf dem Bildschirm eingeblendet. Allerdings sind auch mehr Störungen zu sehen, und es kann schwierig sein, wichtige Signale zu erkennen.

#### **Mögliche Reichweite**: Passt den Bereich der Tiefenskala an.

Wenn das Gerät den Bereich automatisch anpasst, bleibt der Grund im unteren Teil der Echolotansicht. Dies kann bei der Grundverfolgung mit minimalen oder leichten Geländeänderungen nützlich sein.

Bei der manuellen Bereichsanpassung können Sie einen bestimmten Bereich anzeigen. Dies kann bei der Grundverfolgung mit beträchtlichen Geländeänderungen nützlich sein, z. B. bei Gefällen oder Klippen. Der Grund ist auf dem Bildschirm zu sehen, sofern er innerhalb des festgelegten Bereichs liegt.

**Reichweite nach vorne**: Passt den Bereich der Skala nach vorne an.

Wenn das Gerät den Bereich automatisch anpasst, wird die Skala nach vorne in Relation zur Tiefe angepasst. Wenn Sie den Bereich manuell anpassen, können Sie einen festgelegten Bereich anzeigen. Der Grund ist auf dem Bildschirm zu sehen, sofern er innerhalb des festgelegten Bereichs liegt. Wird diese Option manuell reduziert, ist der FrontVü-Alarm in seiner Effektivität eingeschränkt, sodass Sie weniger Zeit haben, auf geringere Tiefen zu reagieren.

- **Sendewinkel**: Passt an, ob sich der Geber auf die Backbordoder die Steuerbordseite konzentriert. Diese Option ist nur bei RealVü fähigen Panoptix FrontVü Gebern verfügbar, z. B. bei den Modellen PS30, PS31 und PS60.
- **Senden**: Sorgt dafür, dass der Schwinger keine Daten mehr überträgt.
- **FrontVü-Alarm**: Legt fest, dass ein Alarmsignal ertönt, wenn die Tiefe vor dem Schiff unter dem angegebenen Wert liegt (*Einrichten des FrontVü Tiefenalarms*, Seite 25). Diese Option ist nur bei Panoptix FrontVü Gebern verfügbar.
- **Echoloteinstellungen**: Passt die Einstellungen des Gebers und die Darstellung der Echolotsignale an.
- **Überlagerungen bearbeiten**: Passt die auf der Seite angezeigten Daten an.

#### *Einrichten des Sendewinkels des LiveVü und FrontVü Gebers*

Diese Funktion ist nur bei Panoptix LiveVü und FrontVü Gebern verfügbar.

Sie können den Sendewinkel des Gebers ändern, damit der Geber ein bestimmtes Gebiet abtastet. Beispielsweise können Sie den Geber so ausrichten, dass er einen Fischschwarm verfolgt oder einen Baum anvisiert, während Sie vorbeifahren.

- **1** Wählen Sie in einer LiveVü oder FrontVü Echolotansicht die Option **MENU** > **Sendewinkel**.
- **2** Wählen Sie eine Option.

#### *Einrichten des FrontVü Tiefenalarms*

#### **WARNUNG**

Der FrontVü Tiefenalarm soll ausschließlich das Situationsbewusstsein verbessern und verhindert möglicherweise nicht unter allen Umständen, dass Sie auf Grund laufen. Der Schiffsführer ist für den sicheren Betrieb des Schiffs verantwortlich.

Dieser Alarm ist nur bei Panoptix FrontVü Gebern verfügbar.

Sie können einrichten, dass ein Alarm ertönt, wenn die Tiefe unter einem festgelegten Wert liegt. Sie erzielen die besten Ergebnisse, wenn Sie bei Verwendung des Kollisionsalarms den Bugversatz einrichten (*[Einrichten des Bugversatzes](#page-31-0)*, Seite 26).

**1** Wählen Sie in der FrontVü Echolotansicht die Option **MENU**  > **FrontVü-Alarm**.

- **2** Wählen Sie **Ein**.
- **3** Geben Sie ein, bei welcher Tiefe der Alarm ausgelöst wird, und wählen Sie **Fertig**.

Auf der FrontVü Seite kennzeichnet eine Tiefenlinie die Tiefe, bei der der Alarm ertönt. Die Linie ist grün, wenn Sie in einer sicheren Tiefe fahren. Die Linie wird gelb, wenn Sie so schnell fahren, dass Sie bei der Reichweite nach vorne nicht mehr angemessen reagieren können (10 Sekunden). Die Linie wird rot, und es ertönt ein Alarm, wenn das System ein Hindernis erkennt oder die Tiefe unter dem eingegebenen Wert liegt.

#### **ACHTUNG**

Die Fähigkeit, mit dem FrontVü Echolot effektiv nicht auf Grund zu laufen, nimmt bei Geschwindigkeiten über 8 Knoten ab.

#### **Einstellungen für die LiveVü und FrontVü Darstellung**

Wählen Sie in einer LiveVü oder FrontVü Panoptix Echolotansicht die Option **MENU** > **Echoloteinstellungen** > **Darstellung**.

**Farbschema**: Legt die Farbpalette fest.

**Farbverstärkung**: Passt die Intensität der auf dem Display angezeigten Farben an.

Wählen Sie einen höheren Wert für die Farbverstärkung, um Ziele zu sehen, die sich weiter oben im Erfassungsbereich befinden. Bei einem höheren Wert für die Farbverstärkung können Sie auch zwischen Signalen geringer Intensität im oberen Teil des Erfassungsbereichs unterscheiden, allerdings zeichnen sich Signale am Grund dadurch weniger stark ab. Wählen Sie einen niedrigeren Wert für die Farbverstärkung, wenn sich Ziele in Grundnähe befinden, um zwischen Zielen und Signalen mit höherer Intensität wie Sand, Felsen und Schlick zu unterscheiden.

- **Wege/Pfade**: Legt fest, wie lange die Spuren auf der Seite angezeigt werden. Die Spuren stellen die Bewegungen der Ziele dar.
- **Grund ausfüllen**: Stellt den Grund braun dar, um ihn vom Wasser zu unterscheiden.
- **Gitterüberlagerung**: Zeigt ein Gitter mit Bereichslinien an.
- **Echolotverlauf durchblättern**: Zeigt den Echolotverlauf in einer traditionellen Echolotansicht an.

#### **Einstellungen für die RealVü Darstellung**

Wählen Sie in einer RealVü Echolotansicht die Option **MENU** > **Echoloteinstellungen** > **Darstellung**.

**Punktfarben**: Legt eine andere Farbpalette für die Echolotsignalpunkte fest.

**Farben des Bodens**: Legt das Farbschema für den Grund fest.

- **Art des Bodens**: Legt die Einstellung für die Bodenbeschaffenheit fest. Wenn Sie sich in Tiefwasser befinden, können Sie die Option Punkte wählen und den Bereich manuell auf einen flacheren Wert einstellen.
- **Farbschlüssel**: Zeigt eine Legende der Tiefen an, die durch die Farben dargestellt werden.

#### **Einstellungen für die Panoptix Geberinstallation**

Wählen Sie in einer Panoptix Echolotansicht die Option **MENU** > **Echoloteinstellungen** > **Installation**.

- **Installationstiefe**: Dient zum Einrichten der Tiefe unterhalb der Wasserlinie, in der der Panoptix Geber montiert ist. Wenn Sie die Installationstiefe des Gebers eingeben, erhalten Sie eine genauere visuelle Darstellung der Gegebenheiten im Wasser.
- **Bugversatz**: Richtet die Distanz zwischen dem Bug und dem Montageort des Panoptix Gebers für die Sicht voraus ein. So können Sie die Distanz nach vorne vom Bug und nicht von der Geberposition anzeigen.

<span id="page-31-0"></span>Dies gilt für Panoptix Geber in den FrontVü, LiveVü Forward und RealVü 3D Forward-Echolotansichten.

**Kegelbreite**: Richtet die Kegelbreite des Panoptix Gebers für die Sicht nach unten ein. Schmalere Kegel ermöglichen es Ihnen, die Gegebenheiten in größeren Tiefen und weiterer Ferne zu sehen. Breitere Kegel ermöglichen es Ihnen, einen größeren Abdeckungsbereich zu sehen.

Dies gilt für Panoptix Geber in den FrontVü, LiveVü Down und LiveVü Forward-Echolotansichten.

- **AHRS verwenden**: Die integrierten AHRS-Sensoren können den Montagewinkel des Panoptix Gebers automatisch erkennen. Wenn diese Einstellung deaktiviert ist, können Sie mit der Einstellung Nickwinkel den spezifischen Montagewinkel für den Geber eingeben. Viele Geber für die Sicht voraus werden in einem 45-Grad-Winkel montiert und Geber für die Sicht nach unten in einem 0-Grad-Winkel.
- **Umkehren**: Richtet die Ausrichtung der Panoptix Echolotansicht ein, wenn der Geber für die Sicht nach unten mit den Kabeln in Richtung der Backbordseite des Schiffs montiert ist.

Dies gilt für Panoptix Geber in den LiveVü Down, RealVü 3D Down und RealVü 3D Historical-Echolotansichten.

**Kompasskalibrierung**: Kalibriert den internen Kompass des Panoptix Gebers (*[Einstellungen für die Geberinstallation](#page-28-0)*, [Seite 23](#page-28-0)).

Dies gilt für Panoptix Geber mit einem internen Kompass, z. B. für den PS21-TR Geber.

**Echolotstandards wiederherst.**: Setzt die Echoloteinstellungen auf die Werksstandards zurück.

#### *Einrichten des Bugversatzes*

Bei Panoptix Gebern für die Sicht nach vorne können Sie einen Bugversatz eingeben, um die Werte für die Distanz nach vorne entsprechend dem Montageort des Gebers anzugleichen. So können Sie die Distanz nach vorne vom Bug und nicht vom Montageort des Gebers anzeigen.

Diese Funktion gilt für Panoptix Geber in den FrontVü, LiveVü Forward und RealVü 3D Forward-Echolotansichten.

**1** Messen Sie die horizontale Distanz ① vom Geber zum Bug.

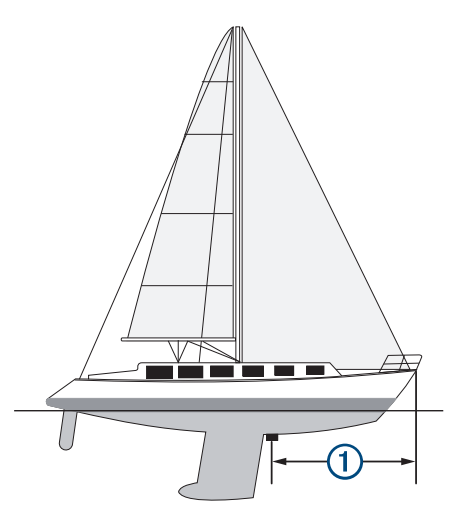

- **2** Wählen Sie in einer entsprechenden Echolotansicht die Option **MENU** > **Echoloteinstellungen** > **Installation** > **Bugversatz**.
- **3** Geben Sie die gemessene Distanz ein, und wählen Sie **Fertig**.

In der entsprechenden Echolotansicht verschiebt sich die Reichweite nach vorne um die eingegebene Distanz.

## **Autopilot**

#### **WARNUNG**

Die Autopilot-Funktion kann nur an einer Station verwendet werden, die neben einem Steuerstand, einem Gashebel und einem Rudersteuerungsgerät installiert ist.

Sie sind für den sicheren und umsichtigen Betrieb des Boots verantwortlich. Mit dem Autopiloten können Sie die Möglichkeiten der Steuerung des Boots erheblich erweitern. Dies befreit Sie nicht von der Verantwortung, für einen sicheren Betrieb des Boots zu sorgen. Vermeiden Sie riskante Manöver, und lassen Sie den Steuerstand niemals unbeaufsichtigt.

Seien Sie stets bereit, unverzüglich die manuelle Steuerung des Boots zu übernehmen.

Machen Sie sich in ruhigem und ungefährlichem offenen Wasser mit dem Autopiloten vertraut.

Verwenden Sie den Autopiloten mit Vorsicht in der Nähe von Hindernissen im Wasser, z. B. Docks, Pfeilern und anderen Booten.

Das Autopilotsystem passt die Steuerung des Boots fortwährend an, um einen konstanten Steuerkurs zu gewährleisten (Steuerkurs-Fixierung). Das System ermöglicht außerdem die manuelle Steuerung und verfügt über mehrere Modi für automatische Steuerfunktionen und -muster.

Wenn der Kartenplotter mit einem kompatiblen Garmin Autopilotsystem verbunden ist, können Sie den Autopiloten über den Kartenplotter aktivieren und bedienen.

Informationen zu kompatiblen Garmin Autopilotsystemen finden Sie unter [www.garmin.com](http://www.garmin.com).

### **Autopilotbildschirm**

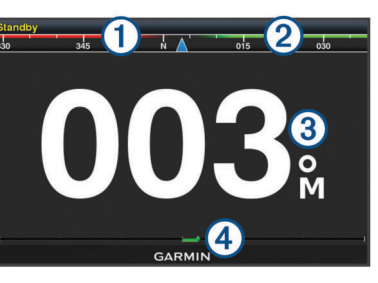

- Tatsächlicher Steuerkurs  $\bigcirc$
- $(2)$ Gewünschter Steuerkurs (vom Autopiloten verwendeter Steuerkurs)
- Tatsächlicher Steuerkurs (im Standby-Modus)  $\circled{3}$
- Gewünschter Steuerkurs (wenn aktiviert)
- $\overline{A}$ Ruderpositionsanzeige (diese Funktion ist nur verfügbar, wenn ein Rudersensor verbunden ist.)

#### **Anpassen der Kursänderungs-Stufen**

- **1** Wählen Sie im Autopilotbildschirm die Option **MENU** > **Autopilot-Einstellungen** > **Weite der Stufenwende**.
- **2** Wählen Sie eine Zunahme.

#### **Einrichten der Leistungsbegrenzung**

Sie können die Ruderaktivität anpassen.

- **1** Wählen Sie im Autopilotbildschirm die Option **MENU** > **Autopilot-Einstellungen** > **Energiesparmodus einrichten**  > **Leistungseinsparung**.
- **2** Wählen Sie einen Prozentsatz aus.

Ein höherer Prozentsatz reduziert die Ruderaktivität und die Steuerkurskorrektur. Je höher der Prozentsatz ist, desto größer ist die Kursabweichung, bevor der Kurs vom Autopiloten korrigiert wird.

<span id="page-32-0"></span>**TIPP:** Bei rauen Seeverhältnissen und langsamer Fahrt führt die Erhöhung des Prozentsatzes für die Leistungseinsparung zu einer geringeren Ruderaktivität.

### **Aktivieren des Autopiloten**

Wenn Sie den Autopiloten aktivieren, übernimmt der Autopilot das Steuerruder und steuert das Boot, um den Kurs beizubehalten.

Wählen Sie auf einem beliebigen Bildschirm die Option **Aktivieren**.

Der gewünschte Steuerkurs wird in der Mitte des Autopilotbildschirms angezeigt.

### **Steuermuster**

#### **WARNUNG**

Sie sind für den sicheren Betrieb des Boots verantwortlich. Beginnen Sie ein Muster erst, wenn Sie sicher sind, dass das Wasser frei von Hindernissen ist.

Der Autopilot kann das Boot zum Angeln nach voreingestellten Mustern steuern und außerdem weitere besondere Manöver wie Kehrtwenden und Williamson-Turns ausführen.

#### **Verfolgen des Kehrtwenden-Musters**

Verwenden Sie das Kehrtwenden-Muster, damit das Boot eine Wende um 180 Grad durchführt und den neuen Steuerkurs beibehält.

- **1** Wählen Sie im Autopilotbildschirm die Option **MENU** > **Steuern nach Muster** > **Kehrtwende**.
- **2** Wählen Sie **Backbord aktivieren** oder **Steuerbord aktivieren**.

#### **Einrichten und Folgen des Kreis-Musters**

Verwenden Sie das Kreis-Muster, um das Boot ständig innerhalb eines bestimmten Zeitintervalls in eine bestimmte Richtung im Kreis zu steuern.

- **1** Wählen Sie im Autopilotbildschirm die Option **MENU** > **Steuern nach Muster** > **Kreise**.
- **2** Wählen Sie bei Bedarf die Option **Zeit**, und wählen Sie eine Zeit, in der der Autopilot einen ganzen Kreis steuern soll.
- **3** Wählen Sie **Backbord aktivieren** oder **Steuerbord aktivieren**.

#### **Einrichten und Folgen des Zickzack-Musters**

Verwenden Sie das Zickzack-Muster, um das Boot über eine bestimmte Zeit und einen bestimmten Winkel auf dem aktuellen Steuerkurs von Backbord nach Steuerbord und wieder zurück zu steuern.

- **1** Wählen Sie im Autopilotbildschirm die Option **MENU** > **Steuern nach Muster** > **Zickzack**.
- **2** Wählen Sie bei Bedarf die Option **Amplitude**, und wählen Sie einen Wert in Grad aus.
- **3** Wählen Sie bei Bedarf die Option **Periode**, und wählen Sie eine Dauer aus.
- **4** Wählen Sie **Zickzack aktivieren**.

#### **Verfolgen des Williamson-Turn-Musters**

Verwenden Sie den Williamson-Turn, um das Boot zu wenden und an die Position zu bringen, an der das Williamson-Turn-Muster initiiert wurde. Das Williamson-Turn-Muster kann in Mann-über-Bord-Situationen eingesetzt werden.

- **1** Wählen Sie im Autopilotbildschirm die Option **MENU** > **Steuern nach Muster** > **Williamson-Turn**.
- **2** Wählen Sie **Backbord aktivieren** oder **Steuerbord aktivieren**.

## **Segelfunktionen**

### **Einstellen des Schiffstyps**

Sie können den Schiffstyp auswählen, um die Kartenplottereinstellungen zu konfigurieren und Funktionen zu nutzen, die speziell für Ihren Schiffstyp angepasst sind.

- **1** Wählen Sie **Einstellungen** > **Mein Schiff** > **Schiffstyp**.
- **2** Wählen Sie eine Option.

### **Segelrennen**

Mithilfe des Geräts können Sie die Wahrscheinlichkeit erhöhen, dass das Boot die Startlinie bei einem Rennen genau zu Beginn des Rennens überquert. Wenn Sie den Wettkampftimer mit dem offiziellen Countdown-Timer synchronisieren, erhalten Sie vor Beginn des Rennens im Minutenabstand Alarme. Wenn Sie den Wettkampftimer mit der virtuellen Startlinie kombinieren, misst das Gerät Ihre Geschwindigkeit, Peilung und verbleibende Zeit auf dem Countdown-Timer. Anhand dieser Daten zeigt das Gerät an, ob das Boot die Startlinie vor, nach oder genau zu Beginn des Rennens überqueren wird.

#### **Startlinienhilfe**

Die Startlinienhilfe für das Segeln ist eine visuelle Darstellung der Informationen, die Sie benötigen, um die Startlinie zur optimalen Zeit und mit der optimalen Geschwindigkeit zu überqueren.

Wenn Sie die Startlinienmarkierungen für Steuerbord und Backbord sowie die Zielgeschwindigkeit und die angestrebte Zeit festgelegt und außerdem den Wettkampftimer gestartet haben, wird eine Prognoselinie angezeigt. Die Prognoselinie erstreckt sich von der aktuellen Position zur Startlinie und zu den Laylines, die von den jeweiligen Markierungen ausgehen.

Der Endpunkt und die Farbe der Prognoselinie zeigen basierend auf der aktuellen Schiffsgeschwindigkeit an, wo sich das Boot bei Ablauf des Timers befinden wird.

Wenn sich der Endpunkt vor der Startlinie befindet, ist die Linie weiß. Das Boot muss also die Geschwindigkeit erhöhen, um die Startlinie rechtzeitig zu erreichen.

Wenn sich der Endpunkt hinter der Startlinie befindet, ist die Linie rot. Das Boot muss also die Geschwindigkeit reduzieren, um zu vermeiden, aufgrund des Erreichens der Startlinie vor Ablauf des Timers eine Strafe zu erhalten.

Wenn sich der Endpunkt auf der Startlinie befindet, ist die Linie weiß. Das Boot hat also die optimale Geschwindigkeit, um die Startlinie bei Ablauf des Timers zu erreichen.

Standardmäßig werden die Fenster für die Startlinienhilfe und den Wettkampftimer im Kombinationsbildschirm für Segelrennen angezeigt.

#### *Einrichten der Startlinie*

- **1** Wählen Sie in der Startlinienhilfeanzeige die Option **MENU** > **Startlinie**.
- **2** Wählen Sie eine Option:
	- Wählen Sie **Ping-Markierungen**, um die Startlinienmarkierungen für Backbord und Steuerbord zu markieren, wenn Sie daran vorbeisegeln.
	- Wählen Sie **Koordinaten eingeben**, um die Startlinienmarkierungen für Backbord und Steuerbord durch Eingabe ihrer Koordinaten zu markieren.
	- Wählen Sie **Backbord- und Steuerbord-Markierungen austauschen**, um die Position der Backbord- und Steuerbordmarkierungen zu wechseln, nachdem sie eingerichtet wurden.

#### *Verwenden der Startlinienhilfe*

Verwenden Sie die Startlinienhilfe, um die Startlinie bei einer Regatta mit der optimalen Geschwindigkeit zu überqueren.

- <span id="page-33-0"></span>**1** Markieren Sie die Startlinie (*[Einrichten der Startlinie](#page-32-0)*, [Seite 27](#page-32-0)).
- **2** Wählen Sie in der Startlinienhilfeanzeige die Option **MENU** > **Zielgeschwindigkeit**, und wählen Sie die Zielgeschwindigkeit, die Sie beim Überqueren der Startlinie erreicht haben möchten.
- **3** Wählen Sie **Angestrebte Zeit**, und wählen Sie die Zeit, zu der Sie die Startlinie überqueren möchten.
- **4** Wählen Sie **BACK**.
- **5** Starten Sie den Wettkampftimer (*Verwenden des Wettkampftimers*, Seite 28).

#### **Verwenden des Wettkampftimers**

- 1 Wählen Sie in der Startlinienhilfeanzeige die Taste bzw.  $\bigarrow$ , um den Timer einzurichten.
- **2** Wählen Sie **SELECT**, um den Timer zu starten oder zu stoppen.

#### **Einrichten der Distanz zwischen Bug und GPS-Antenne**

Sie können die Distanz zwischen dem Bug des Schiffs und der Position der GPS-Antenne eingeben. Dadurch kann besser sichergestellt werden, dass der Bug des Schiffs die Startlinie genau zur Startzeit überquert.

- **1** Wählen Sie in der Startlinienhilfeanzeige die Option **MENU** > **Startlinie** > **GPS-Bugversatz**.
- **2** Geben Sie die Distanz ein.
- **3** Wählen Sie **SELECT**.

### **Einstellungen für Laylines**

Zum Verwenden der Laylines-Funktion müssen Sie einen Windsensor an den Kartenplotter anschließen.

Im Segelmodus (*[Einstellen des Schiffstyps](#page-8-0)*, Seite 3) können Sie Laylines auf der Navigationskarte anzeigen. Laylines können besonders bei Regatten hilfreich sein.

Wählen Sie auf der Navigationskarte die Option **MENU** > **Laylines**.

- **Anzeige**: Legt fest, wie die Laylines und das Schiff auf der Karte angezeigt werden, und legt auch die Länge der Laylines fest.
- **Segelwinkel**: Ermöglicht es Ihnen zu wählen, wie das Gerät Laylines berechnet. Bei Auswahl von Tatsächlich werden die Laylines anhand des von einem Windsensor gemessenen Windwinkels berechnet. Bei Auswahl von Manuell werden die Laylines durch die manuelle Eingabe der lee- und luvwärtigen Winkel berechnet.
- **Gezeitenkorrektur**: Korrigiert die Laylines abhängig von den Gezeiten.
- **Filter Zeitkonstante**: Filtert die Layline-Daten basierend auf dem eingegebenen Zeitintervall. Geben Sie eine höhere Zahl ein, um eine glattere Layline zu erhalten, bei der einige der Änderungen des Steuerkurses oder des Winkel des wahren Winds des Schiffs herausgefiltert werden. Geben Sie eine niedrigere Zahl ein, um Laylines zu erhalten, die Änderungen des Steuerkurses oder des Winkel des wahren Winds des Schiffs genauer anzeigen.

### **Einrichten des Kielversatzes**

Geben Sie einen Kielversatz ein, um den Wert für die Wassertiefe entsprechend dem Montageort des Gebers anzugleichen. Auf diese Weise können Sie je nach Ihren Bedürfnissen die Wassertiefe unter dem Kiel oder die tatsächliche Wassertiefe anzeigen.

Wenn Sie die Wassertiefe unter dem Kiel oder dem niedrigsten Punkt des Schiffs kennen möchten und der Geber an der Wasserlinie oder an einem anderen Ort oberhalb des Kielendes installiert ist, messen Sie die Distanz von der Geberposition zum Kiel des Schiffs.

Wenn Sie die tatsächliche Wassertiefe kennen möchten und der Geber unterhalb der Wasserlinie installiert ist, messen Sie die Distanz von der Unterseite des Gebers zur Wasserlinie.

**HINWEIS:** Diese Option ist nur verfügbar, wenn Sie über gültige Tiefendaten verfügen.

- **1** Messen Sie die Distanz:
	- Wenn der Geber an der Wasserlinie  $\overline{0}$  oder an einem anderen Ort oberhalb des Kielendes installiert ist, messen Sie die Distanz von der Geberposition zum Kiel des Schiffs. Geben Sie diesen Wert als positive Zahl ein.
	- Wenn der Geber an der Kielunterkante 2 installiert ist und Sie die tatsächliche Wassertiefe kennen möchten, messen Sie die Distanz vom Geber zur Wasserlinie. Geben Sie diesen Wert als negative Zahl ein.

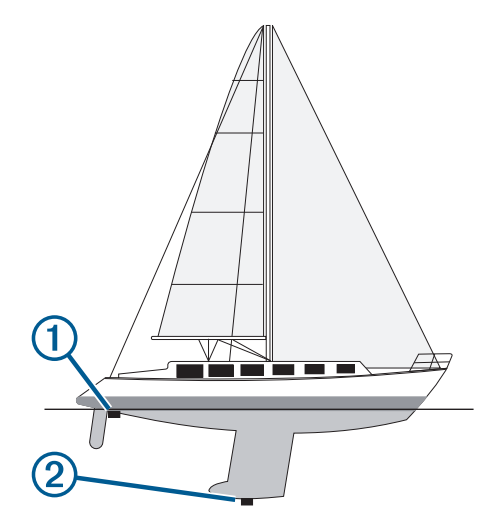

- **2** Wählen Sie **Einstellungen** > **Mein Schiff** > **Kielversatz**.
- **3** Wählen Sie  $\textbf{+}$ , wenn der Geber an der Wasserlinie installiert ist. oder wählen Sie -, wenn der Geber an der Kielunterkante installiert ist.

### **Autopilotbetrieb – Segelboot**

#### **ACHTUNG**

Wenn der Autopilot aktiviert ist, steuert dieser nur das Ruder. Sie und Ihre Mannschaft sind weiterhin für die Segel zuständig, wenn der Autopilot aktiviert ist.

Der Autopilot kann nicht nur für die Steuerkurs-Fixierung, sondern auch für die Wind-Fixierung verwendet werden. Darüber hinaus kann der Autopilot beim Wenden und Halsen das Ruder steuern.

#### **Wind-Fixierung**

Sie können den Autopiloten so einrichten, dass eine bestimmte Peilung relativ zum aktuellen Windwinkel beibehalten wird. Das Gerät muss an einen Windsensor angeschlossen sein, der mit NMEA 2000 oder NMEA® 0183 kompatibel ist, um eine Wind-Fixierung vorzunehmen oder basierend auf dem Wind ein Wenden- oder Halsenmanöver durchzuführen.

#### *Festlegen der Art der Wind-Fixierung*

Bevor Sie die Art der Wind-Fixierung aktivieren, müssen Sie einen NMEA 2000 oder NMEA 0183 Windsensor mit dem Autopiloten verbinden.

Informationen zur erweiterten Autopilotkonfiguration finden Sie in den Installationsanweisungen des Autopiloten.

- **1** Wählen Sie im Autopilotbildschirm die Option **MENU** > **Autopilot-Einstellungen** > **Art der Wind-Fixierung**.
- **2** Wählen Sie **Scheinbar** oder **Wahr**.

#### <span id="page-34-0"></span>*Aktivieren der Wind-Fixierung*

Bevor Sie die Art der Wind-Fixierung aktivieren, müssen Sie einen NMEA 2000 oder NMEA 0183 Windsensor mit dem Autopiloten verbinden.

Wenn sich der Autopilot im Standby-Modus befindet, wählen Sie **Art der Wind-Fixierung**.

#### *Aktivieren der Wind-Fixierung über die Steuerkurs-Fixierung*

Bevor Sie die Art der Wind-Fixierung aktivieren, müssen Sie einen NMEA 2000 oder NMEA 0183 Windsensor mit dem Autopiloten verbinden.

Vergewissern Sie sich, dass die Steuerkurs-Fixierung aktiviert ist, und wählen Sie **MENU** > **Art der Wind-Fixierung**.

#### *Anpassen des Winkels der Wind-Fixierung mit dem Autopiloten*

Sie können den Winkel der Wind-Fixierung des Autopiloten anpassen, wenn die Wind-Fixierung aktiviert ist.

- Passen Sie den Winkel der Wind-Fixierung in Schritten von 1° an, indem Sie < oder > wählen.
- Passen Sie den Winkel der Wind-Fixierung in Schritten von 10° an, indem Sie < oder > wählen.

#### **Wenden und Halsen**

Sie können den Autopiloten zum Durchführen eines Wendeoder Halsemanövers einrichten, während die Steuerkurs-Fixierung oder die Wind-Fixierung aktiviert ist.

#### *Wenden und Halsen bei aktivierter Steuerkurs-Fixierung*

- **1** Aktivieren Sie die Steuerkurs-Fixierung (*[Aktivieren des](#page-32-0)  [Autopiloten](#page-32-0)*, Seite 27).
- **2** Wählen Sie **MENU** > **Wenden/Halsen**.
- **3** Wählen Sie eine Richtung.

Der Autopilot steuert ein Wende- oder Halsenmanöver.

#### *Wenden und Halsen bei aktivierter Wind-Fixierung*

Bevor Sie die Wind-Fixierung aktivieren können, muss ein Windsensor montiert sein.

- **1** Aktivieren Sie die Wind-Fixierung (*Aktivieren der Wind-Fixierung*, Seite 29).
- **2** Wählen Sie **MENU** > **Wenden/Halsen**.
- **3** Wählen Sie **Tack** oder **Halsen**.

Der Autopilot steuert ein Wende- oder Halsenmanöver, und auf dem Bildschirm werden Informationen zum Fortschritt des Wende- oder Halsenmanövers angezeigt.

#### *Einrichten einer Wenden- und Halsen-Verzögerung*

Mit der Wenden- und Halsen-Verzögerung können Sie die Steuerung eines Wende- oder Halsenmanövers verzögern, nachdem Sie das Manöver initiiert haben.

- **1** Wählen Sie im Autopilotbildschirm die Option **MENU** > **Autopilot-Einstellungen** > **Segeleinstellungen** > **Wenden-/ Halsen-Verzögerung**.
- **2** Wählen Sie die Dauer der Verzögerung.
- **3** Wählen Sie bei Bedarf die Option **Fertig**.

#### *Aktivieren der Halsensperre*

**HINWEIS:** Trotz Halsensperre können Sie weiterhin manuell über das Steuerruder oder die Stufensteuerung eine Halse durchführen.

Die Halsensperre verhindert, dass der Autopilot eine Halse durchführt.

- **1** Wählen Sie im Autopilotbildschirm die Option **MENU** > **Autopilot-Einstellungen** > **Segeleinstellungen** > **Halsensperre**.
- **2** Wählen Sie **Aktiviert**.

## **Anzeigen und Grafiken**

Die Anzeigen und Grafiken liefern verschiedene Informationen zu Motor und Umgebung. Damit Sie die Informationen anzeigen können, muss ein kompatibler Schwinger oder Sensor mit dem Netzwerk verbunden sein.

### **Anzeigen des Kompasses**

Mit dem Kompass können Sie Informationen zu Peilung, Steuerkurs und Route anzeigen.

Wählen Sie **Anzeigen** > **Kompass**.

#### **Anzeigen von Reisedaten**

In den Reisedaten werden Informationen zu Kilometerzähler, Geschwindigkeit, Zeit und Kraftstoff für die aktuelle Reise angezeigt.

Wählen Sie **Anzeigen** > **Reise**.

#### **Zurücksetzen von Reisedaten**

**1** Wählen Sie **Anzeigen** > **Reise**.

- **2** Wählen Sie eine Option:
	- Setzen Sie alle Messwerte für die aktuelle Reise auf Null zurück, indem Sie **Daten zurücksetzen** wählen.
	- Setzen Sie die maximale Geschwindigkeit auf Null zurück, indem Sie **Max. Geschw. zurücksetzen** wählen.
	- Setzen Sie den Kilometerzähler auf Null zurück, indem Sie **Kilometerzähler zurücks.** wählen.
	- Setzen Sie alle Messwerte auf Null zurück, indem Sie **Reset: Alle Werte** wählen.

#### **Anzeigen von Motor- und Tankanzeigen**

Bevor Sie Motor- und Tankanzeigen anzeigen können, muss eine Verbindung mit einem NMEA 2000 Netzwerk bestehen, das Motor- und Kraftstoffdaten erfassen kann. Weitere Informationen finden Sie in den Installationsanweisungen.

Wählen Sie **Anzeigen** > **Motor**.

#### **Auswählen der Anzahl der in den Anzeigen dargestellten Motoren**

Sie können Informationen für bis zu vier Motoren anzeigen.

- **1** Wählen Sie auf dem Bildschirm für Motoranzeigen die Option **MENU** > **Messuhr-Einstellung** > **Motorauswahl** > **Anzahl der Motoren**.
- **2** Wählen Sie eine Option:
	- Wählen Sie die Anzahl der Motoren aus.
	- Wählen Sie **Automatisch konfigurieren**, um die Anzahl der Motoren automatisch zu erkennen.

## **Anpassen der in den Anzeigen dargestellten Motoren**

Bevor Sie anpassen können, wie die Motoren in den Anzeigen dargestellt werden, müssen Sie die Anzahl der Motoren manuell auswählen (*Auswählen der Anzahl der in den Anzeigen dargestellten Motoren*, Seite 29).

- **1** Wählen Sie auf dem Bildschirm für Motoranzeigen die Option **MENU** > **Messuhr-Einstellung** > **Motorauswahl** > **Motoren bearbeiten**.
- **2** Wählen Sie **Erster Motor**.
- **3** Wählen Sie den Motor, der in der ersten Anzeige angezeigt werden soll.
- **4** Wiederholen Sie den Vorgang für die übrigen Motorleisten.

#### **Aktivieren von Statusalarmen für Motoranzeigen**

Sie können den Kartenplotter so einrichten, dass Statusalarme für Motoranzeigen angezeigt werden.

Wählen Sie auf dem Bildschirm für Motoranzeigen die Option **MENU** > **Messuhr-Einstellung** > **Statusalarme** > **Ein**.

<span id="page-35-0"></span>Wenn ein Motoralarm ausgelöst wird, wird eine Alarmmeldung zum Anzeigenstatus angezeigt, und die Anzeige ändert sich je nach Art des Alarms zu Rot.

#### **Aktivieren einiger Statusalarme für Motoranzeigen**

- **1** Wählen Sie auf dem Bildschirm für Motoranzeigen die Option **MENU** > **Messuhr-Einstellung** > **Statusalarme** > **Benutzerdefiniert**.
- **2** Wählen Sie mindestens einen Alarm für Motoranzeigen, den Sie aktivieren oder deaktivieren möchten.

### **Einrichten des Kraftstoffalarms**

Zum Einrichten eines Alarms für den Kraftstofffüllstand muss ein kompatibler Kraftstoffdurchflusssensor mit dem Kartenplotter verbunden sein.

Sie können einen Alarm ertönen lassen, wenn der an Bord noch vorhandene Gesamtkraftstoffvorrat auf den angegebenen Füllstand absinkt.

- **1** Wählen Sie **Einstellungen** > **Alarme** > **Tanken** > **Gesamtkraftstoff an Bord einstellen** > **Ein**.
- **2** Geben Sie die verbleibende Kraftstoffmenge ein, bei der der Alarm ausgelöst wird, und wählen Sie **Fertig**.

#### **Einstellen der Kraftstoffkapazität des Schiffs**

- **1** Wählen Sie **Einstellungen** > **Mein Schiff** > **Kraftstoffkapazität**.
- **2** Geben Sie die Gesamtkapazität aller Kraftstofftanks ein.

#### **Synchronisieren der Kraftstoffdaten mit dem tatsächlichen Kraftstoff an Bord**

Sie können die Kraftstofffüllstände im Kartenplotter mit dem tatsächlich auf dem Schiff vorhandenen Kraftstoff synchronisieren, wenn Sie Kraftstoff im Schiff nachfüllen.

- **1** Wählen Sie **Anzeigen** > **Motor** > **MENU**.
- **2** Wählen Sie eine Option:
	- Nachdem Sie Kraftstoff in alle Kraftstofftanks auf dem Schiff nachgefüllt haben, wählen Sie **Alle Tanks auffüllen**. Der Kraftstofffüllstand wird auf die maximale Kapazität zurückgesetzt.
	- Wenn Sie den Tank nicht voll aufgefüllt haben, wählen Sie **Kraftstoff im Schiff nachfüllen** und geben die hinzugefügte Menge ein.
	- Legen Sie den Gesamtkraftstoff in den Kraftstofftanks fest. indem Sie **Gesamtkraftstoff an Bord einstellen** wählen und die Gesamtkraftstoffmenge in den Tanks eingeben.

### **Anzeigen der Windanzeigen**

Bevor Sie Windinformationen anzeigen können, muss ein Windsensor mit dem Kartenplotter verbunden sein.

Wählen Sie **Anzeigen** > **Wind**.

#### **Konfigurieren der Segelwindanzeige**

Sie können die Segelwindanzeige so konfigurieren, dass Geschwindigkeit und Winkel des wahren oder scheinbaren Winds angezeigt werden.

- **1** Wählen Sie in der Windanzeige die Option **MENU** > **Segelwindanzeige**.
- **2** Wählen Sie eine Option:
	- Wählen Sie **Nadel** und dann eine Option, um den Winkel des wahren oder scheinbaren Winds anzuzeigen.
	- Wählen Sie **Windgeschwindigkeit** und dann eine Option, um die Geschwindigkeit des wahren oder scheinbaren Winds anzuzeigen.

#### **Konfigurieren der Geschwindigkeitsquelle**

Sie können angeben, ob die auf der Anzeige dargestellten und für Windberechnungen verwendeten Daten zur

Schiffsgeschwindigkeit auf der Geschwindigkeit durch Wasser oder auf der GPS-Geschwindigkeit beruhen sollen.

- **1** Wählen Sie in der Windanzeige die Option **MENU** > **Kompassanzeige** > **Geschwindigkeitsanzeige**.
- **2** Wählen Sie eine Option:
	- Berechnen Sie die Schiffsgeschwindigkeit anhand von Daten des Sensors für die Geschwindigkeit durch Wasser, indem Sie **Geschw. durch Wasser** wählen.
	- Berechnen Sie die Schiffsgeschwindigkeit anhand von GPS-Daten, indem Sie **GPS-Tempo** wählen.

#### **Konfigurieren der Steuerkursquelle der Windanzeige**

Sie können die auf der Windanzeige angezeigte Steuerkursquelle angeben. Beim missweisenden Steuerkurs handelt es sich um Steuerkursdaten, die von einem Steuerkurssensor empfangen wurden. Der GPS-Steuerkurs wird vom GPS des Plotters berechnet (Kurs über Grund).

- **1** Wählen Sie in der Windanzeige die Option **MENU** > **Kompassanzeige** > **Quelle Steuerkurs**.
- **2** Wählen Sie **GPS-Kurs** oder **Magnetisch**.

**HINWEIS:** Bei niedrigen Geschwindigkeiten oder im Stand ist die Magnetkompassquelle genauer als die GPS-Quelle.

#### **Anpassen der Hart-am-Wind-Anzeige**

Sie können den Bereich für die Hart-am-Wind-Anzeige sowohl für die Luv- als auch für die Lee-Skala festlegen.

- **1** Wählen Sie in der Windanzeige die Option **MENU** > **Kompassanzeige** > **Messuhrtyp eingeben** > **Hart-am-Wind-Anzeige**.
- **2** Wählen Sie eine Option:
	- Richten Sie die Maximal- und Mindestwerte ein, die zusammen mit der Hart-am-Wind-Anzeige für Luv angezeigt werden, indem Sie **Luv-Skala ändern** wählen und die Winkel einrichten.
	- Richten Sie die Maximal- und Mindestwerte ein, die zusammen mit der Hart-am-Wind-Anzeige für Lee angezeigt werden, indem Sie **Lee-Skala ändern** wählen und die Winkel einrichten.
	- Zeigen Sie den wahren oder scheinbaren Wind an, indem Sie **Wind** und dann eine Option wählen.

### **Gezeiten-, Strömungs- und Astroinformationen**

### **Gezeitenstationsinformationen**

Sie können Informationen von einer Gezeitenstation zu einem bestimmten Zeitpunkt (Datum und Uhrzeit) anzeigen. Hierzu gehören Gezeitenhöhe sowie die Zeiten, an denen das nächste Hoch- bzw. Niedrigwasser eintritt. Standardmäßig zeigt der Kartenplotter Gezeiteninformationen für die zuletzt angezeigte Gezeitenstation, den aktuellen Zeitpunkt und die letzte Stunde an.

Wählen Sie **Navigationsinformationen** > **Gez. u. Ström.** > **Gezeiten**.

### **Informationen von Strömungsvorhersagestationen**

**HINWEIS:** Informationen von Strömungsvorhersagestationen sind mit bestimmten Detailkarten verfügbar.

Sie können Informationen von einer Strömungsvorhersagestation zu einem bestimmten Zeitpunkt (Datum und Uhrzeit) anzeigen, einschließlich der Geschwindigkeit und Höhe der Strömung. In der Standardeinstellung zeigt der Kartenplotter die Strömungsinformationen der zuletzt angezeigten

<span id="page-36-0"></span>Strömungsvorhersagestation sowie für den aktuellen Zeitpunkt an.

Wählen Sie **Navigationsinformationen** > **Gez. u. Ström.** > **Strömungen**.

## **Astroinformationen**

Es sind Informationen zu Auf- und Untergang von Sonne und Mond, zu Mondphasen und zur ungefähren Himmelsposition von Sonne und Mond verfügbar. Die Mitte des Bildschirms kennzeichnet den Himmel über der aktuellen Position, und die äußeren Ringe kennzeichnen den Horizont. In der Standardeinstellung zeigt der Kartenplotter die Astroinformationen für den aktuellen Zeitpunkt an.

Wählen Sie **Navigationsinformationen** > **Gez. u. Ström.** > **Astro**.

### **Anzeigen der Informationen für Gezeitenstation, Strömungsvorhersagestation oder Astrodaten zu einem anderen Datum**

- **1** Wählen Sie **Navigationsinformationen** > **Gez. u. Ström.**.
- **2** Wählen Sie **Gezeiten**, **Strömungen** oder **Astro**.
- **3** Wählen Sie eine Option.
	- Zeigen Sie Informationen zu einem anderen Datum an, indem Sie **Datum ändern** > **Manuell** wählen und ein Datum eingeben.
	- Zeigen Sie Informationen für den heutigen Tag an, indem Sie **Datum ändern** > **Aktuell** wählen.
	- Wenn die entsprechende Option verfügbar ist, können Sie Informationen zum Tag nach dem angezeigten Datum anzeigen, indem Sie **Nächster Tag** wählen.
	- Wenn die entsprechende Option verfügbar ist, können Sie Informationen zum Tag vor dem angezeigten Datum anzeigen, indem Sie **Vorheriger Tag** wählen.

### **Anzeigen von Informationen für eine andere Gezeiten- oder Strömungsvorhersagestation**

- **1** Wählen Sie **Navigationsinformationen** > **Gez. u. Ström.**.
- **2** Wählen Sie **Gezeiten** oder **Strömungen**.
- **3** Wählen Sie **Stationen in der Nähe**.
- **4** Wählen Sie eine Station aus.

## **Digitaler Selektivruf**

### **Kartenplotter und NMEA 0183 VHF-Funkgeräte**

Wenn der Kartenplotter mit einem NMEA 0183 VHF-Funkgerät verbunden ist, sind diese Funktionen aktiviert.

- Der Kartenplotter kann Ihre GPS-Position an das Funkgerät übertragen. Wenn das Funkgerät die entsprechende Funktion unterstützt, werden GPS-Positionsinformationen mit DSC-Rufen übertragen.
- Der Kartenplotter kann DSC-Notrufe (Digitaler Selektivruf) und Positionsinformationen vom Funkgerät empfangen.
- Der Kartenplotter kann die Positionen von Schiffen verfolgen, die Positionsmeldungen senden.

## **Einschalten der DSC-Funktion**

Wählen Sie **Einstellungen** > **Andere Schiffe** > **DSC**.

## **DSC-Liste**

Die DSC-Liste ist ein Protokoll der letzten DSC-Anrufe und anderer von Ihnen eingegebenen DSC-Kontakten. Die DSC-Liste kann bis zu 100 Einträge enthalten. Die DSC-Liste zeigt den zuletzt von einem Schiff empfangenen Anruf an. Wenn vom selben Schiff ein zweiter Ruf empfangen wird, ersetzt dieser den ersten Ruf in der Rufliste.

### **Anzeigen der DSC-Liste**

Bevor Sie die DSC-Liste anzeigen können, muss der Kartenplotter an ein VHF-Funkgerät angeschlossen sein, das DSC unterstützt.

Wählen Sie **Navigationsinformationen** > **Andere Schiffe** > **DSC-Liste**.

### **Hinzufügen von DSC-Kontakten**

Sie können der DSC-Liste ein Schiff hinzufügen. Sie können einen DSC-Kontakt über den Plotter anrufen.

- **1** Wählen Sie **Navigationsinformationen** > **Andere Schiffe** > **DSC-Liste** > **Kontakt hinzufügen**.
- **2** Geben Sie die MMSI (Maritime Mobile Service Identity) des Schiffs ein.
- **3** Geben Sie den Namen des Schiffs ein.

## **Eingehende Notrufe**

Wenn der kompatible Kartenplotter und das VHF-Funkgerät über NMEA 0183 verbunden sind, werden Sie vom Kartenplotter alarmiert, sobald das VHF-Funkgerät einen DSC-Notruf empfängt. Wenn mit dem Notruf Positionsinformationen gesendet wurden, sind diese Informationen auch verfügbar und werden mit dem Notruf aufgezeichnet.

Das Symbol \ kennzeichnet einen Notruf in der DSC-Liste und markiert die Position des Schiffs auf der Navigationskarte zu dem Zeitpunkt, zu dem der DSC-Notruf gesendet wurde.

#### **Navigieren zu einem Schiff in Seenot**

Das Symbol \ kennzeichnet einen Notruf in der DSC-Liste und markiert die Position eines Schiffs auf der Navigationskarte zu dem Zeitpunkt, zu dem ein DSC-Notruf gesendet wurde.

- **1** Wählen Sie **Navigationsinformationen** > **Andere Schiffe** > **DSC-Liste**.
- **2** Wählen Sie einen Anruf mit Positionsmeldung.
- **3** Wählen Sie **Navigieren zu**.
- **4** Wählen Sie **Gehe zu** oder **Route nach**.

### **Positionsüberwachung**

Wenn Sie den Kartenplotter über NMEA 0183 mit einem VHF-Funkgerät verbinden, können Sie Schiffe verfolgen, die Positionsmeldungen senden.

Diese Funktion steht auch bei NMEA 2000 zur Verfügung, sofern das Schiff die richtigen PGN-Daten sendet (PGN 129808; Daten im DSC-Anruf).

Jede empfangene Positionsmeldung wird in der DSC-Liste protokolliert (*DSC-Liste*, Seite 31).

#### **Anzeigen einer Positionsmeldung**

- **1** Wählen Sie **Navigationsinformationen** > **Andere Schiffe** > **DSC-Liste**.
- **2** Wählen Sie einen Anruf mit Positionsmeldung.
- **3** Wählen Sie eine Option:
	- Wechseln Sie zu Positionsmeldungsdetails, indem Sie > wählen.
	- Wechseln Sie zu einer Navigationskarte mit Kennzeichnung der Position, indem Sie ₹ wählen.
	- Wechseln Sie zu einer Navigationskarte mit Kennzeichnung der Position, indem Sie **Nächste Seite**  wählen.
	- Zeigen Sie die Positionsmeldungsdetails an, indem Sie **Vorherige Seite** wählen.

#### <span id="page-37-0"></span>**Navigieren zu einem verfolgten Schiff**

- **1** Wählen Sie **Navigationsinformationen** > **Andere Schiffe** > **DSC-Liste**.
- **2** Wählen Sie einen Anruf mit Positionsmeldung.
- **3** Wählen Sie **Navigieren zu**.
- **4** Wählen Sie **Gehe zu** oder **Route nach**.

#### **Erstellen eines Wegpunkts an der Position eines verfolgten Schiffs**

- **1** Wählen Sie **Navigationsinformationen** > **Andere Schiffe** > **DSC-Liste**.
- **2** Wählen Sie einen Anruf mit Positionsmeldung.
- **3** Wählen Sie **Neuer Wegpunkt**.

#### **Bearbeiten von Informationen in einer Positionsmeldung**

- **1** Wählen Sie **Navigationsinformationen** > **Andere Schiffe** > **DSC-Liste**.
- **2** Wählen Sie einen Anruf mit Positionsmeldung.
- **3** Wählen Sie **Bearbeiten**.
	- Geben Sie den Namen des Schiffs ein, indem Sie **Name**  wählen.
	- Wählen Sie ein neues Symbol, indem Sie **Symbol**  wählen, wenn diese Option verfügbar ist.
	- Geben Sie einen Kommentar ein, indem Sie **Kommentar**  wählen.
	- Blenden Sie eine Markierungslinie für das Schiff ein, wenn das Funkgerät die Position des Schiffs verfolgt, indem Sie **Weg/Pfad** wählen.
	- Wählen Sie eine Farbe für die Markierungslinie, indem Sie **Markierungslinie** wählen.

#### **Löschen eines Anrufs mit Positionsmeldung**

- **1** Wählen Sie **Navigationsinformationen** > **Andere Schiffe** > **DSC-Liste**.
- **2** Wählen Sie einen Anruf mit Positionsmeldung.
- **3** Wählen Sie **Bearbeiten** > **Bericht löschen**.

### **Anzeigen von Schiffswegen auf der Karte**

Sie können auf einigen Kartenansichten die Wege aller verfolgten Schiffe anzeigen. Standardmäßig kennzeichnet eine schwarze Linie den Weg des Schiffs, ein schwarzer Punkt alle vorher bereits gemeldeten Positionen eines verfolgten Schiffs und eine blaue Flagge die zuletzt gemeldete Position des Schiffs.

- **1** Wählen Sie auf einer Karte oder einer 3D-Kartenansicht die Option **MENU** > **Andere Schiffe** > **DSC-Wege/-Pfade**.
- **2** Wählen Sie die Anzahl der Stunden, für die die verfolgten Schiffe auf der Navigationskarte angezeigt werden sollen.

Wenn Sie beispielsweise die Option 4 Stunden wählen, werden alle Wegpunkte aller verfolgten Schiffe angezeigt, die weniger als vier Stunden alt sind.

### **Routine-Einzelanrufe**

Wenn Sie den Kartenplotter an ein Garmin VHF-Funkgerät anschließen, können Sie die Schnittstelle des Kartenplotters verwenden, um einen Routine-Einzelanruf einzurichten.

Beim Einrichten eines Routine-Einzelanrufs auf dem Kartenplotter können Sie den DSC-Kanal auswählen, über den Sie kommunizieren möchten. Das Funkgerät überträgt diese Anforderung zusammen mit Ihrem Anruf.

#### **Auswählen eines DSC-Kanals**

**HINWEIS:** Die Auswahl eines DSC-Kanals ist auf die in allen Frequenzbändern verfügbaren Kanäle beschränkt. Der Standardkanal ist 72. Bei Auswahl eines anderen Kanals

verwendet der Plotter diesen Kanal für alle folgenden Anrufe, bis Sie den Anruf über einen anderen Kanal absetzen.

- **1** Wählen Sie **Navigationsinformationen** > **Andere Schiffe** > **DSC-Liste**.
- **2** Wählen Sie das Schiff bzw. die Station, die Sie anrufen möchten.
- **3** Wählen Sie **Ruf per Funkgerät** > **Kanal**.
- **4** Wählen Sie einen verfügbaren Kanal.

#### **Absetzen eines Routine-Einzelanrufs**

**HINWEIS:** Beim Auslösen eines Anrufs vom Kartenplotter empfängt das Funkgerät keine Anrufinformationen, wenn im Funkgerät keine MMSI-Nummer programmiert ist.

- **1** Wählen Sie **Navigationsinformationen** > **Andere Schiffe** > **DSC-Liste**.
- **2** Wählen Sie das Schiff bzw. die Station, die Sie anrufen möchten.
- **3** Wählen Sie **Ruf per Funkgerät**.
- **4** Wählen Sie bei Bedarf die Option **Kanal** und dann einen neuen Kanal.
- **5** Wählen Sie **Senden**.

Der Plotter sendet Informationen über den Anruf an das Funkgerät.

**6** Wählen Sie auf dem VHF-Funkgerät von Garmin die Option **Anruf**.

#### **Absetzen eines Routine-Einzelanrufs an ein AIS-Ziel**

- **1** Wählen Sie auf einer Karte oder in einer 3D-Kartenansicht ein AIS-Ziel aus.
- **2** Wählen Sie **AIS-Schiff** > **Ruf per Funkgerät**.
- **3** Wählen Sie bei Bedarf die Option **Kanal** und dann einen neuen Kanal.
- **4** Wählen Sie **Senden**. Der Plotter sendet Informationen über den Anruf an das Funkgerät.
- **5** Wählen Sie auf dem VHF-Funkgerät von Garmin die Option **Anruf**.

## **Media Player**

**HINWEIS:** Der Media Player ist nicht mit allen Kartenplottermodellen kompatibel.

**HINWEIS:** Es sind nicht alle Funktionen auf allen verbundenen Media Playern verfügbar.

Wenn Sie ein kompatibles Radio mit dem NMEA 2000 Netzwerk verbunden haben, können Sie das Radio über den Kartenplotter bedienen. Der Kartenplotter sollte den Media Player automatisch erkennen, wenn er zum ersten Mal angeschlossen wird.

Sie können Medien von Quellen wiedergeben, die mit dem Media Player oder mit dem NMEA 2000 Netzwerk verbunden sind.

### **Verwenden des Media Player**

Bevor Sie den Media Player öffnen können, müssen Sie ein kompatibles Gerät mit dem Kartenplotter verbinden. Wählen Sie **Medien**.

#### **Symbole**

**HINWEIS:** Diese Symbole sind nicht auf allen Geräten verfügbar.

<span id="page-38-0"></span>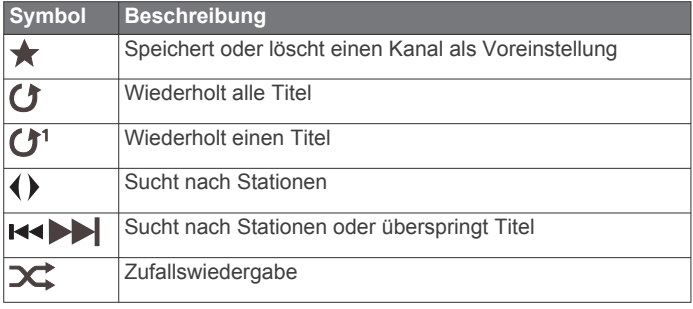

### **Auswählen der Medienquelle**

Wenn Sie mehrere Mediengeräte mit einen Netzwerk verbunden haben, z. B. dem NMEA 2000 Netzwerk, können Sie wählen, welche Medienquelle Sie über den Kartenplotter bedienen.

**HINWEIS:** Es können nur Medien von Quellen wiedergegeben werden, die mit dem Gerät verbunden sind.

**HINWEIS:** Es sind nicht alle Funktionen auf allen Medienquellen verfügbar.

- **1** Wählen Sie auf der Medienseite die Option **MENU** > **Quelle**. **HINWEIS:** Das Menü für die Quelle wird nur für Geräte angezeigt, die mehrere Medienquellen unterstützen.
- 
- **2** Wählen Sie eine Quelle.

### **Wiedergeben von Musik**

#### **Suchen nach Musik**

- **1** Wählen Sie auf der Medienseite die Option **Suche** bzw. **MENU** > **Suche**.
- **2** Wählen Sie **SELECT** oder eine Option.

#### *Aktivieren der alphabetischen Suche*

Sie können die alphabetische Suche aktivieren, um in einer langen Liste nach einem Titel oder Album zu suchen.

Wählen Sie auf der Medienseite die Option **MENU** > **Installation** > **Alphabet-Suche**.

#### **Wiederholte Wiedergabe von Titeln**

- **1** Wählen Sie während der Wiedergabe eines Titels die Option **MENU** > **Wiederholung**.
- **2** Wählen Sie bei Bedarf die Option **Einzelwiedergabe**.

#### **Wiederholte Wiedergabe aller Titel**

Wählen Sie auf der Medienseite die Option **MENU** > **Wiederholung** > **Alle**.

#### **Zufallswiedergabe von Titeln**

- **1** Wählen Sie auf der Medienseite die Option **MENU** > **Zufallswiedergabe**.
- **2** Wählen Sie bei Bedarf eine Option aus.

### **Anpassen der Lautstärke**

#### **Aktivieren und Deaktivieren von Bereichen**

Wenn Sie die Lautsprecher des Boots in Bereichen verbunden haben, können Sie benötigte Bereiche aktivieren und nicht genutzte Bereiche deaktivieren.

- **1** Wählen Sie auf der Medienseite die Option **MENU** > **Audiopegel** > **Bereiche aktivieren/deaktivieren**.
- **2** Wählen Sie einen Bereich aus.

#### **Stummschalten der Medienlautstärke**

- **1** Wählen Sie auf der Medienseite die Option  $\mathbb{N}$ .
- **2** Wählen Sie bei Bedarf die Option **SELECT**.

### **VHF-Funkgerät**

#### **Scannen aller VHF-Kanäle**

Bevor Sie nach VHF-Kanälen suchen können, müssen Sie die VHF-Option als Quelle wählen.

Sie können als Voreinstellungen gespeicherte VHF-Kanäle nach Aktivität überwachen und automatisch zu einem aktiven Kanal wechseln.

Wählen Sie auf der VHF-Medienseite die Option **MENU** > **Scannen**.

#### **Anpassen der VHF-Rauschunterdrückung**

**HINWEIS:** Damit Sie diese Funktion verwenden können, muss der Media Player VHF-Funk unterstützen.

- **1** Wählen Sie auf der Seite für die VHF-Quelle die Option **MENU** > **Rauschunterdrückung**.
- **2** Passen Sie die VHF-Rauschunterdrückung mit dem Regler an.

### **Radio**

Zum Anhören von AM- und UKW-Radio muss eine geeignete AM-/UKW-Marineantenne ordnungsgemäß mit dem Radio verbunden sein. Außerdem müssen Sie sich in Reichweite einer Rundfunkstation befinden. Anweisungen zum Verbinden einer AM-/UKW-Antenne finden Sie in den Installationsanweisungen des Radios.

Zum Anhören von SiriusXM® Radioübertragungen müssen Sie über entsprechende Ausrüstung und Abonnements verfügen *[SiriusXM Satellitenradio](#page-39-0)*, Seite 34. Anweisungen zum Verbinden eines SiriusXM Connect Vehicle Tuners finden Sie in den Installationsanweisungen des Radios.

Zum Anhören von DAB-Sendern müssen Sie über die entsprechende Ausrüstung verfügen (*[DAB-Wiedergabe](#page-39-0)*, [Seite 34\)](#page-39-0). Anweisungen zum Verbinden eines DAB-Adapters und einer Antenne finden Sie in den Installationsanweisungen des Adapters und der Antenne.

#### **Einstellen der Tuner-Region**

- **1** Wählen Sie auf der Medienseite die Option **MENU** > **Installation** > **Tuner-Region**.
- **2** Wählen Sie eine Option.

#### **Ändern des Radiosenders**

- **1** Wählen Sie auf der Medienseite eine entsprechende Quelle wie **UKW** aus.
- 2 Wählen Sie R<sup>4</sup>bzw. **>>**, um einen Sender einzustellen.

#### **Ändern des Einstellungsmodus**

Sie können ändern, wie Sie eine Station für einige Medienarten wie UKW- oder AM-Radio auswählen.

**HINWEIS:** Nicht alle Einstellungsmodi sind für alle Medienquellen verfügbar.

- **1** Wählen Sie auf der Medienseite die Option **MENU** > **Einstellungsmodus**.
- **2** Wählen Sie eine Option.
- **3** Wählen Sie bei Bedarf die Option **SELECT**.

#### **Voreinstellungen**

Sie können Ihre AM- und UKW-Lieblingssender als

Voreinstellungen speichern, um problemlos darauf zuzugreifen. Sie können Ihre SiriusXM Lieblingssender speichern, wenn eine Verbindung mit einem optionalen SiriusXM Tuner und einer optionalen Antenne besteht.

#### *Speichern einer Rundfunkstation als Voreinstellung*

**1** Stellen Sie auf einer entsprechenden Medienseite den Sender ein, den Sie als Voreinstellung speichern möchten. <span id="page-39-0"></span>**2** Wählen Sie **Voreinstellungen** > **Aktuellen Kanal hinzufügen**.

#### *Auswählen von Voreinstellungen*

- **1** Wählen Sie auf einer entsprechenden Medienseite die Option **Voreinstellungen**.
- **2** Wählen Sie eine Voreinstellung aus der Liste aus.
- **3** Wählen Sie **Kanal einstellen**.

#### *Entfernen von Voreinstellungen*

- **1** Wählen Sie auf einer entsprechenden Medienseite die Option **Voreinstellungen**.
- **2** Wählen Sie eine Voreinstellung aus der Liste aus.
- **3** Wählen Sie **Aktuellen Kanal entfernen**.

### **DAB-Wiedergabe**

Wenn Sie ein kompatibles DAB-Modul (Digital Audio Broadcasting) und eine kompatible Antenne (z. B. das FUSION® MS-DAB100A) mit einem kompatiblen Radio verbinden, können Sie DAB-Rundfunkstationen einstellen und wiedergeben.

Zum Verwenden der Dab Quelle müssen Sie sich in einer Region befinden, in der DAB verfügbar ist. Außerdem müssen Sie die Tuner-Region auswählen (*Einstellen der DAB-Tuner-Region*, Seite 34).

#### **Einstellen der DAB-Tuner-Region**

Sie müssen die Region wählen, in der Sie sich befinden, um DAB-Rundfunkstationen ordnungsgemäß zu empfangen.

- **1** Wählen Sie auf der Medienseite die Option **MENU** > **Installation** > **Tuner-Region**.
- **2** Wählen Sie die Region, in der Sie sich befinden.

#### **Suchen nach DAB-Rundfunkstationen**

Zum Suchen nach DAB-Rundfunkstationen müssen Sie ein kompatibles DAB-Modul und eine kompatible Antenne (nicht im Lieferumfang enthalten) mit dem Radio verbinden. Da DAB-Signale nur in bestimmten Ländern gesendet werden, müssen Sie außerdem für die Tuner-Region einen Standort wählen, an dem DAB-Signale gesendet werden.

- **1** Wählen Sie die **Dab** Quelle.
- **2** Wählen Sie **Scannen**, um nach verfügbaren DAB-
- Rundfunkstationen zu suchen. Nach Abschluss der Suche wird die erste verfügbare

Rundfunkstation im ersten gefundenen Ensemble wiedergegeben.

**HINWEIS:** Nach der ersten Suche können Sie wieder Scannen wählen, um erneut nach DAB-Rundfunkstationen zu suchen. Nach Abschluss der erneuten Suche gibt das System die erste Rundfunkstation im Ensemble wieder, die Sie sich zu Beginn der erneuten Suche angehört haben.

### **Ändern von DAB-Rundfunkstationen**

- **1** Wählen Sie die **Dab** Quelle.
- **2** Wählen Sie bei Bedarf die Taste **Scannen**, um nach einer lokalen DAB-Rundfunkstation zu suchen.
- 3 Wählen Sie **H** bzw. **>>I**, um die Station zu ändern.

Wenn Sie das Ende des aktuellen Ensembles erreicht haben, wechselt das Radio automatisch zur ersten verfügbaren Station im nächsten Ensemble.

#### *Auswählen einer DAB-Rundfunkstation aus einer Liste*

- **1** Wählen Sie auf der DAB-Medienseite die Option **Suche** > **Sender**.
- **2** Wählen Sie eine Rundfunkstation aus der Liste aus.

#### *Auswählen einer DAB-Rundfunkstation aus einer Kategorie*

- **1** Wählen Sie auf der DAB-Medienseite die Option **Suche** > **Kategorien**.
- **2** Wählen Sie eine Kategorie aus der Liste aus.

**3** Wählen Sie eine Rundfunkstation aus der Liste aus.

#### **DAB-Voreinstellungen**

Sie können Ihre DAB-Lieblingssender als Voreinstellungen speichern, um schnell darauf zuzugreifen.

Sie können bis zu 15 DAB-Rundfunkstationen als Voreinstellungen speichern.

#### *Speichern einer DAB-Rundfunkstation als Voreinstellung*

- **1** Wählen Sie auf der DAB-Medienseite den Sender aus, den Sie als Voreinstellung speichern möchten.
- **2** Wählen Sie **Suche** > **Voreinstellungen** > **Aktuelle speichern**.

#### *Auswählen einer DAB-Voreinstellung aus einer Liste*

- **1** Wählen Sie auf der DAB-Medienseite die Option **Suche** > **Voreinstellungen** > **Voreinstellungen anzeigen**.
- **2** Wählen Sie eine Voreinstellung aus der Liste aus.

#### *Entfernen von DAB-Voreinstellungen*

- **1** Wählen Sie auf der DAB-Medienseite die Option **Suche** > **Voreinstellungen**.
- **2** Wählen Sie eine Option:
	- Wenn Sie eine Voreinstellung entfernen möchten, wählen Sie **Voreinstellung löschen** und dann die Voreinstellung.
	- Wenn Sie alle Voreinstellungen entfernen möchten, wählen Sie **Alle Voreinstellungen löschen**.

### **SiriusXM Satellitenradio**

Wenn ein FUSION-Link™ fähiges Radio und ein SiriusXM Connect Tuner installiert und an den Kartenplotter angeschlossen sind, haben Sie abhängig von Ihrem Abonnement möglicherweise Zugriff auf SiriusXM Satellitenradio.

#### **Finden einer SiriusXM Radio-ID**

Für die Aktivierung Ihres SiriusXM Abonnements benötigen Sie die Radio-ID Ihres SiriusXM Connect Tuners.

Sie finden die SiriusXM Radio-ID auf der Rückseite des SiriusXM Connect Tuners oder auf der Rückseite dessen Verpackung. Sie können auf dem Kartenplotter auch Kanal 0 wählen.

- **1** Wählen Sie **Medien** > **Quelle** > **SiriusXM**.
- **2** Wählen Sie Kanal 0.

Die SiriusXM Radio-ID enthält nicht die Buchstaben I, O, S oder F.

#### **Aktivieren eines SiriusXM Abonnements**

Für die Aktivierung des SiriusXM Abonnements benötigen Sie die Radio-ID (*Finden einer SiriusXM Radio-ID*, Seite 34).

**1** Achten Sie darauf, dass SiriusXM als Quelle ausgewählt ist. Wählen Sie dann Kanal 1.

Sie sollten Informationen in eigener Sachen hören können. Ist dies nicht der Fall, überprüfen Sie die Installation und die Verbindungen des SiriusXM Connect Tuners und der Antenne. Versuchen Sie es dann erneut.

- **2** Wählen Sie Kanal 0, um die Radio-ID zu finden.
- **3** Wenn Sie den Dienst in den USA abonnieren möchten, wenden Sie sich telefonisch unter +1-866-635-2349 an den SiriusXM Kundenservice, oder besuchen Sie die Webseite [www.siriusxm.com/activatenow](http://www.siriusxm.com/activatenow). Wenn Sie den Dienst in Kanada abonnieren möchten, wenden Sie sich telefonisch unter +1-877-438-9677 an SiriusXM, oder besuchen Sie die Webseite [www.siriusxm.ca/activatexm](http://www.siriusxm.ca/activatexm).
- **4** Geben Sie die Radio-ID an.

Die Aktivierung dauert in der Regel 10 bis 15 Minuten, unter Umständen allerdings bis zu einer Stunde. Damit der SiriusXM Connect Tuner die Aktivierungsmeldung

<span id="page-40-0"></span>empfangen kann, muss er eingeschaltet sein und das SiriusXM Signal erhalten.

**5** Wenn der Dienst nicht innerhalb von einer Stunde aktiviert wurde, rufen Sie die Webseite [http://care.siriusxm.com](http://care.siriusxm.com/refresh) [/refresh](http://care.siriusxm.com/refresh) auf oder wenden sich telefonisch unter +1-855- MYREFRESH (+1-855-697-3373) an SiriusXM.

#### **Anpassen der Kanalliste**

Kanäle von SiriusXM Radio sind in Kategorien zusammengefasst. Sie können die Kategorien der Kanäle auswählen, die in der Kanalliste angezeigt werden.

Wählen Sie eine Option:

- Wenn es sich beim Mediengerät um ein FUSION-Link fähiges Radio handelt, wählen Sie **Medien** > **Suche** > **Kanal**.
- Wenn es sich beim Mediengerät um eine GXM™ Antenne handelt, wählen Sie **Medien** > **MENU** > **Kategorie**.

#### **Speichern eines SiriusXM Kanals in der Auswahlliste**

Sie können Ihre Lieblingssender in der Auswahlliste speichern.

- **1** Wählen Sie **Medien**.
- **2** Wählen Sie den Kanal, den Sie als Auswahl speichern möchten.
- **3** Wählen Sie eine Option:
	- Wenn es sich beim Mediengerät um ein FUSION-Link fähiges Radio handelt, wählen Sie **Suche** > **Voreinstellungen**.
	- Wenn es sich beim Mediengerät um eine GXM handelt, wählen Sie **MENU** > **Voreinstellungen** > **Aktuellen Kanal hinzufügen**.

#### **Freischalten der SiriusXM Jugendschutzfunktionen**

- **1** Wählen Sie auf der Medienseite die Option **Suche** > **Kindersicherung** > **Entsperren**.
- **2** Geben Sie den Kenncode ein.

Der Standardkenncode lautet 0000.

#### *Einrichten von Jugendschutzfunktionen für SiriusXM Radiosender*

Damit Sie Jugendschutzfunktionen einrichten können, müssen Sie diese entsperren.

Mit Jugendschutzfunktionen können Sie den Zugriff auf SiriusXM Kanäle einschränken, einschließlich nicht jugendfreier Kanäle. Wenn die Jugendschutzfunktionen aktiviert sind, müssen sie zum Anhören gesperrter Kanäle einen Kenncode eingeben.

#### Wählen Sie **Suche** > **Kindersicherung** > **Sperren/ Freischalten**.

Eine Liste von Kanälen wird angezeigt. Gesperrte Kanäle sind durch ein Häkchen gekennzeichnet.

**HINWEIS:** Wenn Sie nach der Einrichtung von Jugendschutzfunktionen Kanäle aufrufen, ändert sich die Displayanzeige:

- kennzeichnet einen gesperrten Kanal.
- kennzeichnet einen freigeschalteten Kanal.

#### *Ändern des Kenncodes für die Jugendschutzfunktionen eines SiriusXM Radios*

Damit Sie den Kenncode ändern können, müssen Sie die Jugendschutzfunktionen freischalten.

- **1** Wählen Sie auf der Medienseite die Option **Suche** > **Kindersicherung** > **PIN ändern**.
- **2** Geben Sie den Kenncode ein, und wählen Sie **Fertig**.
- **3** Geben Sie einen neuen Kenncode ein.
- **4** Bestätigen Sie den neuen Kenncode.

### *Wiederherstellen der Jugendschutz-Standardeinstellungen*

Mit diesem Verfahren werden alle eingegebenen Einstellungsinformationen gelöscht. Wenn Sie die Jugendschutzeinstellungen auf die Standards zurücksetzen, wird der Kenncode auf 0000 zurückgesetzt.

- **1** Wählen Sie im Medienmenü die Option **Installation** > **Standard**.
- **2** Wählen Sie **Ja**.

#### *Freischalten aller gesperrten Kanäle eines SiriusXM Radios* Damit Sie alle gesperrten Kanäle freischalten können, müssen die Jugendschutzfunktionen freigeschaltet sein.

- **1** Wählen Sie auf der Medienseite die Option **Suche** > **Kindersicherung** > **Alle Gesperrten löschen**.
- **2** Geben Sie den Kenncode ein.

### **Einrichten des Gerätenamens**

- **1** Wählen Sie auf der Medienseite die Option **MENU** > **Installation** > **Gerätenamen eingeben**.
- **2** Geben Sie einen Gerätenamen ein.
- **3** Wählen Sie **SELECT** oder **Fertig**.

### **Aktualisieren der Media-Player-Software**

Sie können die Software auf kompatiblen verbundenen Radios und auf kompatiblem verbundenem Zubehör aktualisieren

**1** Rufen Sie [www.fusionentertainment.com/marine](http://www.fusionentertainment.com/marine) auf, und laden Sie das Software-Update auf einen USB-Stick herunter.

Software-Updates und Anweisungen sind auf der Produktseite für Ihr Gerät verfügbar.

- **2** Verbinden Sie den USB-Stick mit dem USB-Anschluss des Radios.
- **3** Wählen Sie auf der Kartenplottermedienseite die Option **MENU** > **Installation** > **Software aktualisieren**.
- **4** Wählen Sie die Komponente aus, die Sie aktualisieren möchten.

## **Gerätekonfiguration**

### **Automatisches Einschalten des Kartenplotters**

Sie können den Kartenplotter so einrichten, dass er sich automatisch einschaltet, sobald die Stromversorgung eingeschaltet wird. Andernfalls müssen Sie den Kartenplotter durch Drücken von  $\circlearrowright$  einschalten.

#### Wählen Sie **Einstellungen** > **System** > **Automatisches Einschalten**.

**HINWEIS:** Wenn für Automatisches Einschalten die Option Ein ausgewählt, der Kartenplotter mit (b ausgeschaltet wurde und danach die Stromversorgung entfernt und innerhalb von höchstens zwei Minuten wiederhergestellt wurde, müssen Sie möglicherweise  $\Diamond$  drücken, um den Kartenplotter neu zu starten.

### **Systemeinstellungen**

Wählen Sie **Einstellungen** > **System**.

- **Anzeige**: Passt die Helligkeit der Beleuchtung und das Farbschema an.
- **Signaltöne**: Aktiviert bzw. deaktiviert den Ton, der für Alarme und bei der Auswahl von Elementen ausgegeben wird.
- **GPS**: Bietet Informationen über die Einstellungen und die Erfassung von GPS-Satelliten.

<span id="page-41-0"></span>**Automatisches Einschalten**: Schaltet das Gerät automatisch ein, sobald die Stromversorgung eingeschaltet wird (*[Automatisches Einschalten des Kartenplotters](#page-40-0)*, Seite 35 ).

**Sprache**: Stellt die Sprache des auf dem Bildschirm angezeigten Texts ein.

**Geschwindigkeitsquellen**: Stellt die Quelle der Geschwindigkeitsdaten ein, die zur Berechnung der wahren Windgeschwindigkeit oder des Kraftstoffverbrauchs verwendet werden soll. Bei der Geschwindigkeit durch das Wasser handelt es sich um den durch einen Sensor für die Geschwindigkeit durch Wasser gemessenen Geschwindigkeitsmesswert. Die GPS-Geschwindigkeit wird aus der GPS-Position berechnet.

**Systeminformationen**: Bietet Informationen über das Gerät und die Softwareversion.

**Simulator**: Aktiviert den Simulator, und ermöglicht es Ihnen, die Geschwindigkeit und die simulierte Position einzurichten.

### **Anzeigeeinstellungen**

Es sind nicht alle Optionen auf allen Modellen verfügbar.

Wählen Sie **Einstellungen** > **System** > **Anzeige**.

**Beleuchtung**: Richtet die Beleuchtungshelligkeit ein.

- **Farbmodus**: Richtet das Gerät zur Anzeige von Farben für den Tag oder die Nacht ein.
- **Screenshotaufn.**: Ermöglicht dem Gerät, Bildschirmaufnahmen zu speichern.

#### **GPS-Einstellungen**

#### Wählen Sie **Einstellungen** > **System** > **GPS**.

**Skyview:** Zeigt die relative Position von GPS-Satelliten am Himmel an.

**WAAS/EGNOS**: Aktiviert oder deaktiviert WAAS (in Nordamerika) oder EGNOS (in Europa). So können genauere GPS-Positionsdaten bereitgestellt werden. Bei Verwendung von WAAS oder EGNOS kann das Gerät mehr Zeit zum Erfassen von Satelliten benötigen.

**Geschwindigkeitsfilter**: Ermittelt den Durchschnittswert der Geschwindigkeit des Schiffes über einen kurzen Zeitraum, um besser abgestimmte Geschwindigkeitswerte zu erzielen.

**Quelle**: Ermöglicht es Ihnen, die bevorzugte GPS-Quelle auszuwählen.

#### **Anzeigen des Eventprotokolls**

Das Eventprotokoll enthält eine Liste der Systemereignisse.

Wählen Sie **Einstellungen** > **System** > **Systeminformationen** > **Eventprotokoll**.

#### **Anzeigen von Informationen zur Systemsoftware**

Sie können die Softwareversion, die Basiskartenversion, die Informationen aller zusätzlichen Karten (sofern verfügbar), die Softwareversion für ein optionales Radargerät von Garmin und die Geräte-ID anzeigen. Diese Informationen werden eventuell benötigt, um die Systemsoftware zu aktualisieren oder zusätzliche Kartendateninformationen zu erwerben.

Sie können die Softwareversion, die Basiskartenversion, die Informationen aller zusätzlichen Karten (sofern verfügbar) und die Geräte-ID anzeigen. Diese Informationen werden eventuell benötigt, um die Systemsoftware zu aktualisieren oder zusätzliche Kartendateninformationen zu erwerben.

Wählen Sie **Einstellungen** > **System** > **Systeminformationen** > **Softwareinformationen**.

## **Einstellungen für das eigene Schiff**

**HINWEIS:** Für einige Einstellungen und Optionen sind zusätzliche Karten oder Hardware erforderlich. Wählen Sie **Einstellungen** > **Mein Schiff**.

**Kielversatz**: Gleicht die Kieltiefe gegenüber der Wasseroberfläche an, sodass die Tiefe ab dem Kiel und nicht ab der Geberposition gemessen wird (*[Einrichten des](#page-33-0) [Kielversatzes](#page-33-0)*, Seite 28).

**Temp.untersch.**: Gleicht den Wassertemperaturmesswert eines NMEA 0183-Sensors für die Wassertemperatur oder eines Gebers mit Temperaturmessung an (*[Einrichten des](#page-42-0) [Wassertemperaturunterschieds](#page-42-0)*, Seite 37).

**Geschwindigkeit durch das Wasser kalibrieren**: Kalibriert den Geber oder Sensor mit Geschwindigkeitssensor *[Kalibrieren](#page-42-0)  [eines Geräts für die Geschwindigkeit durch Wasser](#page-42-0)*, [Seite 37.](#page-42-0)

**Kraftstoffkapazität**: Legt die gesamte Kraftstoffkapazität aller Kraftstofftanks auf dem Schiff fest (*[Einstellen der](#page-35-0) [Kraftstoffkapazität des Schiffs](#page-35-0)*, Seite 30).

**Schiffstyp**: Aktiviert basierend auf dem Schiffstyp einige Kartenplotterfunktionen.

**Alle Tanks auffüllen**: Legt den Kraftstofffüllstand auf das Maximum fest (*[Synchronisieren der Kraftstoffdaten mit dem](#page-35-0)  [tatsächlichen Kraftstoff an Bord](#page-35-0)*, Seite 30).

- **Kraftstoff im Schiff nachfüllen**: Ermöglicht es Ihnen, die getankte Kraftstoffmenge einzugeben, wenn Sie den Tank nicht vollständig aufgefüllt haben (*[Synchronisieren der](#page-35-0)  [Kraftstoffdaten mit dem tatsächlichen Kraftstoff an Bord](#page-35-0)*, [Seite 30\)](#page-35-0).
- **Gesamtkraftstoff an Bord einstellen**: Legt die gesamte Kraftstoffmenge aller Kraftstofftanks auf dem Schiff fest (*[Synchronisieren der Kraftstoffdaten mit dem tatsächlichen](#page-35-0) [Kraftstoff an Bord](#page-35-0)*, Seite 30).
- **Messgrenzen eingeben**: Legt die oberen und unteren Grenzwerte der verschiedenen Anzeigen fest (*[Anpassen der](#page-42-0)  [Grenzwerte für Motor- und Tankanzeigen](#page-42-0)*, Seite 37).

#### **Einrichten des Kielversatzes**

Geben Sie einen Kielversatz ein, um den Wert für die Wassertiefe entsprechend dem Montageort des Gebers anzugleichen. Auf diese Weise können Sie je nach Ihren Bedürfnissen die Wassertiefe unter dem Kiel oder die tatsächliche Wassertiefe anzeigen.

Wenn Sie die Wassertiefe unter dem Kiel oder dem niedrigsten Punkt des Schiffs kennen möchten und der Geber an der Wasserlinie oder an einem anderen Ort oberhalb des Kielendes installiert ist, messen Sie die Distanz von der Geberposition zum Kiel des Schiffs.

Wenn Sie die tatsächliche Wassertiefe kennen möchten und der Geber unterhalb der Wasserlinie installiert ist, messen Sie die Distanz von der Unterseite des Gebers zur Wasserlinie.

**HINWEIS:** Diese Option ist nur verfügbar, wenn Sie über gültige Tiefendaten verfügen.

- **1** Messen Sie die Distanz:
	- Wenn der Geber an der Wasserlinie  $\Omega$  oder an einem anderen Ort oberhalb des Kielendes installiert ist, messen Sie die Distanz von der Geberposition zum Kiel des Schiffs. Geben Sie diesen Wert als positive Zahl ein.
	- Wenn der Geber an der Kielunterkante 2 installiert ist und Sie die tatsächliche Wassertiefe kennen möchten, messen Sie die Distanz vom Geber zur Wasserlinie. Geben Sie diesen Wert als negative Zahl ein.

<span id="page-42-0"></span>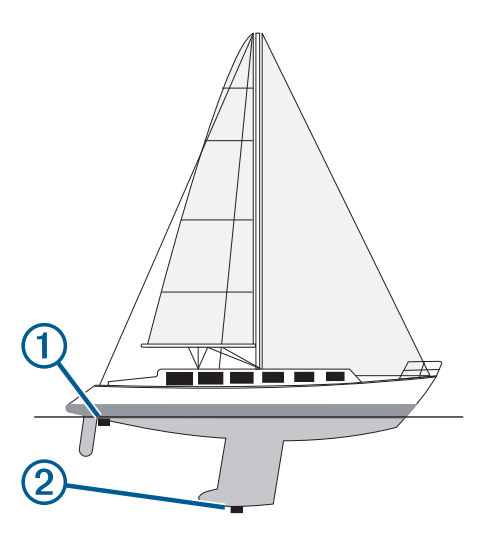

- **2** Wählen Sie **Einstellungen** > **Mein Schiff** > **Kielversatz**.
- **3** Wählen Sie  $\blacklozenge$ , wenn der Geber an der Wasserlinie installiert ist, oder wählen Sie -, wenn der Geber an der Kielunterkante installiert ist.

#### **Einrichten des Wassertemperaturunterschieds**

Zum Einrichten des Wassertemperaturunterschieds müssen Sie über einen NMEA 0183 Sensor für die Wassertemperatur oder über einen Geber mit Temperaturmessung verfügen, um die Wassertemperatur zu messen.

Der Temperaturunterschied kompensiert die Temperaturmesswerte eines Temperatursensors.

- **1** Messen Sie die Wassertemperatur mit dem an den Kartenplotter angeschlossenen Temperatursensor oder mit dem Geber mit Temperaturmessung.
- **2** Messen Sie die Wassertemperatur mit einem anderen Temperatursensor oder einem anderen Thermometer, der bzw. das bekanntlich genaue Daten liefert.
- **3** Ziehen Sie die in Schritt 1 gemessene Wassertemperatur von der in Schritt 2 gemessenen Wassertemperatur ab.

Dies ist der Temperaturunterschied. Geben Sie diesen Wert in Schritt 5 als positive Zahl ein, wenn der am Kartenplotter angeschlossene Sensor eine kältere Wassertemperatur als die tatsächliche Temperatur misst. Geben Sie diesen Wert in Schritt 5 als negative Zahl ein, wenn der am Kartenplotter angeschlossene Sensor eine höhere Wassertemperatur als die tatsächliche Temperatur misst.

#### **4** Wählen Sie **Einstellungen** > **Mein Schiff** > **Temp.untersch.**.

**5** Geben Sie den in Schritt 3 berechneten Temperaturunterschied ein.

#### **Kalibrieren eines Geräts für die Geschwindigkeit durch Wasser**

Wenn ein Geber mit Geschwindigkeitssensor an den Kartenplotter angeschlossen ist, können Sie dieses Gerät mit Geschwindigkeitssensor kalibrieren, um die Genauigkeit der Daten für die Geschwindigkeit durch das Wasser zu verbessern, die auf dem Kartenplotter angezeigt werden.

- **1** Wählen Sie **Einstellungen** > **Mein Schiff** > **Geschwindigkeit durch das Wasser kalibrieren**.
- **2** Folgen Sie den Anweisungen auf dem Bildschirm. Bei zu geringer Geschwindigkeit des Schiffs oder wenn der Geschwindigkeitssensor keine Geschwindigkeit misst, wird eine Meldung angezeigt.
- **3** Wählen Sie **OK**, und erhöhen Sie langsam die Schiffsgeschwindigkeit.
- **4** Wird die Meldung erneut angezeigt, stoppen Sie das Schiff und überprüfen Sie, ob das Messrad klemmt.
- **5** Dreht sich das Rad frei, überprüfen Sie die Kabelanschlüsse.
- **6** Wenn Sie die Meldung weiterhin erhalten, wenden Sie sich an den Support von Garmin.

#### **Einstellen der Kraftstoffkapazität des Schiffs**

- **1** Wählen Sie **Einstellungen** > **Mein Schiff** > **Kraftstoffkapazität**.
- **2** Geben Sie die Gesamtkapazität aller Kraftstofftanks ein.

#### **Synchronisieren der Kraftstoffdaten mit dem tatsächlichen Kraftstoff an Bord**

Sie können die Kraftstofffüllstände im Kartenplotter mit dem tatsächlich auf dem Schiff vorhandenen Kraftstoff synchronisieren, wenn Sie Kraftstoff im Schiff nachfüllen.

- **1** Wählen Sie **Anzeigen** > **Motor** > **MENU**.
- **2** Wählen Sie eine Option:
	- Nachdem Sie Kraftstoff in alle Kraftstofftanks auf dem Schiff nachgefüllt haben, wählen Sie **Alle Tanks auffüllen**. Der Kraftstofffüllstand wird auf die maximale Kapazität zurückgesetzt.
	- Wenn Sie den Tank nicht voll aufgefüllt haben, wählen Sie **Kraftstoff im Schiff nachfüllen** und geben die hinzugefügte Menge ein.
	- Legen Sie den Gesamtkraftstoff in den Kraftstofftanks fest, indem Sie **Gesamtkraftstoff an Bord einstellen** wählen und die Gesamtkraftstoffmenge in den Tanks eingeben.

#### **Anpassen der Grenzwerte für Motor- und Tankanzeigen**

Sie können die oberen und unteren Grenzwerte sowie den Bereich des gewünschten Standardbetriebs einer Anzeige einstellen. Wenn ein Wert den Standardbetriebsbereich überschreitet, ändert sich die Farbe der Anzeige zu Rot.

**HINWEIS:** Es sind nicht alle Optionen für alle Anzeigen verfügbar.

- **1** Wählen Sie eine Anzeige aus.
- **2** Wählen Sie **Messgrenzwerte** > **Benutzerdefiniert** > **Messgrenzwerte bearbeiten**.
- **3** Wählen Sie eine Option:
	- Richten Sie den Mindestwert des Standardbetriebsbereichs ein, indem Sie **Minimaler Messwert** wählen.
	- Richten Sie den Maximalwert des Standardbetriebsbereichs ein, indem Sie **Maximaler Messwert** wählen.
	- Richten Sie den unteren Grenzwert so ein, dass er unter dem minimalen Messwert liegt, indem Sie **Minimaler Skalenwert** wählen.
	- Richten Sie den oberen Grenzwert so ein, dass er über dem maximalen Messwert liegt, indem Sie **Maximaler Skalenwert** wählen.
- **4** Wählen Sie den Grenzwert aus.
- **5** Wiederholen Sie die Schritte 4 und 5, um weitere Messgrenzwerte einzustellen.

### **Kommunikationseinstellungen**

**HINWEIS:** Für einige Einstellungen und Optionen sind zusätzliche Karten oder Hardware erforderlich.

#### Wählen Sie **Einstellungen** > **Kommunikation**.

- **Serieller Anschluss 1**: Richtet das Eingangs-/Ausgangsformat für den seriellen Anschluss ein, wenn Sie den Kartenplotter an externe NMEA Geräte, Computer oder andere Garmin Geräte anschließen.
- **NMEA 0183-Einstellungen**: Richtet die NMEA 0183 Datensätze ein, die der Kartenplotter überträgt, wie viele Stellen nach

<span id="page-43-0"></span>dem Dezimalkomma bei einer NMEA-Ausgabe übertragen werden und wie Wegpunkte identifiziert werden (*NMEA 0183 Einstellungen*, Seite 38).

- **NMEA 2000-Einstellungen**: Ermöglicht es Ihnen, die Geräte im NMEA 2000 Netzwerk anzuzeigen und ihnen eine Bezeichnung zuzuweisen (*NMEA 2000 Einstellungen*, Seite 38).
- **Marinenetzwerk**: Ermöglicht es Ihnen, die Geräte anzuzeigen, mit denen Sie Karten, Echolot oder Radar gemeinsam verwenden. Diese Option ist nicht auf allen Kartenplottermodellen verfügbar.

**HINWEIS:** Netzwerkdaten lassen sich nur auf Modellen anzeigen, die diese Daten unterstützen. Beispielsweise kann ein Radar im Netzwerk nicht auf einem Modell angezeigt werden, das keine Radarfunktionen unterstützt.

#### **NMEA 0183**

Die Kartenplotter unterstützen den NMEA 0183 Standard, der zum Verbinden verschiedener NMEA 0183 Geräte genutzt wird, z. B. VHF-Funkgeräte, NMEA Instrumente, Autopiloten, Windsensoren und Steuerkurssensoren.

Informationen zum Verbinden des Kartenplotters mit optionalen NMEA 0183 Geräten finden Sie in den Installationsanweisungen des Kartenplotters.

Für den Kartenplotter sind die NMEA 0183 Datensätze GPAPB, GPBOD, GPBWC, GPGGA, GPGLL, GPGSA, GPGSV, GPRMB, GPRMC, GPRTE, GPVTG, GPWPL, GPXTE sowie die proprietären Garmin Datensätze PGRME, PGRMM und PGRMZ zulässig.

Dieser Kartenplotter unterstützt auch den WPL-Datensatz, DSC sowie die NMEA 0183 Eingabe von Echolotdaten mit Unterstützung der Datensätze DPT (Tiefe) bzw. DBT, MTW (Wassertemperatur) und VHW (Wassertemperatur, Geschwindigkeit und Steuerkurs).

#### *NMEA 0183 Einstellungen*

#### Wählen Sie **Einstellungen** > **Kommunikation** > **NMEA 0183- Einstellungen**.

- **Echolot**: Aktiviert NMEA 0183 Ausgabesätze für das Echolot (sofern verfügbar).
- **Route**: Aktiviert NMEA 0183 Ausgabesätze für Routen.
- **System**: Aktiviert NMEA 0183 Ausgabesätze für Systeminformationen.
- **Garmin**: Aktiviert NMEA 0183 Ausgabesätze für proprietäre Garmin Datensätze.
- **Pos.genauigkeit**: Passt die Anzahl der Stellen nach dem Dezimalkomma für die Übertragung von NMEA Ausgaben an.
- **Wegpunkt-IDs**: Richtet das Gerät so ein, dass Wegpunktnamen oder Zahlen während der Navigation über NMEA 0183 gesendet werden. Die Verwendung von Zahlen kann Kompatibilitätsprobleme mit älteren NMEA 0183 Autopiloten beheben.

**Diagnose**: Zeigt NMEA 0183 Diagnoseinformationen an.

**Standards**: Setzt die NMEA 0183 Einstellungen auf die Werkseinstellungen zurück.

#### **NMEA 2000 Einstellungen**

Wählen Sie **Einstellungen** > **Kommunikation** > **NMEA 2000- Einstellungen**.

- **Geräteliste**: Zeigt die an das Netzwerk angeschlossenen Geräte an.
- **Geräte benennen**: Ändert die Bezeichnungen für verfügbare angeschlossene Geräte.

#### *Benennen von Geräten und Sensoren im Netzwerk*

Sie können Geräte und Sensoren benennen, die mit dem Garmin Marinenetzwerk und dem NMEA 2000 Netzwerk verbunden sind.

- **1** Wählen Sie **Einstellungen** > **Kommunikation**.
- **2** Wählen Sie **Marinenetzwerk** oder **NMEA 2000- Einstellungen** > **Geräteliste**.
- **3** Wählen Sie in der Liste auf der linken Seite ein Gerät aus.
- **4** Wählen Sie **Namen ändern**.
- **5** Geben Sie den Namen ein, und wählen Sie **Fertig**.

### **Einstellen von Alarmen**

#### **Navigationsalarme**

Wählen Sie **Einstellungen** > **Alarme** > **Navigation**.

- **Ankunft**: Stellt einen Alarm ein, der ertönt, wenn Sie sich innerhalb einer vorgegebenen Distanz oder einer vorgegebenen Zeit zu einer Kursänderung oder einem Ziel befinden.
- **Ankerversatz**: Stellt einen Alarm ein, der ertönt, wenn eine angegebene Driftentfernung überschritten wird, während das Schiff vor Anker liegt.

**Kursabweichung**: Stellt einen Alarm ein, der ertönt, wenn Sie um eine bestimmte Distanz vom Kurs abgewichen sind.

#### **Systemalarme**

**Wecker**: Richtet einen Wecker ein.

- **Gerätespannung**: Stellt einen Alarm ein, der ertönt, wenn die Batterie eine vorgegebene niedrige Spannung erreicht.
- **GPS-Genauigkeit**: Stellt einen Alarm ein, der ertönt, wenn die Genauigkeit der GPS-Position unter einen benutzerdefinierten Wert sinkt.

#### **Einrichten des Kraftstoffalarms**

Zum Einrichten eines Alarms für den Kraftstofffüllstand muss ein kompatibler Kraftstoffdurchflusssensor mit dem Kartenplotter verbunden sein.

Sie können einen Alarm ertönen lassen, wenn der an Bord noch vorhandene Gesamtkraftstoffvorrat auf den angegebenen Füllstand absinkt.

- **1** Wählen Sie **Einstellungen** > **Alarme** > **Tanken** > **Gesamtkraftstoff an Bord einstellen** > **Ein**.
- **2** Geben Sie die verbleibende Kraftstoffmenge ein, bei der der Alarm ausgelöst wird, und wählen Sie **Fertig**.

### **Einheiteneinstellungen**

Wählen Sie **Einstellungen** > **Einheiten**.

**Systemeinheiten**: Legt das Einheitenformat für das Gerät fest.

- **Missweisung**: Legt die magnetische Missweisung, den Winkel zwischen magnetischer und wahrer Nordrichtung, für Ihre aktuelle Position fest.
- **Nordreferenz**: Legt die Richtungsreferenz für die Berechnung von Steuerkursinformationen fest. Mit Wahr wird der geografische Norden als Nordreferenz eingestellt. Mit Gitter wird Gitter Nord als Nordreferenz (000º) eingestellt. Mit Magnetisch wird die magnetische Nordrichtung als Nordreferenz eingestellt.
- **Positionsformat**: Stellt das Positionsformat ein, in dem Positionsangaben angezeigt werden. Diese Einstellung darf nur geändert werden, wenn eine Karte verwendet wird, auf der ein anderes Positionsformat angegeben ist.
- **Kartenbezugssyst.**: Stellt das Koordinatensystem ein, nach dem die Karte strukturiert ist. Diese Einstellung darf nur geändert werden, wenn eine Karte verwendet wird, auf der ein anderes Kartenbezugssystem angegeben ist.
- <span id="page-44-0"></span>**Druckreferenzzeit**: Stellt die Referenzzeit ein, die zur Berechnung der Barometertendenz verwendet wird. Die Tendenz wird im Barometerfeld angezeigt.
- **Zeitformat**: Stellt die Zeitangabe im 12-Stunden-, 24-Stundenoder UTC-Zeitformat ein.
- **Zeitzone**: Stellt die Zeitzone ein, oder ermöglicht die automatische Auswahl basierend auf der GPS-Position.

### **Navigationseinstellungen**

**HINWEIS:** Für einige Einstellungen und Optionen sind zusätzliche Karten oder Hardware erforderlich.

- Wählen Sie **Einstellungen** > **Navigation**.
- **Routenbezeichnungen**: Legt die Art der Bezeichnungen fest, die an den Kursänderungen auf der Karte angezeigt werden.
- **Auto Guidance**: Legt die Parameter fest, die der Kartenplotter zur Berechnung einer Auto Guidance Route verwenden soll, wenn Sie einige Premium-Karten verwenden.
- **Kursänd.akt.**: Legt die Kursänderung fest, die anhand von Zeit oder Distanz berechnet wird.
- **Zeit bis zur Kursänderung**: Legt die Anzahl der Minuten vor der Kursänderung für das nächste Teilstück fest, wenn für die Einstellung Kursänd.akt. die Option Zeit ausgewählt ist. Eine Erhöhung dieses Werts kann die Genauigkeit des Autopiloten bei der Navigation einer Route oder einer Auto Guidance Route mit häufigen Kursänderungen oder bei höheren Geschwindigkeiten verbessern. Bei geradlinigeren Kursen oder niedrigeren Geschwindigkeiten kann eine Verringerung dieses Werts die Genauigkeit des Autopiloten verbessern.
- **Dist. bis Kursänd.**: Legt die Distanz vor der Kursänderung für das nächste Teilstück fest, wenn für Kursänd.akt. die Option Distanz ausgewählt ist. Eine Erhöhung dieses Werts kann die Genauigkeit des Autopiloten bei der Navigation einer Route oder einer Auto Guidance Route mit häufigen Kursänderungen oder bei höheren Geschwindigkeiten verbessern. Bei geradlinigeren Kursen oder niedrigeren Geschwindigkeiten kann eine Verringerung dieses Werts die Genauigkeit des Autopiloten verbessern.
- **Routenbeginn**: Legt einen Startpunkt für die Routennavigation fest.

### **Einstellungen für andere Schiffe**

Wenn der kompatible Kartenplotter mit einem AIS-Gerät oder VHF-Funkgerät verbunden ist, können Sie einrichten, wie andere Schiffe auf dem Kartenplotter angezeigt werden.

Wählen Sie **Einstellungen** > **Andere Schiffe**.

**AIS**: Aktiviert und deaktiviert den Empfang von AIS-Signalen.

**DSC**: Aktiviert und deaktiviert den digitalen Selektivruf (DSC).

**AIS-Alarm**: Stellt den Kollisionsalarm ein (*[Einrichten eines](#page-12-0) [Sicherheitszonen-Kollisionsalarms](#page-12-0)*, Seite 7 und *[Aktivieren](#page-12-0)  [von Testalarmen von AIS-Übertragungen](#page-12-0)*, Seite 7).

### **Wiederherstellen der ursprünglichen Werkseinstellungen des Kartenplotters**

**HINWEIS:** Mit diesem Verfahren werden alle eingegebenen Einstellungsinformationen gelöscht.

Wählen Sie **Einstellungen** > **System** > **Systeminformationen** > **Werkseinstellungen**.

## **Teilen und Verwalten von Benutzerdaten**

Zum Teilen und Verwalten von Benutzerdaten muss eine Speicherkarte in den Kartenplotter eingelegt sein. Dieses Gerät unterstützt als FAT32 formatierte Speicherkarten mit bis zu 32 GB Speicherplatz.

### **Kopieren von Wegpunkten, Routen und Tracks aus HomePort auf einen Kartenplotter**

Damit Sie Daten auf den Kartenplotter kopieren können, muss auf dem Computer die aktuellste Version von HomePort installiert sein, und es muss eine Speicherkarte in den Kartenplotter eingelegt sein.

Kopieren Sie die Daten von HomePort auf die vorbereitete Speicherkarte.

Weitere Informationen finden Sie in der HomePort Hilfedatei.

### **Kopieren von Daten von einer Speicherkarte**

- **1** Setzen Sie eine Speicherkarte in den Kartensteckplatz ein.
- **2** Wählen Sie **Benutzerdaten** > **Daten verwalten** > **Datenübertragung**.
- **3** Wählen Sie bei Bedarf die Speicherkarte aus, auf die Daten kopiert werden sollen.
- **4** Wählen Sie eine Option:
	- Übertragen Sie Daten von der Speicherkarte auf den Kartenplotter, und kombinieren Sie sie mit vorhandenen Benutzerdaten, indem Sie **Von Speicherkarte übernehmen** wählen.
	- Übertragen Sie Daten von der Speicherkarte auf den Kartenplotter, und überschreiben Sie vorhandene Benutzerdaten, indem Sie **Von Speicherkarte ersetzen**  wählen.
- **5** Wählen Sie den Dateinamen.

### **Kopieren von Wegpunkten, Routen und Tracks auf eine Speicherkarte**

- **1** Setzen Sie eine Speicherkarte in den Kartensteckplatz ein.
- **2** Wählen Sie **Benutzerdaten** > **Daten verwalten** > **Datenübertragung** > **Auf Karte speichern**.
- **3** Wählen Sie bei Bedarf die Speicherkarte aus, auf die Daten kopiert werden sollen.
- **4** Wählen Sie eine Option:
	- Erstellen Sie eine neue Datei, indem Sie **Neue Datei hinzufügen** wählen und einen Namen eingeben. Der Dateiname wird mit der Erweiterung "ADM" gespeichert.
	- Fügen Sie einer vorhandenen Datei Informationen hinzu, indem Sie die Datei aus der Liste auswählen.

### **Auswählen eines Dateityps für Wegpunkte und Routen von Drittanbietern**

Sie können Wegpunkte und Routen von Geräten von Drittanbietern importieren und exportieren.

- **1** Wählen Sie **Navigationsinformationen** > **Benutzerdaten** > **Datenübertragung** > **Dateityp**.
- **2** Wählen Sie **GPX**.

Wenn Sie Daten wieder mit Geräten von Garmin übertragen möchten, wählen Sie als Dateityp die Option ADM.

### **Gemeinsame Nutzung von Wegpunkten und Routen auf mehreren Geräten**

Damit Sie Wegpunkte und Routen gemeinsam nutzen können, müssen Sie die Geräte über ein Kabel zur Datenweitergabe verbinden. Das Kabel zur Datenweitergabe ist als Zubehör erhältlich.

Sie können Daten zu Wegpunkten und Routen auf zwei kompatiblen, auf dem Boot installierten Kartenplottern gemeinsam nutzen. Zur gemeinsamen Nutzung von Daten muss auf beiden Geräten die Benutzerdatenweitergabe aktiviert sein.

<span id="page-45-0"></span>Wählen Sie auf beiden Geräten die Option **Benutzerdaten** > **Daten verwalten** > **Benutzerdatenweitergabe** > **Ein**.

### **Kopieren interner Karten auf eine Speicherkarte**

Sie können Karten vom Kartenplotter auf eine Speicherkarte kopieren, um die Karten mit HomePort zu verwenden.

- **1** Setzen Sie eine Speicherkarte in den Kartensteckplatz ein.
- **2** Wählen Sie **Benutzerdaten** > **Daten verwalten** > **Datenübertragung**.
- **3** Wählen Sie **Interne Karte kopieren**.

### **Sichern von Daten auf einem Computer**

- **1** Setzen Sie eine Speicherkarte in den Kartensteckplatz ein.
- **2** Wählen Sie **Benutzerdaten** > **Daten verwalten** > **Datenübertragung** > **Auf Karte speichern**.
- **3** Wählen Sie einen Dateinamen in der Liste aus, oder wählen Sie **Neue Datei hinzufügen**.
- **4** Wählen Sie **Auf Karte speichern**.
- Der Dateiname wird mit der Erweiterung ".ADM" gespeichert.
- **5** Entfernen Sie die Speicherkarte, und legen Sie sie in einen Kartenleser ein, der an einen Computer angeschlossen ist.
- **6** Öffnen Sie auf der Speicherkarte den Ordner "Garmin \UserData".
- **7** Kopieren Sie die Sicherungsdatei auf der Karte, und fügen Sie diese an einem beliebigen Speicherort auf dem Computer ein.

### **Wiederherstellen von Sicherungsdaten auf einem Plotter**

- **1** Legen Sie die Speicherkarte in einen Kartenleser ein, der an den Computer angeschlossen ist.
- **2** Kopieren Sie eine Sicherungsdatei vom Computer auf die Speicherkarte in den Ordner "Garmin\UserData".
- **3** Setzen Sie eine Speicherkarte in den Kartensteckplatz ein.
- **4** Wählen Sie **Benutzerdaten** > **Daten verwalten** > **Datenübertragung** > **Von Speicherkarte ersetzen**.

### **Speichern von Systeminformationen auf einer Speicherkarte**

Sie können als Unterstützung bei der Fehlerbehebung Systeminformationen auf einer Speicherkarte speichern. Sie werden u. U. von einem Mitarbeiter des Supports gebeten, diese Informationen zum Abrufen von Daten über das Netzwerk zu nutzen.

- **1** Setzen Sie eine Speicherkarte in den Kartensteckplatz ein.
- **2** Wählen Sie **Einstellungen** > **System** > **Systeminformationen** > **Garmin-Geräte** > **Auf Karte speichern**.
- **3** Wählen Sie bei Bedarf die Speicherkarte aus, auf der Systeminformationen abgelegt werden sollen.
- **4** Entnehmen Sie die Speicherkarte.

## **Anhang**

### **Registrieren des Geräts**

Helfen Sie uns, unseren Service weiter zu verbessern, und füllen Sie die Online-Registrierung noch heute aus. Bewahren Sie die Originalquittung oder eine Kopie an einem sicheren Ort auf.

**1** Legen Sie eine Speicherkarte in den Kartensteckplatz des Kartenplotters ein.

**2** Warten Sie einen Moment.

Der Kartenplotter erstellt eine Datei mit dem Namen GarminDevice.xml, die auf der Speicherkarte im Ordner Garmin abgelegt wird.

- **3** Entfernen Sie die Speicherkarte.
- **4** Legen Sie die Speicherkarte in den Computer ein.
- **5** Rufen Sie auf dem Computer die Website [garmin.com](http://www.garmin.com/express) [/express](http://www.garmin.com/express) auf.
- **6** Folgen Sie den Anweisungen auf dem Bildschirm, um die Anwendung Garmin Express™ herunterzuladen, zu installieren und zu öffnen.
- **7** Wählen Sie **Gerät hinzufügen**.
- **8** Während die Anwendung die Suche durchführt, wählen Sie die Option **Anmelden**, die neben **Haben Sie Seekarten oder Geräte?** im unteren Bereich der Seite angezeigt wird.
- **9** Erstellen Sie ein Garmin Konto, oder melden Sie sich bei Ihrem Konto an.
- **10**Folgen Sie den Anweisungen auf dem Bildschirm, um das Schiff einzurichten.
- **11**Wählen Sie **Hinzufügen**.

Die Anwendung Garmin Express durchsucht die Speicherkarte nach Geräteinformationen.

**12**Wählen Sie **Gerät hinzufügen**, um das Gerät zu registrieren. Nach Abschluss der Registrierung sucht die Anwendung Garmin Express nach zusätzlichen Karten und Karten-Updates für das Gerät.

Wenn Sie dem Kartenplotter-Netzwerk Geräte hinzufügen, wiederholen Sie diese Schritte, um die neuen Geräte zu registrieren.

## **Reinigen des Bildschirms**

#### *HINWEIS*

Die Antireflexionsbeschichtung wird durch ammoniakhaltige Reinigungsmittel beschädigt.

Das Gerät ist mit einer speziellen Antireflexionsbeschichtung versehen, die gegenüber Wachs und scheuernden Reinigungsmitteln sehr empfindlich ist.

- **1** Tragen Sie einen Brillenreiniger auf das Tuch auf, der laut Angabe keine Beschädigungen an Antireflexionsbeschichtungen hervorruft.
- **2** Wischen Sie den Bildschirm vorsichtig mit einem weichen, sauberen und fusselfreien Tuch ab.

### **Screenshots**

Sie können einen Screenshot jedes Bildschirms, der auf dem Kartenplotter angezeigt wird, als Bitmap-Datei (.bmp) speichern. Sie können den Screenshot auf den Computer übertragen.

#### **Speichern von Screenshots**

- **1** Setzen Sie eine Speicherkarte in den Kartensteckplatz ein.
- **2** Wählen Sie **Einstellungen** > **System** > **Anzeige** > **Screenshotaufn.** > **Ein**.
- **3** Rufen Sie den Bildschirm auf, den Sie erfassen möchten.
- **4** Halten Sie **HOME** mindestens sechs Sekunden lang gedrückt.

#### **Kopieren von Screenshots auf einen Computer**

- **1** Entfernen Sie die Speicherkarte aus dem Kartenplotter, und legen Sie sie in einen Kartenleser ein, der an einen Computer angeschlossen ist.
- **2** Öffnen Sie in Windows Explorer den Ordner "Garmin\scrn" auf der Speicherkarte.

<span id="page-46-0"></span>**3** Kopieren Sie eine BMP-Datei von der Karte, und fügen Sie sie an einem beliebigen Speicherort auf dem Computer ein.

## **Fehlerbehebung**

### **Mein Gerät erfasst keine GPS-Signale**

Wenn das Gerät keine Satellitensignale erfasst, könnte dies verschiedene Gründe haben. Falls mit dem Gerät seit der letzten Satellitenerfassung lange Strecken zurückgelegt wurden oder falls es mehr als ein paar Wochen oder Monate ausgeschaltet gewesen war, erfasst das Gerät Satelliten möglicherweise nicht richtig.

- Vergewissern Sie sich, dass die aktuelle Software auf dem Gerät installiert ist. Ist dies nicht der Fall, aktualisieren Sie die Gerätesoftware*[Aktualisieren der Gerätesoftware](#page-7-0)*, Seite 2.
- Vergewissern Sie sich, dass das Gerät eine freie Sicht zum Himmel hat, damit die Antenne das GPS-Signal empfangen kann. Wenn das Gerät in einer Kabine montiert ist, sollte es sich in der Nähe eines Fensters befinden, damit es das GPS-Signal empfangen kann.

#### **Mein Gerät schaltet sich nicht ein oder schaltet sich ständig aus**

Falls sich Geräte plötzlich ausschalten oder sich nicht einschalten lassen, könnte ein Problem mit der Stromversorgung vorliegen. Überprüfen Sie folgende Punkte, um die Ursache der Probleme mit der Stromversorgung zu beheben.

- Vergewissern Sie sich, dass die Stromquelle Strom liefert. Es gibt verschiedene Möglichkeiten, dies zu überprüfen. Beispielsweise können Sie überprüfen, ob andere Geräte, die mit der Stromquelle versorgt werden, ordnungsgemäß funktionieren.
- Prüfen Sie die Sicherung im Netzkabel.

Die Sicherung sollte sich in einem Halter befinden, der zur roten Leitung des Netzkabels gehört. Vergewissern Sie sich, dass die richtige Sicherung eingesetzt ist. Genaue Angaben zur erforderlichen Sicherung finden Sie auf dem Schild am Kabel oder in den Installationsanweisungen. Prüfen Sie die Sicherung, um sicherzustellen, dass die dort enthaltene Verbindung nicht unterbrochen ist. Sie können die Sicherung mit einem Multimeter testen. Falls die Sicherung ordnungsgemäß funktioniert, gibt das Multimeter 0 Ohm aus.

Stellen Sie sicher, dass das Gerät eine Spannung von mindestens 10 V erhält. Eine Spannung von 12 V wird jedoch empfohlen.

Prüfen Sie die Spannung, indem Sie die Gleichstromspannung der Buchsen für Strom und Masse des Netzkabels messen. Wenn die Spannung unter 10 V liegt, schaltet sich das Gerät nicht ein.

- Stellen Sie sicher, dass das Gerät sicher in der Halterung sitzt. Falls das Modell mit einem Sicherungsbügel befestigt wird, vergewissern Sie sich, dass der Bügel sicher eingerastet ist. Wenn das Gerät oder der Sicherungsbügel ordnungsgemäß einrastet, hören Sie ein Klickgeräusch. Falls das Gerät nicht sicher sitzt, kann die Stromversorgung unterbrochen werden. Außerdem kann das Gerät aus der Halterung fallen und beschädigt werden, falls es nicht sicher sitzt.
- Wenn das Gerät genug Strom erhält, sich aber nicht einschaltet, nehmen Sie über die Website [support.garmin.com](http://support.garmin.com) Kontakt mit dem Produktsupport von Garmin auf.

#### **Mein Gerät erstellt Wegpunkte nicht an der richtigen Position**

Sie können Wegpunktpositionen manuell eingeben, um Daten zwischen Geräten zu übertragen und auszutauschen. Wenn Sie einen Wegpunkt manuell anhand von Koordinaten eingegeben

haben und die Position des Punkts nicht an der erwarteten Stelle angezeigt wird, wurden bei der Markierung des Wegpunkts möglicherweise ein anderes Kartenbezugssystem und Positionsformat verwendet, als derzeit vom Gerät genutzt wird.

Das Positionsformat bestimmt, wie die Position des GPS-Empfängers auf der Seite angezeigt wird. Es wird gewöhnlich als Breite und Länge in Grad und Minuten dargestellt, wobei es verschiedene Optionen für Grad, Minuten und Sekunden, nur Grad oder eines von mehreren Gitterformaten gibt.

Das Kartenbezugssystem ist ein mathematisches Modell, das einen Teil der Erdoberfläche darstellt. Breiten- und Längengrade auf einer gedruckten Karte verweisen auf ein bestimmtes Kartenbezugssystem.

**1** Ermitteln Sie, welches Kartenbezugssystem und Positionsformat bei der ursprünglichen Erstellung des Wegpunkts verwendet wurden.

Wenn der ursprüngliche Wegpunkt auf einer Karte beruht, sollten auf der Karte das Kartenbezugssystem und Positionsformat aufgeführt sein, mit dem die Karte erstellt wurde. In der Regel befinden sich diese Informationen in der Nähe der Legende.

- **2** Wählen Sie **Einstellungen** > **Einheiten**.
- **3** Wählen Sie die entsprechenden Einstellungen für das Kartenbezugssystem und Positionsformat.
- **4** Erstellen Sie den Wegpunkt erneut.

#### **NMEA 0183 Informationen Senden**

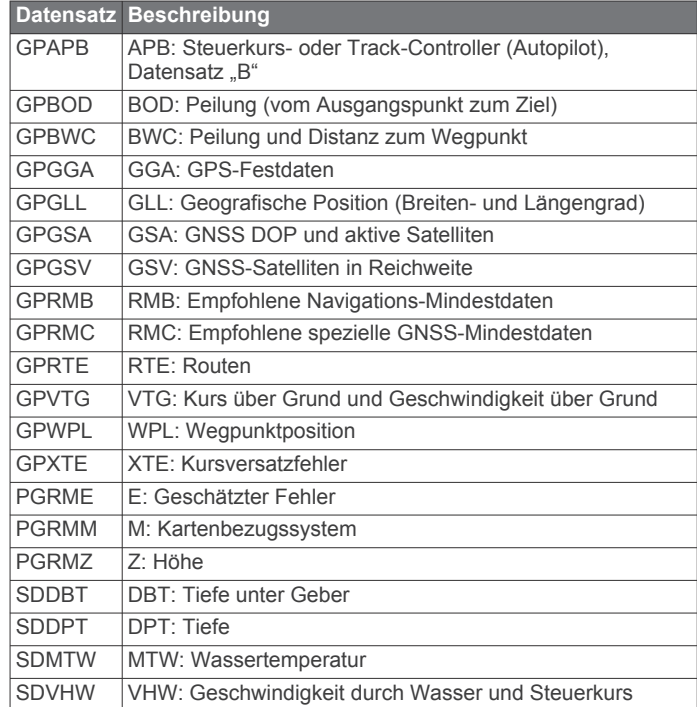

#### **Empfangen**

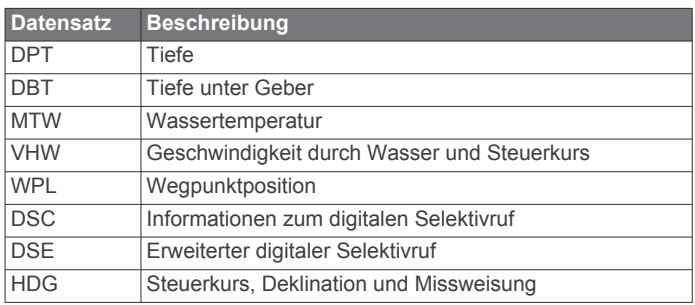

<span id="page-47-0"></span>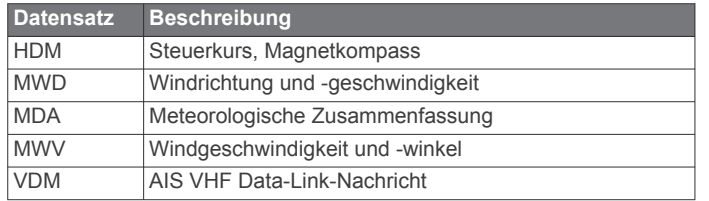

Vollständige Informationen zum Format und zu den Datensätzen der National Marine Electronics Association (NMEA) können Sie unter folgender Adresse erwerben: NMEA, Seven Riggs Avenue, Severna Park, MD 21146, USA ([www.nmea.org\)](http://www.nmea.org)

## **NMEA 2000 PGN Informationen**

### **Senden und Empfangen**

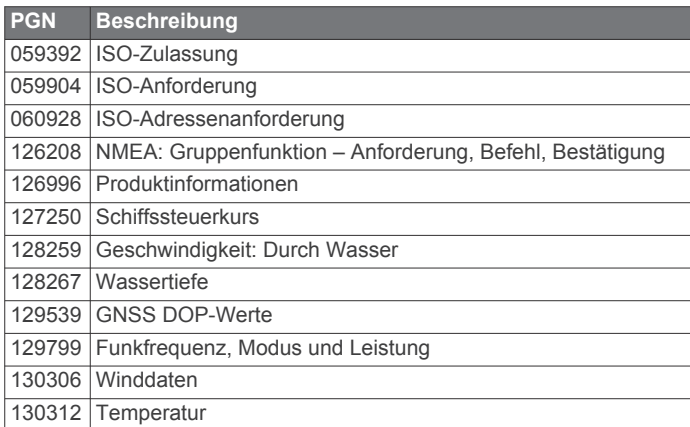

### **Senden**

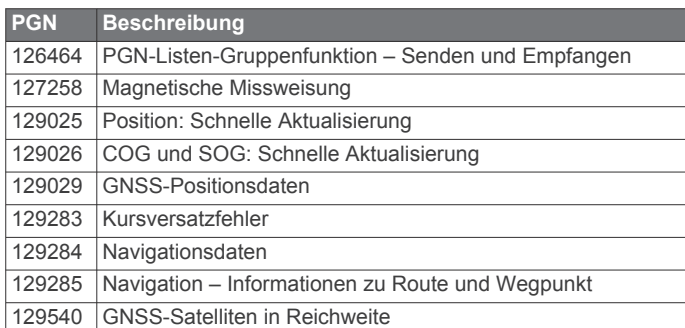

### **Empfangen**

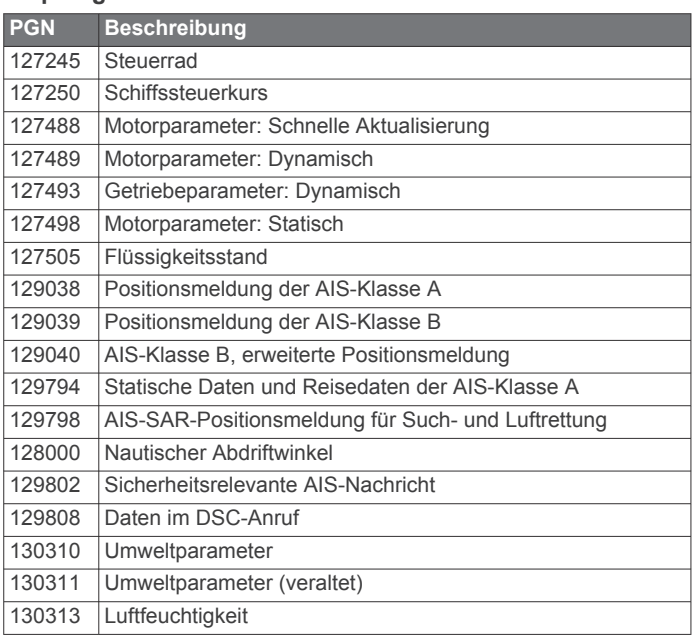

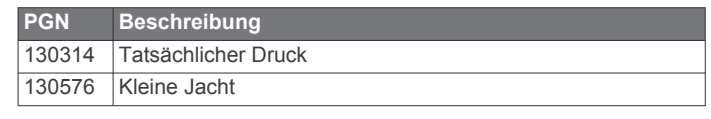

Diese Daten gelten nur für NMEA 2000 kompatible Produkte.

### **Index**

<span id="page-48-0"></span>**A** AIS **[6](#page-11-0), [7](#page-12-0), [9](#page-14-0)** aktivieren **[39](#page-44-0)** Alarm **[7](#page-12-0)** Gefahren **[7](#page-12-0)** Notrufsignal-Gerät **[7](#page-12-0)** SART **[7](#page-12-0)** Schiffe **[7](#page-12-0)** Zielerfassung **[6](#page-11-0), [7](#page-12-0)** Alarme **[18](#page-23-0), [38](#page-43-0)** Ankerversatz **[38](#page-43-0)** Ankunft **[38](#page-43-0)** Anzeigen **[30](#page-35-0)** Echolot **[23](#page-28-0)** Flachwasser **[23](#page-28-0)** Kollision **[7](#page-12-0)** Kursabweichung **[38](#page-43-0)** Motor **[29](#page-34-0)** Navigation **[38](#page-43-0)** Tanken **[30,](#page-35-0) [38](#page-43-0)** Tiefwasser **[23](#page-28-0)** Wassertemperatur **[23](#page-28-0)** AM **[33](#page-38-0)** Andere Schiffe AIS **[9](#page-14-0)** Wege/Pfade **[9](#page-14-0)** Angelkarte **[3](#page-8-0)** einrichten **[8](#page-13-0)** verschieben **[3](#page-8-0)** Animierte Strömungen, Gezeiten **[5](#page-10-0)** Ankeralarm **[38](#page-43-0)** Ankunftsalarm **[38](#page-43-0)** Antenne, GPS **[2](#page-7-0)** Anzeigeeinstellungen **[36](#page-41-0)** Anzeigen Grenzwerte **[37](#page-42-0)** Motor **[29](#page-34-0)** Reise **[29](#page-34-0)** Statusalarme **[29](#page-34-0), [30](#page-35-0)** Tanken **[29,](#page-34-0) [30,](#page-35-0) [37](#page-42-0)** Wind **[30](#page-35-0)** Astroinformationen **[31](#page-36-0)** Auto Guidance **[11,](#page-16-0) [16](#page-21-0), [17,](#page-22-0) [39](#page-44-0)** Distanz zur Küstenlinie **[16](#page-21-0)** Route **[16](#page-21-0)** Routen **[16](#page-21-0)** Autopilot **[26](#page-31-0)** aktivieren **[27](#page-32-0)** Kehrtwenden-Muster **[27](#page-32-0)** Kreis-Muster **[27](#page-32-0)** Kursänderungs-Zunahme **[26](#page-31-0)** Ruderaktivität reduzieren **[26](#page-31-0)** Steuermuster **[27](#page-32-0)** Steuern nach Muster **[27](#page-32-0)** Williamson-Turn-Muster **[27](#page-32-0)** Zickzack-Muster **[27](#page-32-0)**

### **B**

Beleuchtung **[3](#page-8-0)** Benutzerdaten, löschen **[16](#page-21-0)** Bereichsringe **[8](#page-13-0)**

#### **D**

DAB **[33](#page-38-0), [34](#page-39-0)** Daten kopieren **[39](#page-44-0)** sichern **[40](#page-45-0)** Verwaltung **[39](#page-44-0)** Datenfelder **[9](#page-14-0)** Digitaler Selektivruf (Digital Selective Calling, DSC) **[31](#page-36-0), [32](#page-37-0)** aktivieren **[31](#page-36-0), [39](#page-44-0)** Kanäle **[32](#page-37-0)** Kontakte **[31](#page-36-0)** Routine-Einzelanruf **[32](#page-37-0)** Display, Helligkeit **[3](#page-8-0)** Distanz messen, Karten **[3](#page-8-0)**

Distanz zur Küstenlinie **[16](#page-21-0)** DSC. *Siehe* Digitaler Selektivruf (Digital Selective Calling, DSC)

## **E**

Echolot **[18](#page-23-0), [21](#page-26-0)** A-Bereich **[23,](#page-28-0) [24](#page-29-0)** Alarme **[23](#page-28-0)** Ansichten **[18](#page-23-0)** aufzeichnen **[22](#page-27-0)** Bildlaufgeschwindigkeit **[22](#page-27-0)** Darstellung **[23](#page-28-0)** Farbunterdrückung **[23](#page-28-0)** Farbverstärkung **[21](#page-26-0)** Frequenzen **[24](#page-29-0)** FrontVü **[20](#page-25-0)** Garmin ClearVü **[18](#page-23-0)** gemeinsam nutzen **[21](#page-26-0)** Grundverfolgung **[22](#page-27-0)** Kegel **[9](#page-14-0)** Oberflächenstörungen **[23](#page-28-0)** Panoptix **[19,](#page-24-0) [20](#page-25-0), [24](#page-29-0), [25](#page-30-0)** Quelle **[21](#page-26-0)** schwebende Ziele **[23](#page-28-0)** SideVü **[19](#page-24-0)** Störungen **[21,](#page-26-0) [23](#page-28-0)** Tiefe **[22](#page-27-0)** Tiefenlinie **[22](#page-27-0)** Tiefenskala **[22](#page-27-0)** Überlagerungszahlen **[22](#page-27-0)** Verstärkung **[21](#page-26-0)** Wegpunkt **[21](#page-26-0)** Whiteline **[23](#page-28-0)** Zoom **[22](#page-27-0)** EGNOS **[36](#page-41-0)** Einschalttaste **[1](#page-6-0), [35](#page-40-0)** Einstellungen **[11,](#page-16-0) [35](#page-40-0), [36](#page-41-0), [38,](#page-43-0) [39](#page-44-0)** Systeminformationen **[36](#page-41-0)** EPIRB **[7](#page-12-0)** Eventprotokoll **[36](#page-41-0)**

#### **F**

Fahrrinnenbreite **[8](#page-13-0)** Farben von Gefahrenstellen **[8](#page-13-0)** Farbmodus **[3](#page-8-0)** Fehlerbehebung **[41](#page-46-0)** Fish Eye 3D Echolotkegel **[9](#page-14-0)** schwebende Ziele **[9](#page-14-0)** Tracks **[9](#page-14-0)** Fotos, Luftbilder **[6](#page-11-0)** Führen nach **[12](#page-17-0)**

#### **G**

Garmin ClearVü **[18](#page-23-0)** Garmin Marinenetzwerk **[37,](#page-42-0) [38](#page-43-0)** Geber **[18,](#page-23-0) [20](#page-25-0), [23,](#page-28-0) [25](#page-30-0)** Gehe zu **[12,](#page-17-0) [13](#page-18-0)** Gerät Registrierung **[40](#page-45-0)** reinigen **[40](#page-45-0)** Tasten **[1,](#page-6-0) [3](#page-8-0)** Geräte-ID **[36](#page-41-0)** Gezeitenstationen **[5,](#page-10-0) [30](#page-35-0), [31](#page-36-0)** Anzeigen **[5](#page-10-0)** GPS **[41](#page-46-0)** EGNOS **[36](#page-41-0)** Quelle **[2](#page-7-0)** Signale **[2](#page-7-0)** WAAS **[36](#page-41-0)** GPS-Genauigkeit **[38](#page-43-0)** Grenzlinie **[17,](#page-22-0) [18](#page-23-0)** Grenzlinien **[17](#page-22-0)**

#### **H**

Halsen. *Siehe* Wenden und Halsen Hauptmenü, anpassen **[2](#page-7-0)**

#### **K**

Karten **[3,](#page-8-0) [5,](#page-10-0) [9,](#page-14-0) [10](#page-15-0)**. *Siehe* Karten Darstellung **[8](#page-13-0)**

Details **[4](#page-9-0)** Distanz messen **[3](#page-8-0)** Navigation **[4,](#page-9-0) [5](#page-10-0)** Quickdraw **[10](#page-15-0), [11](#page-16-0)** Steuerkurs, Linie **[8](#page-13-0)** Symbole **[4](#page-9-0)** Verschieben **[3](#page-8-0)** Kielversatz **[28,](#page-33-0) [36](#page-41-0)** Kollisionsalarm **[7](#page-12-0)** Kombinationen **[2](#page-7-0), [3](#page-8-0)** anpassen **[2](#page-7-0)** auswählen **[2](#page-7-0)** benutzerdefiniert **[3](#page-8-0)** Kompass **[29](#page-34-0)** Rose **[8](#page-13-0)** Kraftstoffkapazität **[30](#page-35-0), [36,](#page-41-0) [37](#page-42-0)** Kursabweichungsalarm **[38](#page-43-0)** Kurse **[12](#page-17-0)**

#### **L**

Löschen, alle Benutzerdaten **[16](#page-21-0)** Luftbilder **[6](#page-11-0)**

#### **M**

Mann über Bord **[13,](#page-18-0) [27](#page-32-0)** Marineservices **[12](#page-17-0)** Maßeinheiten **[38](#page-43-0)** Media Player **[32](#page-37-0)–[35](#page-40-0)** alphabetische Suche **[33](#page-38-0)** Bereiche **[33](#page-38-0)** DAB **[34](#page-39-0)** Einstellungsmodus **[33](#page-38-0)** FUSION-Link **[32](#page-37-0)** Gerätename **[35](#page-40-0)** Quelle **[33](#page-38-0)** Radio **[34](#page-39-0), [35](#page-40-0)** SiriusXM Satellitenradio **[34](#page-39-0)** stumm schalten **[33](#page-38-0)** Tuner-Region **[33](#page-38-0), [34](#page-39-0)** VHF **[33](#page-38-0)** Voreinstellung **[33](#page-38-0), [34](#page-39-0)** wiederholen **[33](#page-38-0)** Zufallswiedergabe **[33](#page-38-0)** MOB, Gerät **[7](#page-12-0)** Motoranzeigen **[29](#page-34-0), [30,](#page-35-0) [37](#page-42-0)** konfigurieren **[29](#page-34-0)** Statusalarme **[29](#page-34-0)** Motorboot **[3,](#page-8-0) [27](#page-32-0)** Music Player **[32](#page-37-0), [34](#page-39-0)**. *Siehe* Media Player

#### **N**

Navigationsalarme **[38](#page-43-0)** Navigationskarte **[3,](#page-8-0) [5](#page-10-0), [12](#page-17-0)** einrichten **[8,](#page-13-0) [39](#page-44-0)** Luftbilder **[8](#page-13-0)** Marineservicepunkte **[12](#page-17-0)** Schiffswege **[9](#page-14-0), [32](#page-37-0)** verschieben **[3](#page-8-0)** Navigationsübersicht **[9](#page-14-0)** NMEA 0183 **[31,](#page-36-0) [37,](#page-42-0) [38](#page-43-0), [41](#page-46-0)** NMEA 2000 **[38,](#page-43-0) [42](#page-47-0)** Notruf **[31](#page-36-0)** Notrufsignal-Gerät **[7](#page-12-0)**

### **P**

Position, Tracking **[31](#page-36-0)** Position speichern **[13](#page-18-0)** Positionsmeldung **[31,](#page-36-0) [32](#page-37-0)** Premium-Karten **[5](#page-10-0), [8](#page-13-0)** Anzeigen für Gezeiten und Strömungen **[5](#page-10-0)** Fish Eye 3D **[9](#page-14-0)** Luftbilder **[6](#page-11-0)** Produktregistrierung **[40](#page-45-0)**

#### **R**

Radio **[33](#page-38-0)** AM **[33](#page-38-0)** SiriusXM **[34](#page-39-0), [35](#page-40-0)** UKW **[33](#page-38-0)** Registrieren des Geräts **[40](#page-45-0)** Reisedaten **[29](#page-34-0)**

Route nach **[11,](#page-16-0) [12](#page-17-0)** Routen **[14,](#page-19-0) [17](#page-22-0)** bearbeiten **[14](#page-19-0)** erstellen **[14](#page-19-0)** gemeinsam nutzen **[39](#page-44-0)** kopieren **[39](#page-44-0)** Liste anzeigen **[14](#page-19-0)** löschen **[15](#page-20-0)** navigieren **[14](#page-19-0)** parallel navigieren **[14](#page-19-0)** Wegpunkte **[39](#page-44-0)** Routenplanung. *Siehe* Routen Routenvorschlag **[12](#page-17-0)**

#### **S**

SART **[7](#page-12-0)** Satellitenbilder **[5](#page-10-0)** Satellitensignale, erfassen **[2](#page-7-0)** Schiffswege **[9,](#page-14-0) [32](#page-37-0)** schwebende Ziele **[9](#page-14-0)** Screenshots **[40](#page-45-0)** speichern **[40](#page-45-0)** Seezeichen **[4](#page-9-0)** Segelanzeigen **[30](#page-35-0)** Segelboot **[3](#page-8-0), [27](#page-32-0)** Segeln **[27,](#page-32-0) [28](#page-33-0)** Startlinie **[27](#page-32-0)** Wettkampftimer **[28](#page-33-0)** Sicherheitszonen-Kollisionsalarm **[7](#page-12-0)** SideVü **[19](#page-24-0)** SiriusXM **[33](#page-38-0)** Satellitenradio **[34](#page-39-0)** SiriusXM Satellite Radio **[35](#page-40-0)** SiriusXM Satellitenradio **[33](#page-38-0) [–35](#page-40-0) Software** aktualisieren **[1](#page-6-0), [2](#page-7-0)** Updates **[2](#page-7-0), [35](#page-40-0)** SOS **[13](#page-18-0)** Spannung **[38](#page-43-0)** Speicherkarte **[39](#page-44-0), [40](#page-45-0)** Detailkarten **[40](#page-45-0)** einlegen **[1](#page-6-0)** Steckplatz **[1](#page-6-0)** Sprache **[35](#page-40-0) Steuerkurs** halten **[27](#page-32-0)** Linie **[4](#page-9-0), [8](#page-13-0)** Steuerkurs-Fixierung **[29](#page-34-0)** Strecken **[11](#page-16-0)** Strömungsvorhersagestation **[30](#page-35-0), [31](#page-36-0)** Anzeigen **[5](#page-10-0)** Symbole **[6](#page-11-0)** Systeminformationen **[36](#page-41-0), [40](#page-45-0)**

#### **T**

Tankanzeigen **[29](#page-34-0), [30,](#page-35-0) [37](#page-42-0)** mit tatsächlichem Kraftstoff synchronisieren **[30,](#page-35-0) [37](#page-42-0)** Statusalarm **[30,](#page-35-0) [38](#page-43-0)** Tasten **[1](#page-6-0)** Leistung **[1](#page-6-0)** Tracks **[15,](#page-20-0) [18](#page-23-0)** aktiv **[15](#page-20-0)** als Route speichern **[15](#page-20-0)** aufzeichnen **[15](#page-20-0), [16](#page-21-0)** bearbeiten **[15](#page-20-0)** einblenden **[9,](#page-14-0) [15](#page-20-0)** kopieren **[39](#page-44-0)** Liste **[15](#page-20-0)** löschen **[15](#page-20-0)** navigieren **[15](#page-20-0)** speichern **[15](#page-20-0) U** Überlagerungszahlen **[9](#page-14-0)** Uhr **[38](#page-43-0)** Alarm **[38](#page-43-0)**

UKW **[33](#page-38-0)** Updates, Software **[1](#page-6-0), [2](#page-7-0)**

#### **V**

Vergrößern/Verkleinern, Karte **[3](#page-8-0)** VHF-Funkgerät **[31](#page-36-0)** AIS-Ziel anrufen **[32](#page-37-0)** DSC-Kanal **[32](#page-37-0)** Notrufe **[31](#page-36-0)** Routine-Einzelanruf **[32](#page-37-0)** Voreinstellungen **[33](#page-38-0), [34](#page-39-0)** DAB **[34](#page-39-0) W**

WAAS **[36](#page-41-0)** Wasser Geschwindigkeit **[37](#page-42-0)** Temperaturunterschied **[37](#page-42-0)** Wegpunkte **[13](#page-18-0), [41](#page-46-0)** bearbeiten **[13](#page-18-0)** dorthin navigieren **[13](#page-18-0)** Echolot **[21](#page-26-0)** einblenden **[9](#page-14-0)** erstellen **[13](#page-18-0)** gemeinsam nutzen **[39](#page-44-0)** kopieren **[39](#page-44-0)** Liste anzeigen **[13](#page-18-0)** löschen **[13](#page-18-0), [14](#page-19-0)** Mann über Bord **[13](#page-18-0)** verfolgtes Schiff **[32](#page-37-0)** Weitergeben von Daten **[39](#page-44-0)** Wenden und Halsen **[29](#page-34-0)** Steuerkurs-Fixierung **[29](#page-34-0)** Wind-Fixierung **[28](#page-33-0)** Werkseinstellungen **[39](#page-44-0)** Echolot **[23](#page-28-0)** Wetter **[8](#page-13-0)** Wind-Fixierung **[28](#page-33-0), [29](#page-34-0)** anpassen **[29](#page-34-0)** Windanzeigen **[30](#page-35-0)**

## **Z**

Ziele auswählen **[12](#page-17-0)** Navigationskarte **[12](#page-17-0)** Zoom, Echolot **[22](#page-27-0)** Zurücksetzen, Einstellungen **[35](#page-40-0)**

# support.garmin.com

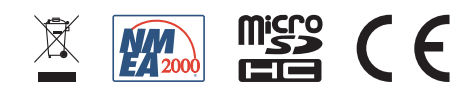